# **SAMSUNG** Galaxy S20 | S20+ | S20 Ultra 5G

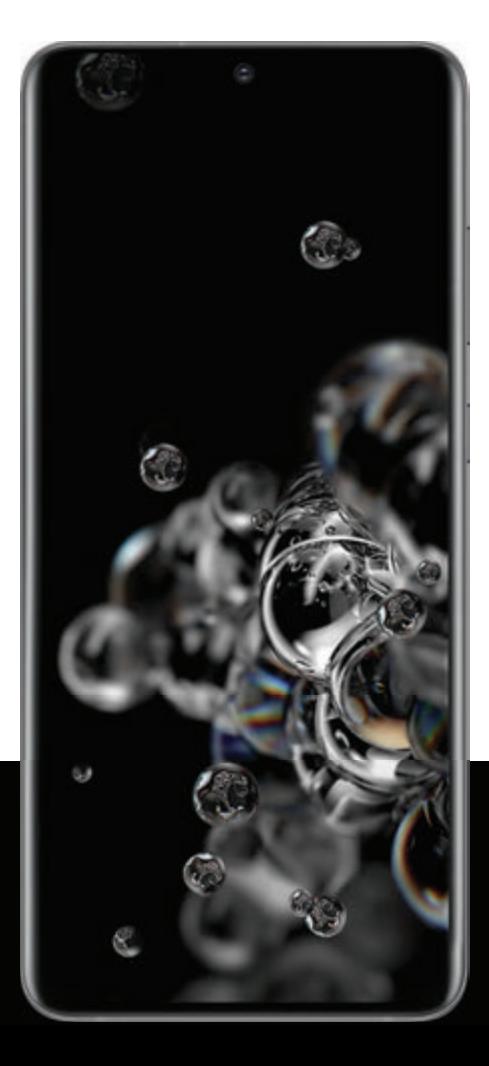

# **Manual del usuario**

# **Contenido**

# **Características**

[Continuidad móvil](#page-40-0) | [Wireless PowerShare](#page-10-0) | [Bixby](#page-33-0) | [Seguridad biométrica](#page-37-0) | [Modo oscuro](#page-149-0)

# **[Iniciar](#page-4-0)**

Diseño del dispositivo: [Galaxy S20 5G](#page-5-0) | [Galaxy S20+ 5G](#page-6-0) | [Galaxy S20 Ultra 5G](#page-7-0)

[Configuración del dispositivo](#page-8-0): [Carga de la batería](#page-9-0) | [Wireless PowerShare](#page-10-0) | [Accesorios](#page-11-0)

[Cómo empezar a usar el dispositivo](#page-11-1): [Encendido del dispositivo](#page-11-2) | [Uso del asistente para la](#page-12-0)  [configuración](#page-12-0) | [Transferencia de datos desde un dispositivo antiguo](#page-13-0) | [Bloqueo o desbloqueo](#page-14-0)  [del dispositivo](#page-14-0) | [Ajustes de la tecla lateral](#page-15-0) | [Cuentas](#page-15-1) | [Programación del buzón de](#page-16-0)  [voz](#page-16-0) | [Navegación](#page-17-0) | [Barra de navegación](#page-22-0) | [Personalización de la pantalla de inicio](#page-25-0) | [Samsung](#page-33-1)  [Daily](#page-33-1) | [Bixby](#page-33-0) | [Bienestar digital y controles parentales](#page-35-0) | [Always On Display](#page-36-0) | [Seguridad](#page-37-0)  [biométrica](#page-37-0) | [Continuidad móvil](#page-40-0) | [Ventana múltiple](#page-42-0) | [Pantalla Edge](#page-43-0) | [Introducción de texto](#page-51-0) | [Modo de emergencia](#page-55-0)

[Personalización de la pantalla de inicio](#page-25-0): [Iconos de aplicaciones](#page-25-1) | [Creación y uso de](#page-76-0)  [carpetas](#page-76-0) | [Fondo de pantalla](#page-25-2) | [Temas](#page-26-0) | [Iconos](#page-27-0) | [Widgets](#page-27-1) | [Ajustes de la pantalla de inicio](#page-27-2) | [Modo fácil](#page-29-0) | [Barra de estado](#page-30-0) | [Panel de notificaciones](#page-31-0)

# **[Cámara y Galería](#page-58-0)**

[Cámara](#page-59-0): [Navegación por la pantalla de la cámara](#page-60-0) | [Configuración del modo de captura](#page-60-1) | [Zona AR](#page-61-0) | [Enfoque dinámico](#page-62-0) | [Optimizador de escena](#page-62-1) | [Grabación de videos](#page-63-0) | [Video](#page-63-1)  [dinámico](#page-63-1) | [Micrófono direccional](#page-63-2) | [Cámara superlenta](#page-64-0) | [Superestable](#page-64-1) | [Ajustes de la cámara](#page-64-2)

[Galería](#page-67-0): [Visualización de fotos](#page-68-0) | [Edición de imágenes](#page-68-1) | [Reproducción de video](#page-69-0) | [Optimizador](#page-69-1)  [de videos](#page-69-1) | [Edición de video](#page-69-2) | [Cómo compartir fotos y videos](#page-70-0) | [Eliminación de fotos y videos](#page-70-1) | [Creación de películas](#page-71-0) | [Captura de pantalla](#page-71-1) | [Grabadora de pantalla](#page-72-0)

# **[Continuidad móvil](#page-40-0)**

[Conexión a Windows](#page-40-1) | [Samsung DeX for PC](#page-41-0) | [Llamadas y mensajes en otros dispositivos](#page-41-1)

# **[Aplicaciones de Samsung](#page-79-0)**

[Galaxy Essentials](#page-79-1) | [Zona AR](#page-79-2) | [Bixby](#page-79-3) | [Galaxy Store](#page-80-0) | [Galaxy Wearable](#page-80-1) | [Game Launcher](#page-80-2) | [Samsung Global Goals](#page-80-3) | [Samsung Members](#page-81-0) | [SmartThings](#page-81-1) | [Consejos](#page-81-2) | [Calculadora](#page-82-0) | [Calendario](#page-83-0) | [Reloj](#page-86-0) | [Contactos](#page-92-0) | [Internet](#page-98-0) | [Mensajes](#page-101-0) | [Mis archivos](#page-103-0) | [Teléfono](#page-105-0) | [Samsung](#page-114-0)  [Health](#page-114-0) | [Samsung Notes](#page-116-0) | [Samsung Pay](#page-118-0)

# **[Aplicaciones de Google](#page-120-0)**

[Chrome](#page-120-1) | [Google Drive](#page-120-2) | [Duo](#page-120-3) | [Gmail](#page-120-4) | [Google](#page-121-0) | [Google Pay](#page-121-1) | [Maps](#page-121-2) | [Photos](#page-121-3) | [Play](#page-121-4)  [Películas](#page-121-4) | [Play Store](#page-122-0) | [YouTube](#page-122-1) | [YT Music](#page-122-2)

# **[Aplicaciones del proveedor](#page-123-0)**

[Name ID](#page-123-1) | [T-Mobile](#page-123-2) | [Correo de voz visual](#page-123-3)

# **[Aplicaciones de Microsoft](#page-124-0)**

[Outlook](#page-124-1) | [LinkedIn](#page-125-0) | [Office Mobile](#page-125-1) | [OneDrive](#page-125-2)

# **[Aplicaciones adicionales](#page-126-0)**

[McAfee Security](#page-126-1) | [Spotify](#page-126-2)

# **[Ajustes](#page-127-0)**

Conexiones: [Wi-Fi](#page-128-0) | [Bluetooth](#page-131-0) | [NFC y pago](#page-132-0) | [Perfil fuera de línea](#page-133-0) | [Redes móviles](#page-134-0) | [Uso de](#page-134-1)  [datos](#page-134-1) | [Mobile hotspot](#page-135-0) | [Anclaje a red](#page-138-0) | [Búsqueda de dispositivos cercanos](#page-138-1) | [Conexión a una](#page-139-0)  [impresora](#page-139-0) | [MirrorLink](#page-139-1) | [Redes privadas virtuales](#page-139-2) | [DNS privado](#page-140-0) | [Ethernet](#page-140-1) | [Desbloqueo de](#page-141-0)  [la red](#page-141-0)

Personalización: [Pantalla](#page-149-1) | [Notificaciones](#page-147-0) | [Sonidos y vibración](#page-141-1)

Seguridad: [Bloqueo y seguridad](#page-167-0) | [Reconocimiento facial](#page-37-1) | [Escáner de huellas digitales](#page-38-0)

Cuentas: [Samsung Cloud](#page-176-0) | [Adición de una cuenta](#page-177-0) | [Ajustes de las cuentas](#page-177-1) | [Eliminación de](#page-177-2)  [una cuenta](#page-177-2) | [Copiar y restaurar](#page-178-0) | [Ajustes de Google](#page-179-0)

Copiar y restaurar: [Cuenta Samsung](#page-178-1) | [Cuenta de Google](#page-178-2) | [Transferencia de almacenamiento](#page-178-3)  [externo](#page-178-3) | [Samsung Cloud](#page-176-0)

Accesibilidad: [Lector de pantalla](#page-179-1) | [Mejoras de la visibilidad](#page-180-0) | [Mejoras para la audición](#page-181-0) | [Interacción y habilidad](#page-182-0) | [Ajustes avanzados](#page-184-0) | [Servicios instalados](#page-185-0) | [Acerca de accesibilidad](#page-186-0)

Otras: [Consejos y ayuda](#page-186-1) | [Dual Messenger](#page-186-2) | [Acerca del teléfono](#page-187-0) | [Más información](#page-188-0) | [Información legal](#page-189-0)

# <span id="page-4-0"></span>**Cómo empezar**

[Galaxy S20 5G](#page-5-0)

[Galaxy S20+ 5G](#page-6-0)

[Galaxy S20 Ultra 5G](#page-7-0)

[Configuración del dispositivo](#page-8-0)

[Cómo empezar a usar el dispositivo](#page-11-1)

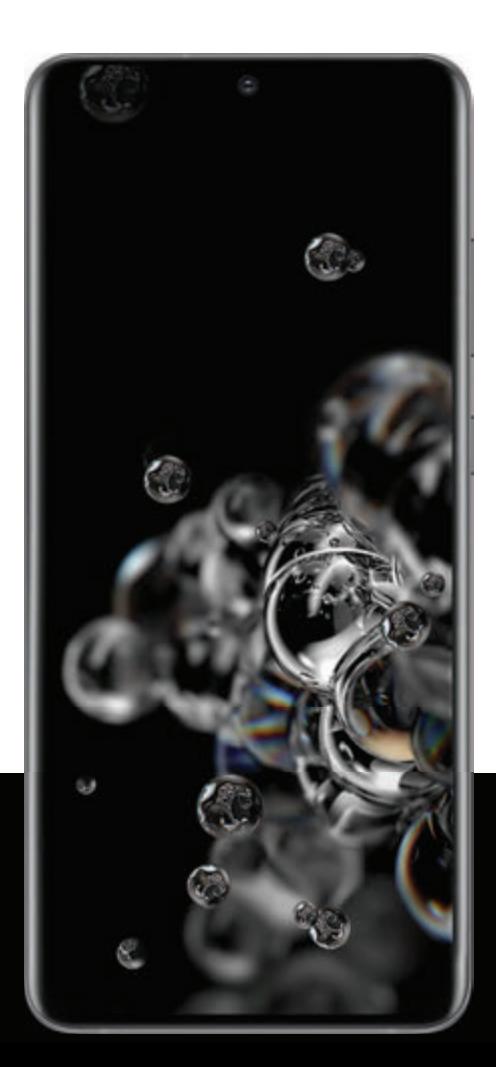

# <span id="page-5-0"></span>**Galaxy S20 5G**

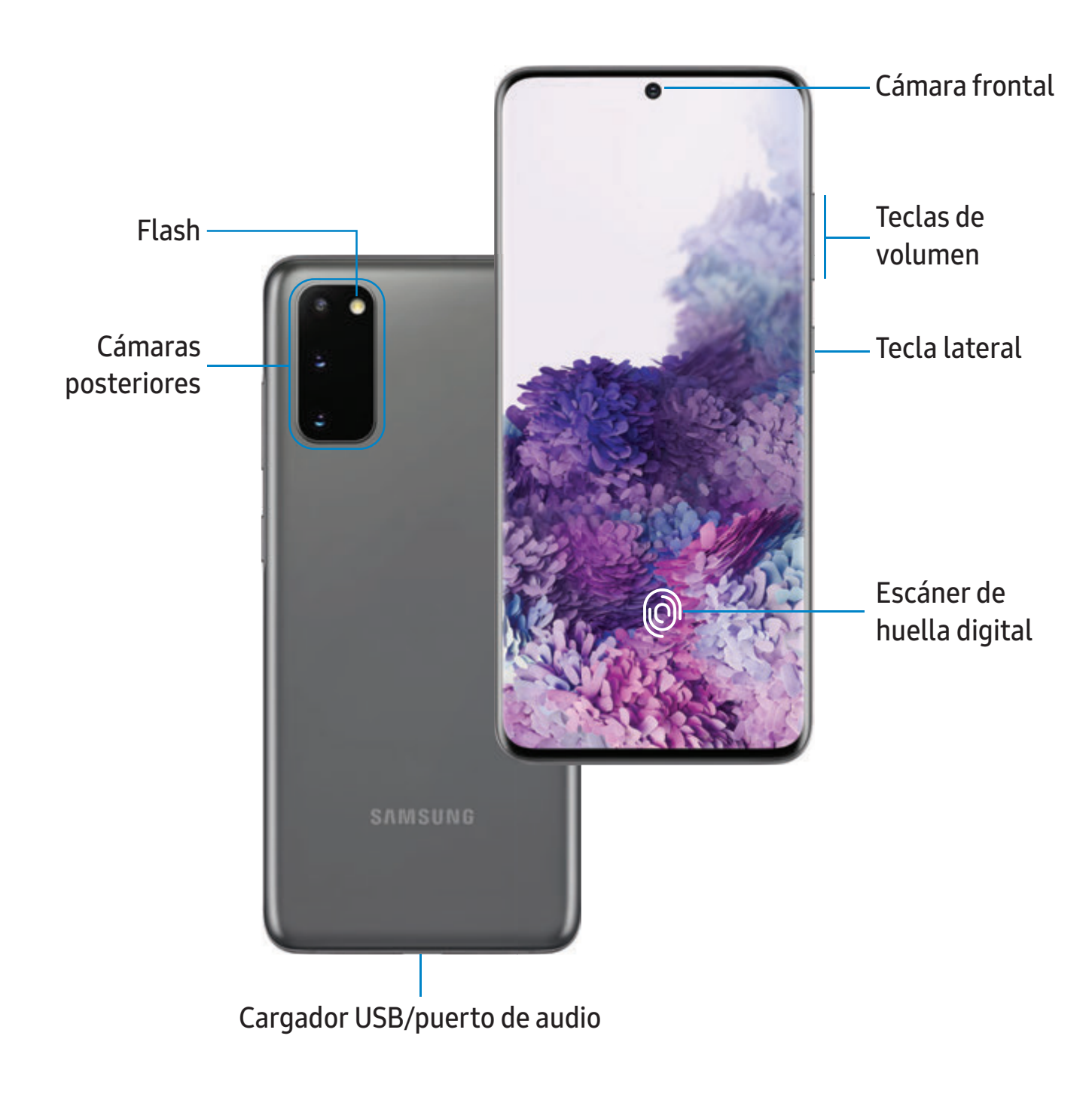

# <span id="page-6-0"></span>**Galaxy S20+ 5G**

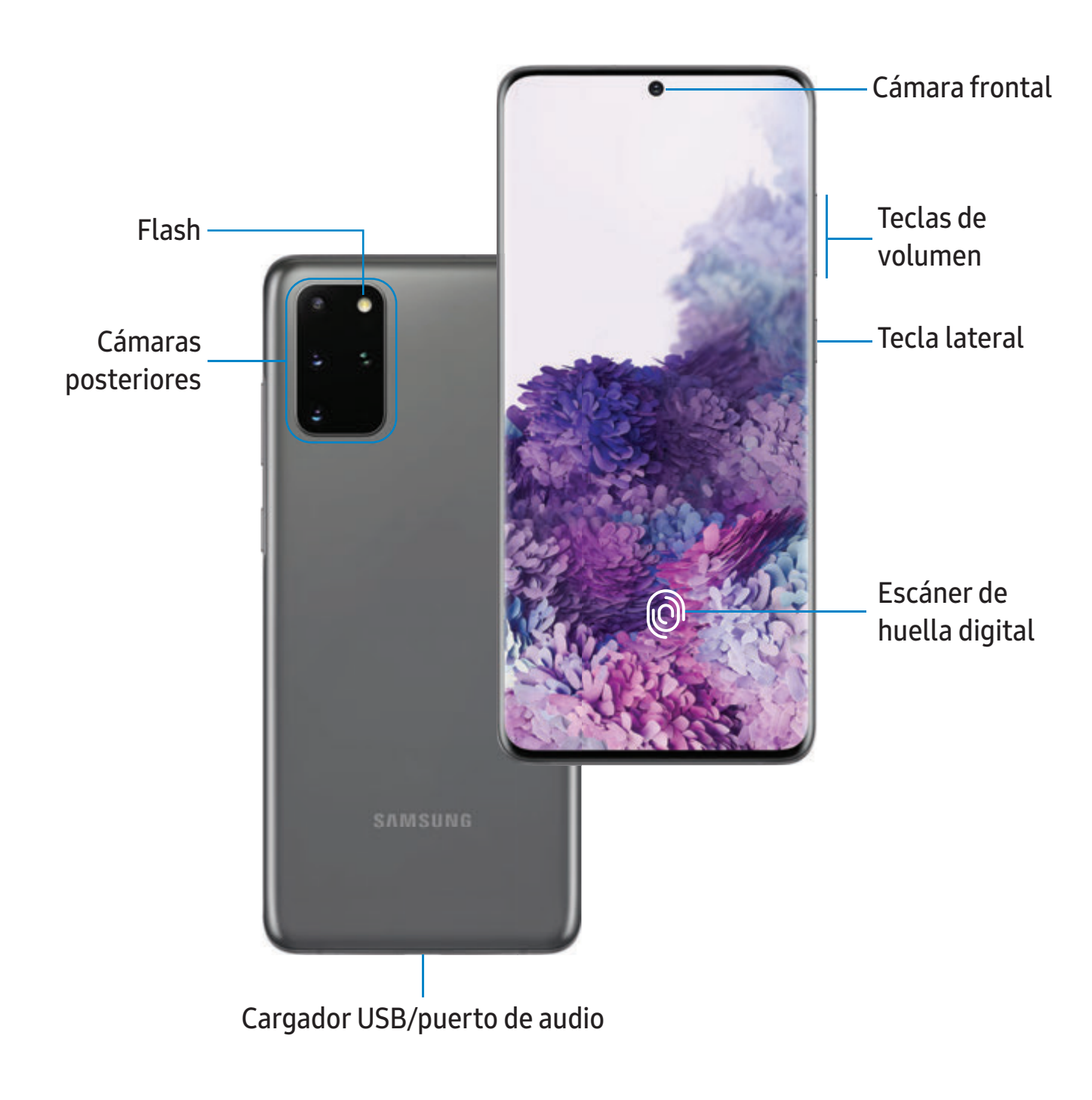

<span id="page-7-0"></span>Cómo empezar

# **Galaxy S20 Ultra 5G**

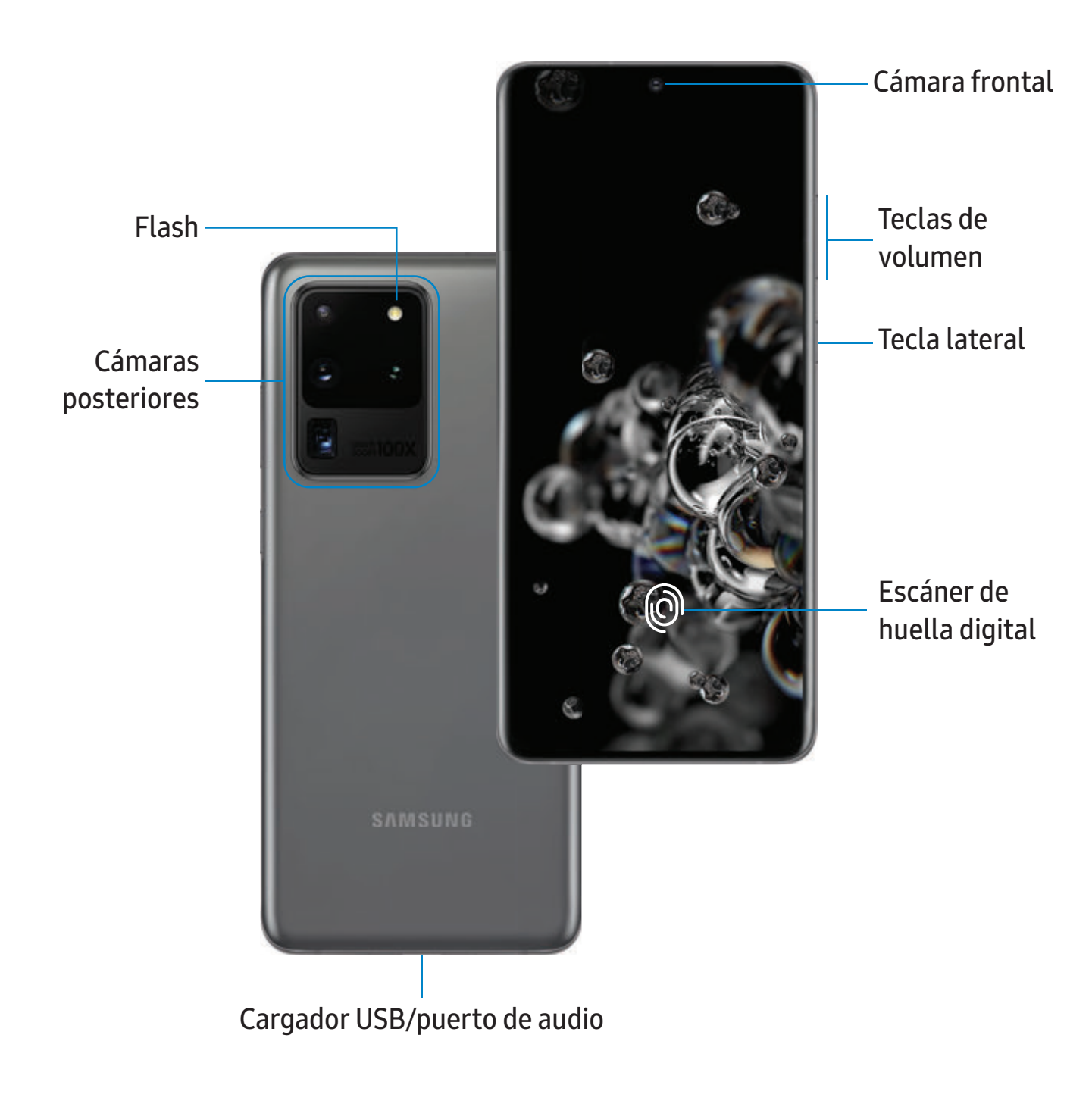

Los dispositivos y el software están en constante evolución; lasilustraciones que ve aquíson sólo como referencia.

# <span id="page-8-0"></span>**Configuración del dispositivo**

#### [Carga de la batería](#page-9-0) | [Wireless PowerShare](#page-10-0) | [Accesorios](#page-11-0)

Su dispositivo usa una tarjeta nano SIM. Una tarjeta SIM puede venir preinstalada o quizás tenga la opción de usar su tarjeta SIM anterior. Los indicadores de red para el servicio 5G se basan en las especificaciones de su proveedor y en la disponibilidad de la red. Comuníquese con su proveedor para obtener más detalles.

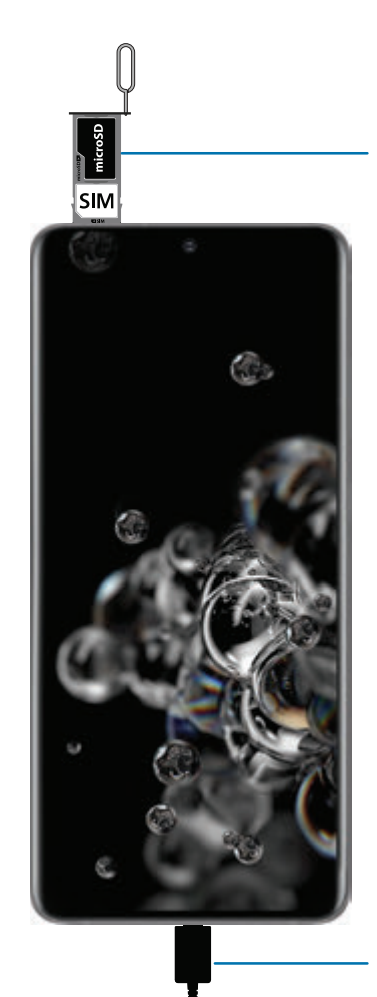

Instale las tarjetas SIM/microSD

Coloque la tarjeta SIM y la tarjeta microSD opcional (se vende por separado) en la bandeja con los contactos dorados dirigidos hacia abajo.

Cargue el dispositivo Antes de encender el dispositivo, cárguelo completamente.

 $\frac{\partial \phi}{\partial x}$  NOTA Use solamente dispositivos de carga y baterías (si corresponde) que sean aprobados por Samsung. Los dispositivos de carga y baterías Samsung fueron diseñados para maximizar la vida de la batería de su dispositivo. Usar otros dispositivos de carga y baterías pudiera anular la garantía y causar daños.

 $\overrightarrow{\lambda}$  NOTA Este dispositivo cuenta con la clasificación IP68 para resistencia al agua y al polvo. Para mantener las características de resistencia al agua y al polvo del dispositivo, asegúrese de que las aberturas de la bandeja para tarjeta SIM/tarjeta de memoria se mantengan libres de polvo y agua, y que la bandeja esté insertada de forma segura antes de cualquier exposición a líquidos. Para obtener más información, consulte [Mantenimiento de resistencia al agua y polvo](#page-190-0).

# <span id="page-9-0"></span>**Carga de la batería**

El dispositivo se alimenta de una batería recargable. El dispositivo viene con un cargador (unidad de carga y cable USB tipo C) para cargar la batería desde un tomacorriente.

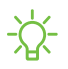

 $\frac{1}{2}$  CONSEJO Durante la carga, es posible que el dispositivo y el cargador se pongan calientes y dejen de cargar. Esto normalmente no afecta la vida útil o el desempeño del dispositivo y se encuentra dentro del rango normal de operación. Desconecte el cargador del dispositivo y espere a que el dispositivo se enfríe. Para mayor información, visite samsung.com/us/support/answer/ANS00076952.

# <span id="page-10-0"></span>**Wireless PowerShare**

Cargue de manera inalámbrica sus dispositivos Samsung compatibles usando su teléfono. Algunas características no están disponibles mientras se comparte energía.

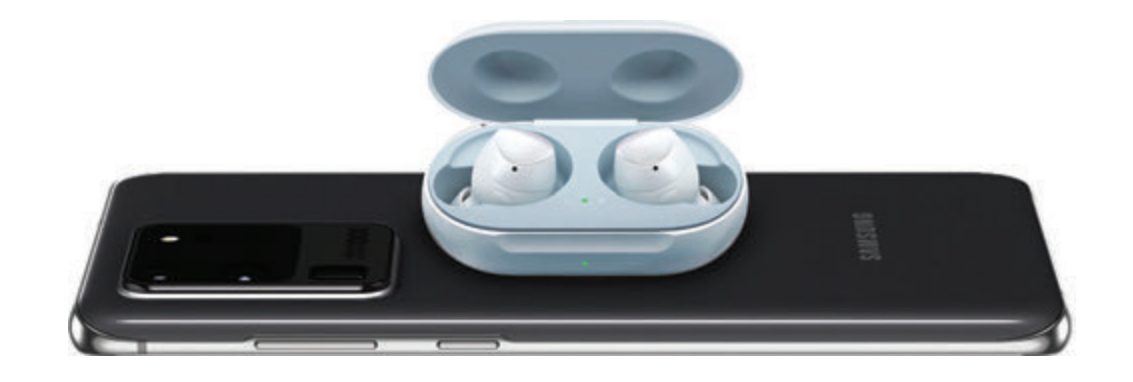

- 1. Desde Ajustes rápidos, pulse en **B** Wireless PowerShare para activar la función.
- 2. Con la pantalla del teléfono orientada hacia abajo, coloque el dispositivo compatible en la parte trasera del teléfono para cargarlo. Un sonido de notificación o vibración ocurrirá cuando empiece la carga.
- NOTA Wireless PowerShare funciona con la mayoría de los dispositivos con certificación Qi. Requiere una carga mínima de la batería del 30% para poder compartirla. La velocidad y eficiencia de energía de la carga varía según el dispositivo. Quizás no funcione con ciertos accesorios, cuberturas o dispositivos de otras marcas. Si tiene problemas para hacer la conexión o si el proceso de carga es lento, quite cualquier cubertura que haya en cada dispositivo. Puede afectar la recepción de llamadas o los servicios de datos en su entorno de red.

Para obtener mejores resultados al usar Wireless PowerShare:

- Quite cualquier accesorio o cubertura que exista antes de usar la opción. Dependiendo del tipo de accesorio o cubertura, es posible que Wireless PowerShare no funcione correctamente.
- La ubicación de la bobina de carga inalámbrica puede variar según el dispositivo, por lo que tal vez sea necesario ajustar la colocación para lograr una conexión. Cuando empiece la carga, ocurrirá una notificación o vibración, así la notificación le ayudará a saber que se logró una conexión.
- Quizás se afecte la recepción de llamadas o los servicios de datos, dependiendo del entorno de la red.
- La velocidad o eficiencia de la carga puede variar según la condición del dispositivo o el entorno de los alrededores.
- No utilice audífonos.

### <span id="page-11-0"></span>**Accesorios**

Los accesorios compatibles (se venden por separado) pueden configurarse mediante Ajustes. Es posible que esta opción sólo aparezca después de que conecte un accesorio al dispositivo.

Visite samsung.com/us/mobile/mobile-accessories para mayor información.

<span id="page-11-1"></span>**Desde Ajustes, pulse en Franciones avanzadas > Accesorios.** 

# **Cómo empezar a usar el dispositivo**

[Encendido del dispositivo](#page-11-2) | [Uso del asistente para la configuración](#page-12-0) | [Transferencia de datos](#page-13-0)  [desde un dispositivo antiguo](#page-13-0) | [Bloqueo o desbloqueo del dispositivo](#page-14-0) | [Ajustes de la tecla](#page-15-0)  [lateral](#page-15-0) | [Cuentas](#page-15-1) | [Programación del buzón de voz](#page-16-0) | [Navegación](#page-17-0) | [Barra de](#page-22-0)  [navegación](#page-22-0) | [Personalización de la pantalla de inicio](#page-25-0) | [Samsung Daily](#page-33-1) | [Bixby](#page-33-0) | [Bienestar](#page-35-0)  [digital y controles parentales](#page-35-0) | [Always On Display](#page-36-0) | [Seguridad biométrica](#page-37-0) | [Continuidad](#page-40-0)  [móvil](#page-40-0) | [Ventana múltiple](#page-42-0) | [Pantalla Edge](#page-43-0) | [Introducción de texto](#page-51-0) | [Modo de emergencia](#page-55-0)

# <span id="page-11-2"></span>**Encendido del dispositivo**

Use la tecla lateral para encender el dispositivo. No use el dispositivo si la carcasa está rajada o rota. Use el dispositivo sólo después de que se haya reparado.

- **Presione sin soltar la tecla lateral para encender el dispositivo.** 
	- Para apagar el dispositivo, abra el panel de notificaciones y pulse en ( $\Box$ ) Apagar >  $\Box$ ) Apagar. Confirme cuando se le indique.
	- Para reiniciar el dispositivo, abra el panel de notificaciones y pulse en  $\binom{n}{k}$  Apagar >  $\binom{n}{k}$  Reiniciar. Confirme cuando se le indique.

 $\frac{1}{2}$  CONSEJO También puede apagar el dispositivo con presionar la tecla lateral y la tecla de volumen hacia abajo al mismo tiempo. Para más información sobre cómo apagar el dispositivo, desde Ajustes, pulse en **Funciones avanzadas** > Tecla lateral > Cómo apagar el teléfono.

# <span id="page-12-0"></span>**Uso del asistente para la configuración**

La primera vez que encienda el dispositivo, el Asistente para la configuración le guiará por el proceso básico para configurar el dispositivo.

Siga las indicaciones para elegir un idioma predeterminado, conectarse a una red Wi-Fi® , configurar cuentas, elegir servicios de ubicación, informarse sobre las características del dispositivo y mucho más.

# <span id="page-13-0"></span>**Transferencia de datos desde un dispositivo antiguo**

Use Smart Switch™ para transferir contactos, fotos, música, videos, mensajes, notas, calendarios y más desde el dispositivo anterior. Smart Switch puede transferir sus datos mediante cable USB, Wi-Fi o computadora.

Visite samsung.com/us/support/owners/app/smart-switch para mayor información.

- 1. Desde Ajustes, pulse en  $\bigtriangledown$  Cuentas y respaldo > Smart Switch.
- 2. Siga las indicaciones y seleccione el contenido que desea transferir.

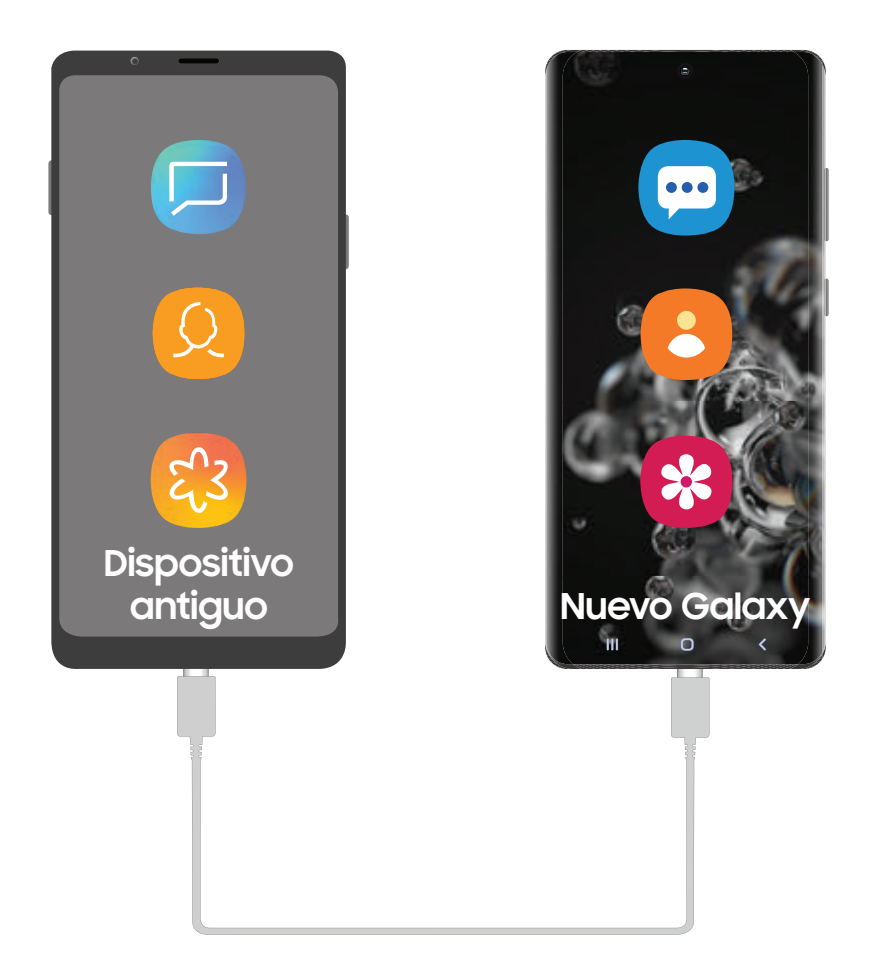

 $\frac{\sqrt{2}}{\sqrt{2}}$  NOTA La transferencia de contenido con un cable USB pudiera aumentar el consumo de la batería. Asegúrese de que la batería esté completamente cargada.

Visite samsung.com/smartswitch para mayor información .

### <span id="page-14-0"></span>**Bloqueo o desbloqueo del dispositivo**

Use las características de bloqueo de pantalla del dispositivo para proteger el dispositivo. En forma predeterminada, el dispositivo se bloquea automáticamente cuando se agota el tiempo de espera de la pantalla. Para más información sobre los bloqueos de pantalla, consulte [Bloqueo y seguridad](#page-167-0).

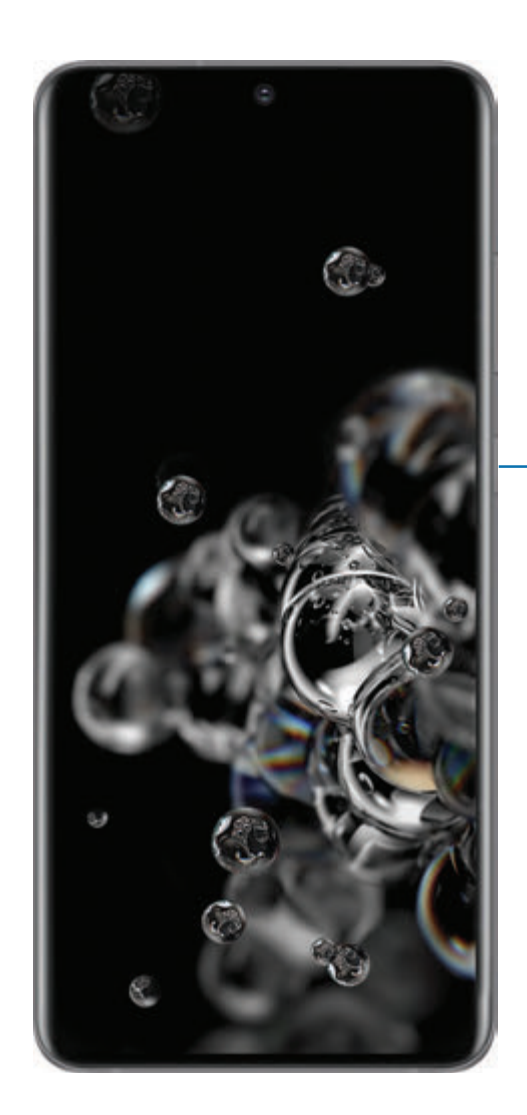

#### Tecla lateral Presione para bloquear.

Presione para activar la pantalla y después deslice la pantalla para desbloquearla.

# <span id="page-15-0"></span>**Ajustes de la tecla lateral**

Puede personalizar los atajos asignados a la tecla lateral.

#### **Presionar dos veces**

Elija qué función se abrirá al presionar la tecla lateral dos veces.

- 1. Desde Ajustes, pulse en **Franciones avanzadas** > Tecla lateral.
- 2. Pulse en Presionar dos veces para activar esta función, y pulse en una opción:
	- <sup>l</sup> Inicio rápido de la cámara (predeterminado)
	- Abrir Bixby
	- Abrir aplicación

#### **Mantener presionado**

Elija qué función se abrirá al mantener presionada la tecla lateral.

- 1. Desde Ajustes, pulse en **Franciones avanzadas** > Tecla lateral.
- 2. Bajo el encabezado Mantener presionado, pulse en una opción:
	- Activar Bixby (predeterminado)
	- Menú apagado

# <span id="page-15-1"></span>**Cuentas**

Configure y administre sus contactos.

 $\overrightarrow{X}$  CONSEJO Las cuentas pueden apoyar el correo electrónico, calendarios, contactos y otras funciones. Consulte a su proveedor para obtener más información.

### **Adición de una cuenta de Google**

Conéctese a su cuenta de Google para acceder al almacenamiento en la nube de Google, a aplicaciones instaladas desde su cuenta y para aprovechar al máximo las funciones Android™ del dispositivo.

- 1. Desde Ajustes, pulse en  $\bigcirc$  Cuentas y respaldo > Cuentas.
- 2. Pulse en  $\blacktriangleright$  Añadir cuenta > Google.

 $\frac{1}{\sqrt{2}}$  NOTA Cuando se conecta a una cuenta de Google, se activa la Protección en caso de un restablecimiento de fábrica (FRP). FRP requiere información de su cuenta de Google al restablecer los valores a los ajustes de fábrica. Para mayor información, consulte [Protección en caso de un restablecimiento de fábrica](#page-165-0).

#### **Adición de una cuenta Samsung**

Conéctese a su cuenta Samsung para acceder a contenido exclusivo de Samsung y aprovechar al máximo las aplicaciones de Samsung.

- 1. Desde Ajustes, pulse en  $\triangle$  Cuentas y respaldo > Cuentas.
- 2. Pulse en **-** Añadir cuenta > Samsung account.
- $\frac{1}{2}$  CONSEJO Para acceder rápidamente a su cuenta Samsung, desde Ajustes pulse en **&** Perfil de Samsung account.

#### **Adición de una cuenta de Outlook**

Conéctese a su cuenta de Outlook® para ver y administrar los mensajes de correo electrónico.

- 1. Desde Ajustes, pulse en **D** Cuentas y respaldo > Cuentas.
- <span id="page-16-0"></span>2. Pulse en  $\blacktriangle$  Añadir cuenta > Outlook.

# **Programación del buzón de voz**

Puede configurar el servicio de buzón de voz cuando lo use por primera vez. Puede acceder al buzón de voz a través de la aplicación Teléfono.

- 1. Desde C Teléfono, toque sin soltar la  $\frac{1}{\infty}$  tecla 1.
- 2. Siga el tutorial para crear una contraseña, grabar un saludo y grabar su nombre.

# <span id="page-17-0"></span>**Navegación**

Una pantalla táctil responde mejor a un toque ligero de la yema del dedo o de un lápiz óptico capacitivo. El uso de fuerza excesiva o de un objeto metálico en la pantalla táctil puede dañar la superficie del cristal templado y anular la garantía.

#### **Pulsar**

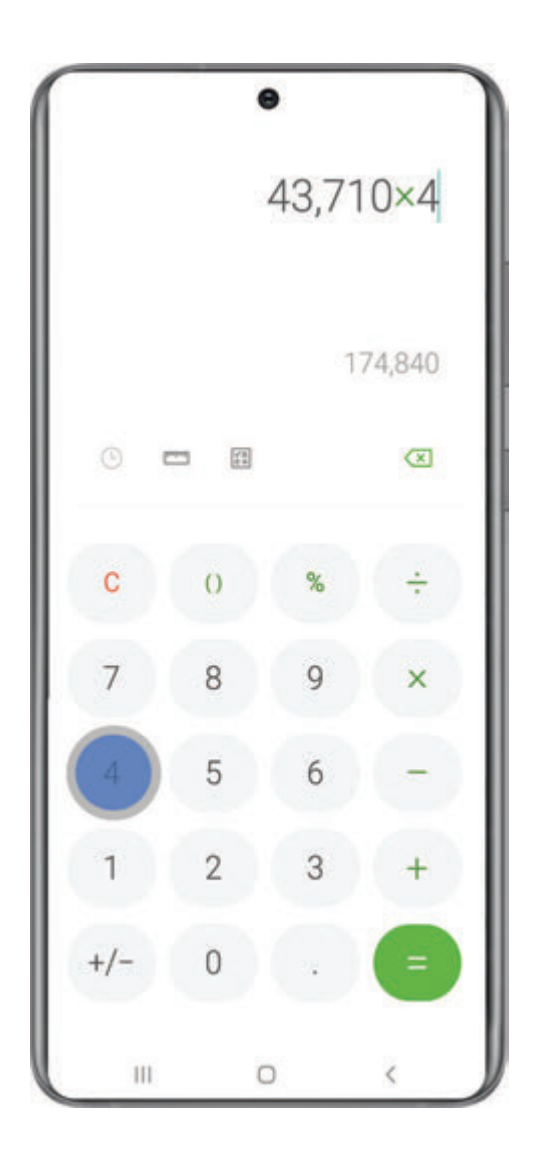

Toque suavemente en elementos para seleccionarlos o iniciarlos.

- Pulse en un elemento para seleccionarlo.
- Pulse dos veces en una imagen para ampliarla o reducirla.

#### Cómo empezar

#### **Deslizar**

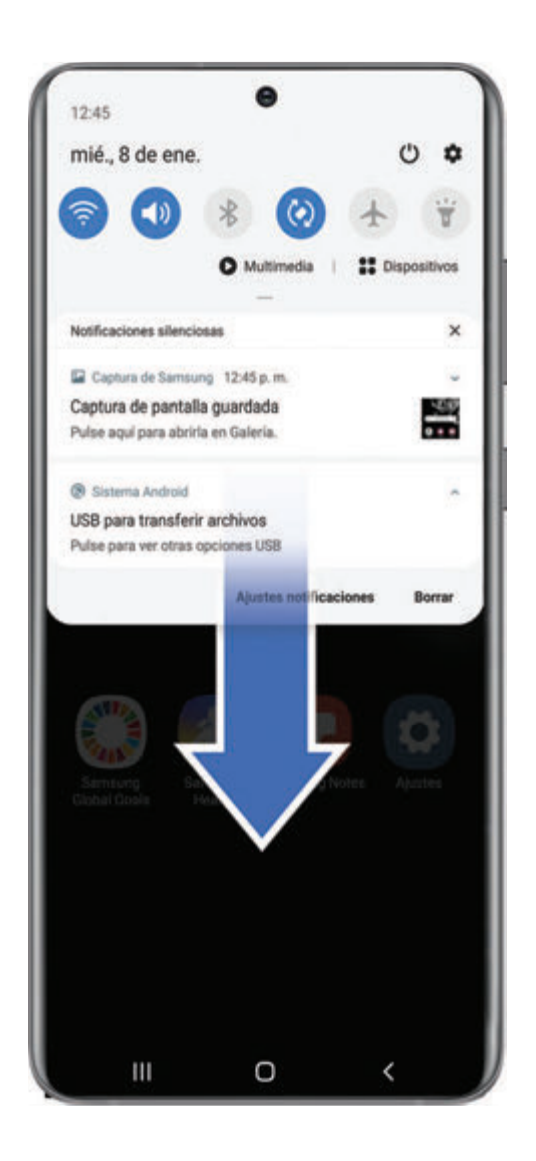

Arrastre ligeramente un dedo por la pantalla.

- Deslice un dedo por la pantalla para desbloquear el dispositivo.
- Deslice un dedo por la pantalla para recorrer las pantallas de inicio o las opciones de menú.

#### **Arrastrar y soltar**

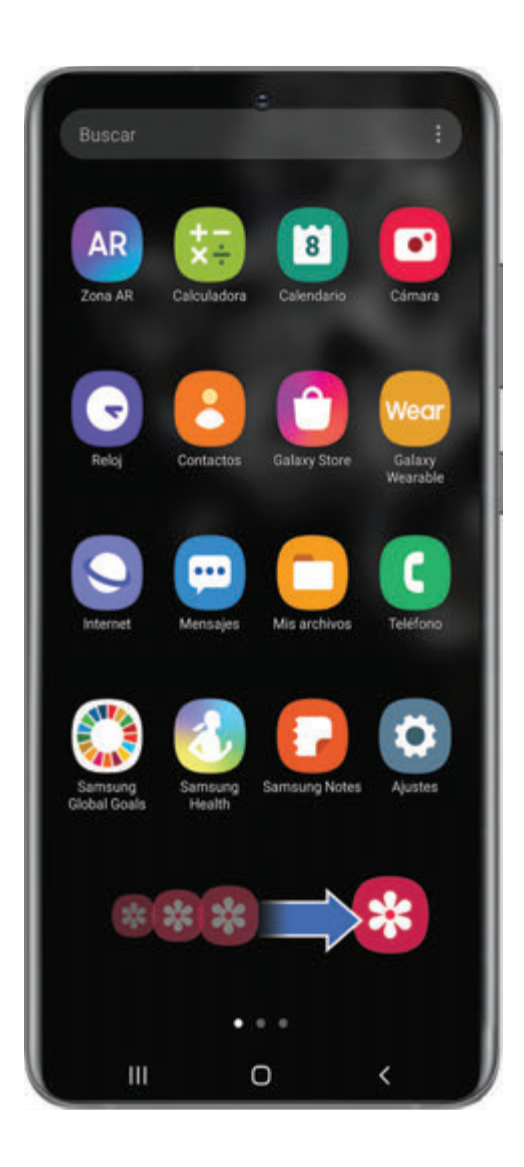

Toque sin soltar un elemento y después muévalo a una nueva ubicación.

- <sup>l</sup> Arrastre un atajo de aplicación para añadirlo a una pantalla de inicio.
- <sup>l</sup> Arrastre un widget para colocarlo en una nueva ubicación.

**Acercar y alejar la pantalla**

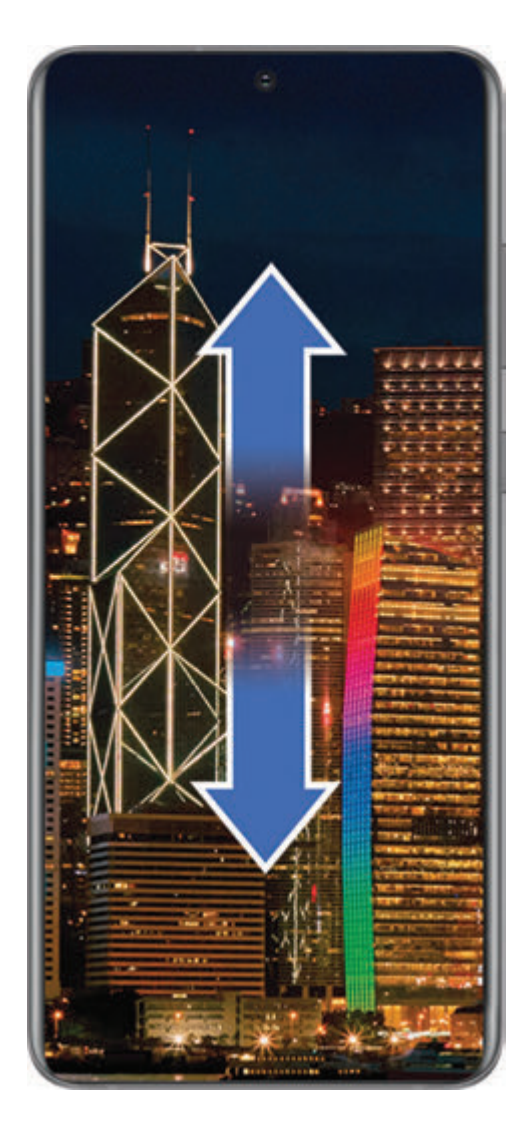

Junte o separe los dedos índice y pulgar sobre la pantalla para alejar o acercar.

- Junte los dedos índice y pulgar sobre la pantalla para alejar.
- Separe los dedos índice y pulgar sobre la pantalla para acercar.

#### **Tocar sin soltar**

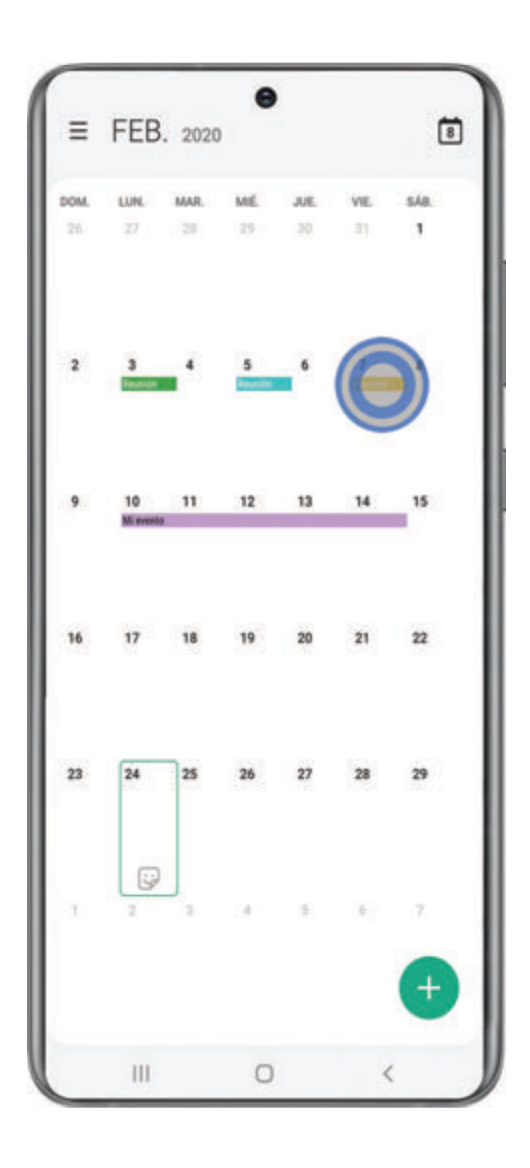

Toque sin soltar elementos para activarlos.

- Toque sin soltar un campo para que aparezca un menú emergente de opciones.
- Toque sin soltar una pantalla de inicio para personalizarla.

# <span id="page-22-0"></span>**Barra de navegación**

Puede navegar su dispositivo mediante los botones de navegación o acciones de la mano en pantalla completa.

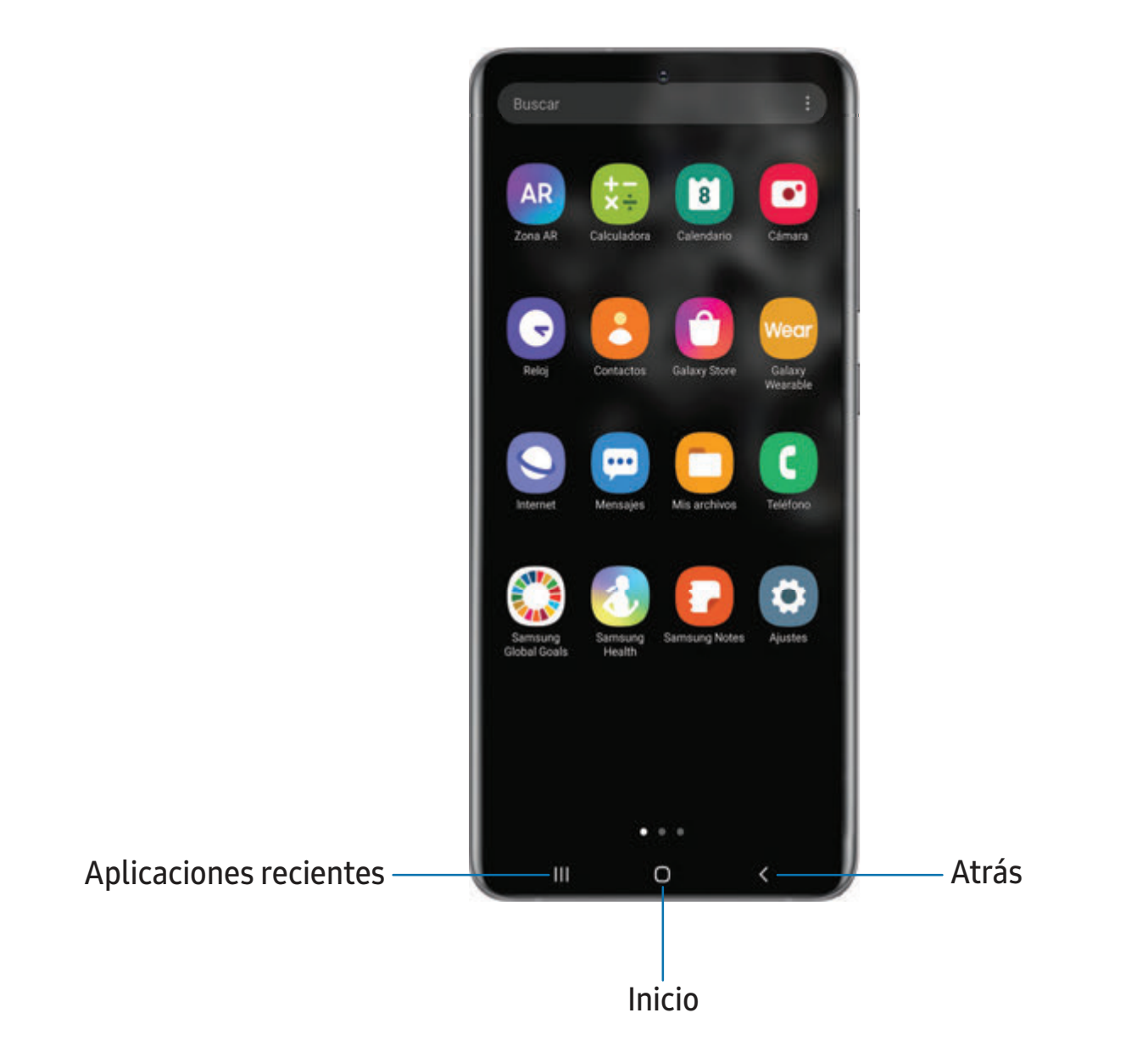

Los dispositivos y el software están en constante evolución; lasilustraciones que ve aquíson sólo como referencia.

#### **Botones de navegación**

Cambie cómo aparecerán los iconos de navegación a lo largo del final de la pantalla.

- © Desde Ajustes, pulse en  $\frac{1}{2}$ : Pantalla > Barra de navegación. Las siguientes opciones están disponibles:
	- Botones de navegación: muestre los tres iconos de navegación a lo largo del final de la pantalla.
		- Orden de los botones: intercambie el orden de los iconos de Atrás y Aplicaciones recientes.
	- Gestos de pantalla completa: oculte los iconos de navegación para tener una experiencia de pantalla despejada, y use gestos en pantalla para navegar. Las siguientes opciones están disponibles:
		- Más opciones: configure opciones adicionales para los gestos de pantalla completa.
		- Sugerencias de gestos: muestre líneas al final de la pantalla donde se encuentra cada gesto de pantalla.
		- Mostrar botón para ocultar teclado: muestre un icono en la esquina inferior derecha de la pantalla para ocultar el teclado cuando el teléfono esté en el modo vertical.

#### Opciones de gestos en pantalla completa

Personalice los gestos de pantalla completa aún más con ajustar la sensibilidad y activar diferentes tipos de gestos.

- © Desde Ajustes, pulse en -> > Pantalla > Barra de navegación > Gestos de pantalla completa > Más opciones para ver lo siguiente:
	- Deslizar desde la parte inferior: deslice hacia arriba desde tres áreas distintas al final de la pantalla para retroceder, ir a la pantalla de inicio o ver aplicaciones recientes. También puede deslizar hacia arriba y sostener la pantalla para usar la aplicación de asistencia del dispositivo.
- Deslizar desde los costados y la parte inferior: deslice hacia adentro desde cualquier lado de la pantalla para retroceder, deslice hacia arriba desde la parte inferior de la pantalla para ir a la pantalla de inicio, y deslice hacia arriba y sostenga la pantalla para ver las aplicaciones recientes.
	- Sensibilidad de gesto Atrás: arrastre el deslizador para ajustar la sensibilidad del dispositivo a la detección de gestos de retroceso.

# <span id="page-25-0"></span>**Personalización de la pantalla de inicio**

La pantalla de inicio es el punto de partida para navegar por el dispositivo. Aquí puede colocar sus aplicaciones y widgets favoritos, además de configurar pantallas de inicio adicionales, eliminar pantallas, cambiar el orden de las pantallas y elegir una pantalla de inicio principal.

[Iconos de aplicaciones](#page-25-1) | [Creación y uso de carpetas](#page-76-0) | [Fondo de pantalla](#page-25-2) | [Temas](#page-26-0) | [Iconos](#page-27-0) | [Widgets](#page-27-1) | [Ajustes de la pantalla de inicio](#page-27-2) | [Modo fácil](#page-29-0) | [Barra de estado](#page-30-0) | [Panel de](#page-31-0)  [notificaciones](#page-31-0)

#### <span id="page-25-1"></span>**Iconos de aplicaciones**

Use los iconos de aplicaciones para iniciar una aplicación desde cualquier pantalla de inicio.

◌ Desde Aplicaciones, toque sin soltar un icono de aplicación y pulse en **Añadir a inicio.** 

Para eliminar un icono:

- ◌ Desde una pantalla de inicio, toque sin soltar un icono de aplicación y pulse en  $\overline{\mathbf{H}}$  Eliminar de inicio.
- $\frac{\partial \phi}{\partial t}$  NOTA Eliminar un icono no elimina la aplicación, tan sólo quita el icono de una pantalla de inicio.

#### **Uso de carpetas**

Organice atajos de aplicaciones en carpetas en una pantalla de aplicaciones o en la pantalla de inicio. Para mayor información, consulte [Creación y uso de carpetas](#page-76-0).

#### <span id="page-25-2"></span>**Fondo de pantalla**

Cambie la apariencia de las pantallas de inicio y de bloqueo con elegir una imagen favorita, un video o un fondo precargado.

1. Desde una pantalla de inicio, toque sin soltar la pantalla y después pulse en **A** Fondo de pantalla.

- 2. Pulse en uno de los siguientes menús para ver los fondos de pantalla disponibles:
	- Mis fondos de pantalla: elija entre los fondos de pantalla precargados y descargados.
	- Galería: elija fotos y videos guardados en la aplicación Galería.
	- Servicios de fondos de pantalla: active funciones adicionales que incluyen una página de guía y pantalla de bloqueo dinámica.
	- Aplicar modo oscuro a fondo: active esta opción para aplicar el modo oscuro al fondo de pantalla.
	- Explorar más fondos: encuentre y descargue más fondos de pantalla desde Galaxy Themes.
- 3. Pulse en una imagen o video para elegirlo.
	- Si elige una sola imagen, seleccione a cuál pantalla o pantallas desea aplicarles el fondo de pantalla.
	- Los videos y múltiples fotos solo pueden aplicarse a la pantalla de bloqueo.
- 4. Pulse en Definir en pantalla de inicio, Definir en pantalla de bloqueo o Definir en inicio y bloqueo (dependiendo en qué pantallas se pueden aplicar).
	- Si aplicará un fondo de pantalla a las pantallas de inicio y bloqueo, active Sincronizar mis cambios si desea que las ediciones realizadas a ese fondo de pantalla se apliquen a ambas pantallas.

#### <span id="page-26-0"></span>**Temas**

Fije el tema que se aplicará a las pantallas de inicio y bloqueo, a los fondos de pantalla y a los iconos de aplicaciones.

- 1. Desde una pantalla de inicio, toque sin soltar la pantalla.
- 2. Pulse en  $\blacktriangleright$  Temas para personalizar.
- 3. Pulse en un tema para previsualizarlo y descargarlo en Mis temas.
- 4. Pulse en A Mi página > Temas para ver los temas descargados.
- 5. Pulse en un tema y después pulse en Aplicar para aplicar el tema seleccionado.

#### <span id="page-27-0"></span>**Iconos**

Aplique juegos de iconos distintos para reemplazar los iconos predeterminados.

- 1. Desde una pantalla de inicio, toque sin soltar la pantalla.
- 2. Pulse en  $\overline{\phantom{a}}$  Temas > Iconos para personalizar.
- 3. Pulse en un juego de iconos para previsualizarlo y descargarlo a Mis iconos.
- 4. Pulse en  $\blacktriangle$  Mi página > Iconos para ver los iconos descargados.
- 5. Pulse en un icono y después pulse en Aplicar para aplicar el juego de iconos seleccionado.

### <span id="page-27-1"></span>**Widgets**

Agregue widgets a las pantallas de inicio para tener acceso rápido a información o aplicaciones.

- 1. Desde una pantalla de inicio, toque sin soltar la pantalla.
- 2. Pulse en Widgets y después toque sin soltar un widget, arrástrelo a una pantalla de inicio y suéltelo.

#### Personalización de widgets

Una vez que haya añadido un widget, puede personalizar dónde se ubicará y cómo funcionará.

- ◌ Desde una pantalla de inicio, toque sin soltar un widget y pulse en una opción:
	- $\cdot$   $\overline{m}$  Eliminar de inicio: elimine un widget de la pantalla.
	- Ajustes del widget: personalice la función o apariencia del widget.
	- **i Información de la aplicación**: revise el uso del widget, permisos y más.

### <span id="page-27-2"></span>**Ajustes de la pantalla de inicio**

Personalice las pantallas de inicio y de aplicaciones.

- 1. Desde una pantalla de inicio, toque sin soltar la pantalla.
- 2. Pulse en **Ajustes de la pantalla de inicio** para personalizar:
	- Diseño de la pantalla de inicio: configure el dispositivo para que tenga separadas una pantalla de inicio y una de aplicaciones, o sólo una pantalla de inicio donde estarán todas las aplicaciones.
- Cuadrícula de la pantalla de inicio: elija un diseño para determinar cómo se organizarán los iconos en la pantalla de inicio.
- Cuadrícula de la pantalla de aplicaciones: elija una opción de diseño para determinar cómo se distribuirán los iconos en la pantalla de aplicaciones.
- Botón de aplicaciones: añada un botón de aplicaciones a la pantalla de inicio para tener acceso fácil a la pantalla de aplicaciones.
- Globos de notificación de aplicaciones: active esta opción para mostrar globos en las aplicaciones con notificaciones activas. También puede elegir el estilo de globo.
- Bloquear diseño de la pantalla de inicio: evite que los artículos en la pantalla de inicio se eliminen o cambien de posición.
- Añadir a pantalla de inicio: añada automáticamente aplicaciones recién descargadas a la pantalla de inicio.
- Deslizar abajo para notificaciones: active esta función para abrir el panel de notificaciones con sólo deslizar hacia abajo en la pantalla de inicio.
- Girar a modo horizontal: gire la pantalla de inicio automáticamente cuando la orientación del dispositivo cambie de vertical a horizontal.
- Ocultar aplicaciones: elija aplicaciones que desee ocultar de las pantallas de inicio y de aplicaciones. Regrese a esta pantalla para restaurar las aplicaciones ocultas. Las aplicaciones ocultas siguen instaladas y pueden aparecer en los resultados de búsqueda.
- Acerca de la pantalla de inicio: vea información de la versión.

#### <span id="page-29-0"></span>**Modo fácil**

El diseño del modo fácil tiene texto e iconos más grandes, lo que brinda una experiencia visual más sencilla y directa. Alterne entre el diseño de pantalla predeterminado y un diseño más sencillo.

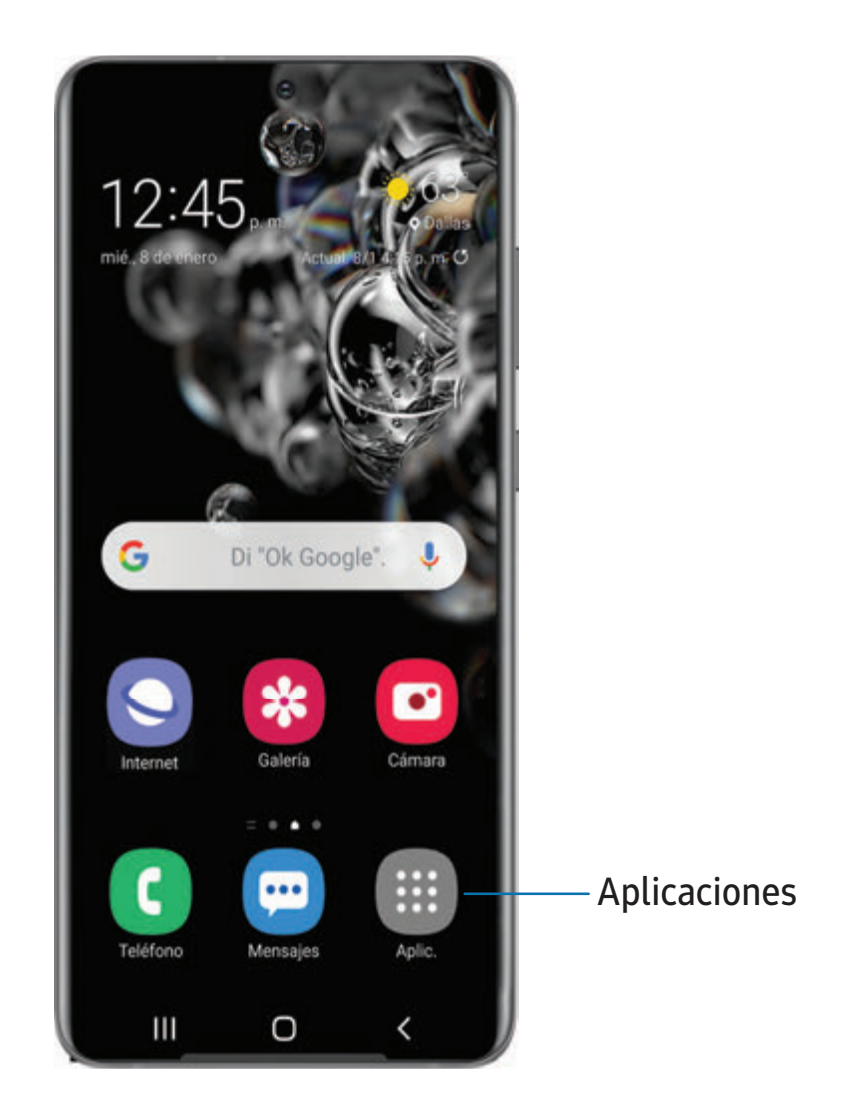

- 1. Desde Ajustes, pulse en  $\frac{1}{2}$ : Pantalla > Modo fácil.
- 2. Pulse en para activar esta característica. Aparecerán las siguientes opciones:
	- Retraso de pulsar y mantener pulsado: asigne cuánto tiempo llevará que un toque continuo se reconozca como un toque sin soltar.
	- Teclado de contraste alto: elija un teclado con colores de alto contraste.

#### <span id="page-30-0"></span>**Barra de estado**

La barra de estado proporciona información del dispositivo al lado derecho, y alertas de notificaciones al lado izquierdo.

Iconos de estado

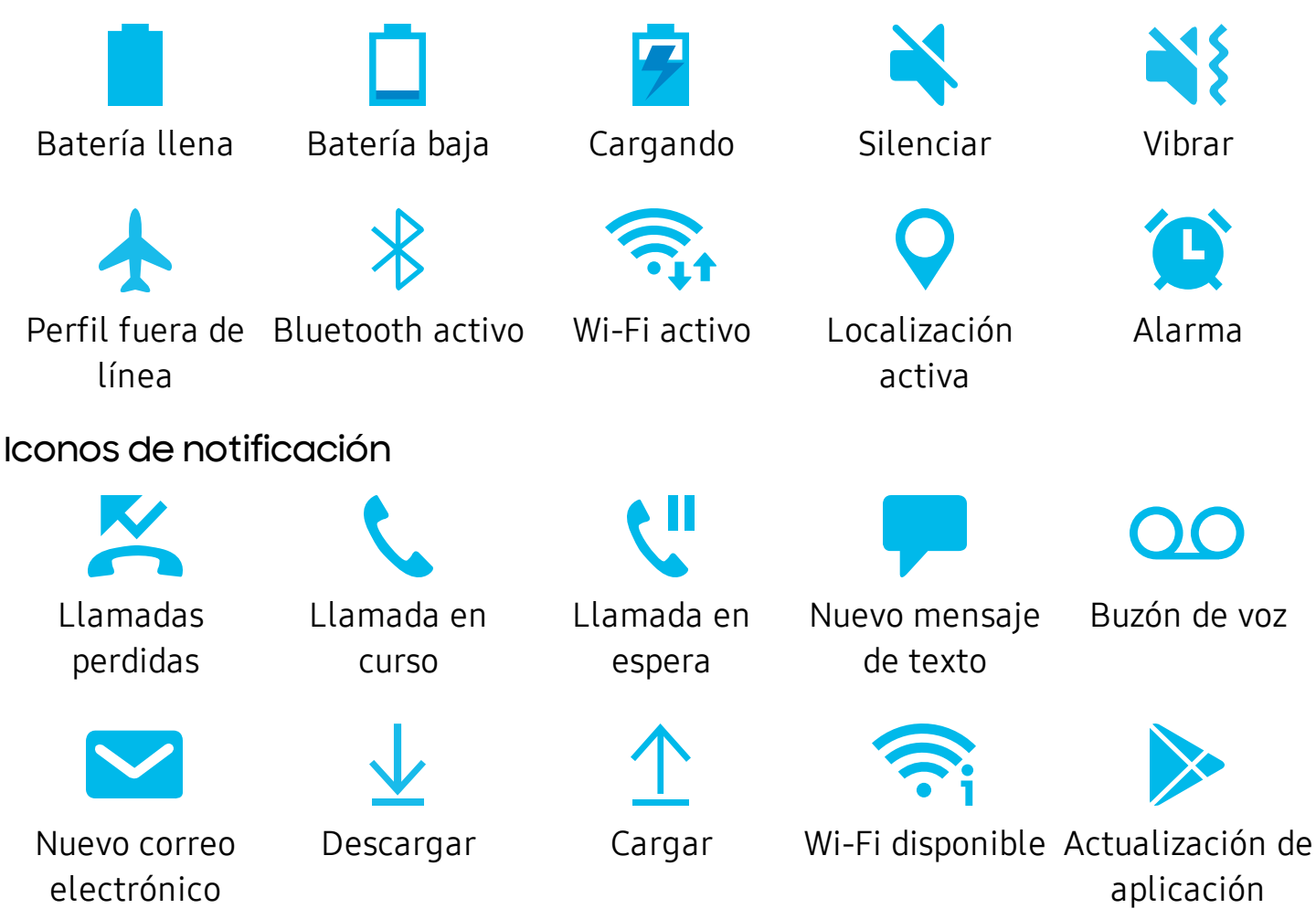

Configure las opciones de visualización para la barra de estado.

- O Desde Ajustes rápidos, pulse en Más opciones > Barra de estado para ver las siguientes opciones:
	- Mostrar íconos de notificaciones: elija cómo mostrar iconos de notificación en la barra de estado.
	- Mostrar porcentaje de batería: muestre el porcentaje de carga de la batería junto al icono de batería en la barra de estado.

#### <span id="page-31-0"></span>**Panel de notificaciones**

Para tener acceso rápido a notificaciones, ajustes y más, simplemente abra el panel de notificaciones.

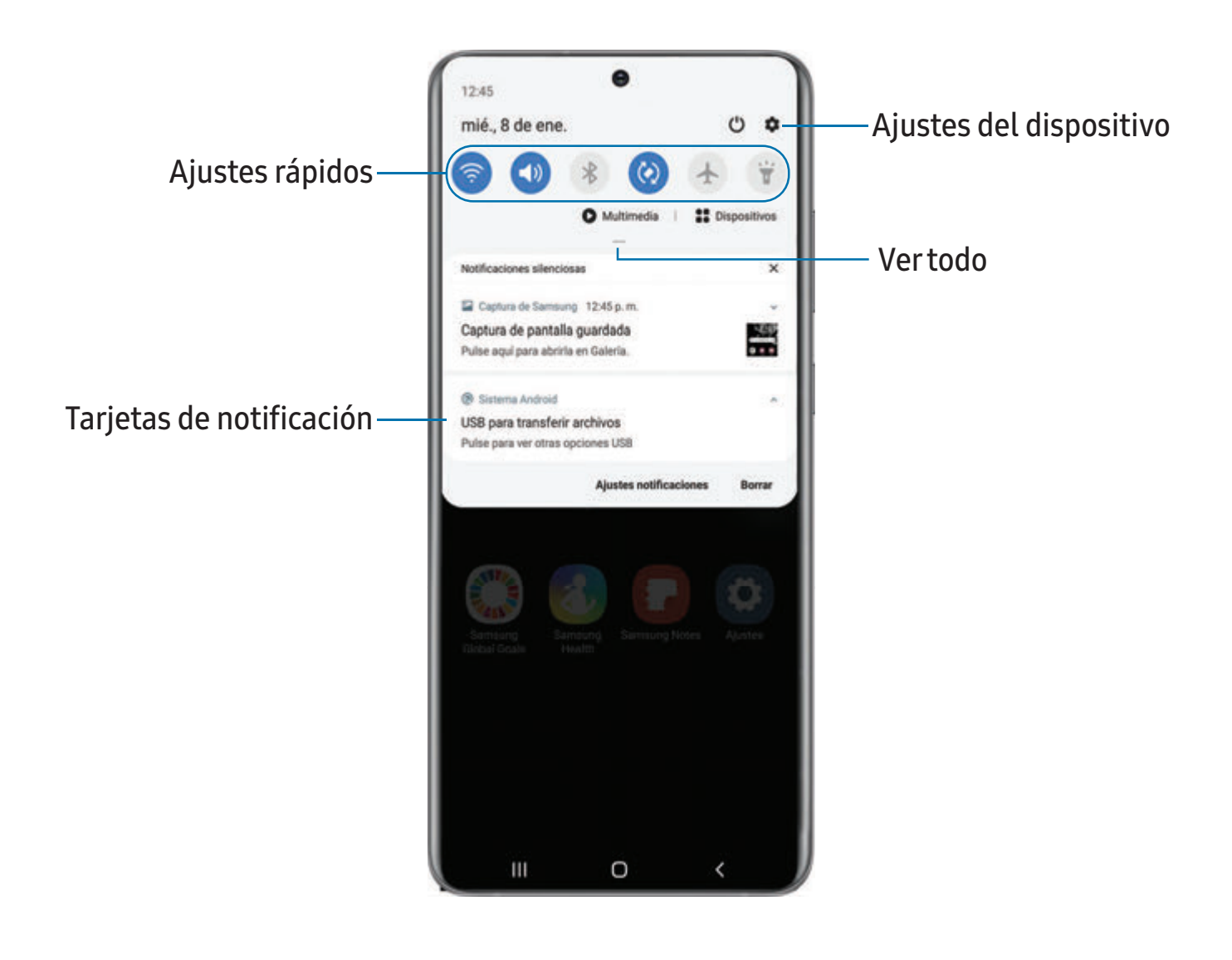

Los dispositivos y el software están en constante evolución; las ilustraciones que ve aquí son sólo como referencia.

#### Visualización del panel de notificaciones

Puede tener acceso al panel de notificaciones desde cualquier pantalla.

- 1. Arrastre la barra de estado hacia abajo para ver el panel de notificaciones.
- 2. Desplácese por la lista para ver detalles de las notificaciones.
	- Para abrir un elemento, pulse en él.
	- Para eliminar una sola notificación, arrastre la notificación hacia la izquierda o hacia la derecha.
	- Para borrar todas las notificaciones, pulse en Borrar.
	- Para personalizar notificaciones, pulse en Ajustes de notificaciones.
- 3. Para cerrar el panel de notificaciones, deslice hacia arriba desde la parte inferior de la pantalla o pulse en  $\leq$  Atrás.

#### Ajustes rápidos

El panel de notificaciones también provee acceso rápido a funciones del dispositivo mediante los ajustes rápidos.

- 1. Arrastre la barra de estado hacia abajo para ver el panel de notificaciones.
- 2. Arrastre Ver todo hacia abajo.
	- Pulse en un icono de ajuste rápido para activarlo o desactivarlo.
	- Toque sin soltar un icono de ajuste rápido para abrir el ajuste.
	- Pulse en  $\bigcirc$  Buscar en buscador para realizar una búsqueda en el dispositivo.
	- Pulse en (<sup>1</sup>) Apagar para ver las opciones Apagar, Reiniciar y Modo de emergencia.
	- Pulse en **CABrir configuración** para acceder rápidamente al menú de ajustes del dispositivo.
	- Pulse en Más opciones para redistribuir los ajustes rápidos o para cambiar el orden de los botones.
- 3. Arrastre  $\sim$  Ver todo hacia arriba para cerrar los ajustes rápidos.

# <span id="page-33-1"></span>**Samsung Daily**

La página Samsung Daily muestra contenido personalizado basándose en sus interacciones.

◌ Desde una pantalla de inicio, deslice hacia la derecha.

 $\overrightarrow{\lambda}$  CONSEJO Puede añadir un icono de Samsung Daily a su lista de aplicaciones. Pulse en Más opciones > Ajustes > Añadir icono de Samsung Daily.

#### **Personalice Samsung Daily**

Use el menú Más opciones para añadir y reorganizar tarjetas, personalizar ajustes y aprender cómo usar Samsung Daily.

- 1. Desde una pantalla de inicio, deslice hacia la derecha.
- 2. Pulse en Más opciones para ver las siguientes opciones:
	- Tarjetas: pulse en tarjetas para añadirlas a su página de Samsung Daily.
	- Ajustes: vea la política de privacidad, términos y condiciones, y abra la licencia de código abierto y añada un icono de Samsung Daily a su lista de aplicaciones.
	- Avisos: vea avisos de Samsung Daily.
	- Consejos: aprenda cómo navegar por Samsung Daily.
	- Ayuda: vea las preguntas frecuentes y envíe un correo electrónico a Atención a clientes.

# <span id="page-33-0"></span>**Bixby**

Bixby es un asistente virtual que aprende, evoluciona y se adapta a usted. Aprende sus rutinas, le ayuda a programar recordatorios en base a la hora y ubicación y está integrado en sus aplicaciones favoritas. Visite samsung.com/us/support/owners/app/Bixby para obtener más información.

◌ Desde una pantalla de inicio, presione sin soltar la tecla lateral.

 $\frac{1}{\sqrt{2}}$  CONSEJO También puede acceder a Bixby desde la lista de aplicaciones.

#### **Rutinas de Bixby**

Puede usar Bixby para mostrar su información o cambiar ajustes del dispositivo en base a dónde se encuentre y qué hace.

 $\circ$  Desde Ajustes, pulse en **Fig.** Funciones avanzadas > Bixby Routines.

#### **Bixby Vision**

Bixby está integrado con las aplicaciones Cámara, Galería e Internet para darle un mayor entendimiento de lo que ve. Le proporciona iconos contextuales para traducción, detección de códigos QR, reconocimiento de monumentos históricos o compras.

#### Cámara

Bixby Vision está disponible en el visor de la cámara para ayudarle a comprender lo que ve.

○ Desde ⊙ Cámara pulse en Más > Bixby Vision y siga las indicaciones.

#### Galería

Bixby Vision puede usarse en fotos e imágenes guardadas en la aplicación Galería.

- 1. Desde <sup>9</sup> Galería pulse en una imagen para verla.
- 2. Pulse en  $\odot$  Bixby Vision y siga las indicaciones.

#### Internet

Bixby Vision puede ayudarle a averiguar más sobre una imagen que encuentre en la aplicación Internet.

- 1. Desde O Internet, toque sin soltar una imagen hasta que aparezca un menú emergente.
- 2. Pulse en Bixby Vision y siga las indicaciones.

# <span id="page-35-0"></span>**Bienestar digital y controles parentales**

Puede monitorear y administrar sus hábitos digitales con obtener un resumen diario de la frecuencia con que usa sus aplicaciones, cuántas notificaciones recibe y qué tan seguido revisa el dispositivo. También puede programar que el dispositivo le ayude a relajarse antes de ir a dormir.

- $\circ$  Desde Ajustes, pulse en  $\bullet$  Bienestar digital y controles parentales para ver las siguientes opciones:
	- Tiempo de uso de la pantalla: pulse en el valor de tiempo que se muestra en el panel para ver detalles sobre cuánto tiempo se ha abierto y usado cada aplicación el día de hoy.
	- Notificaciones: pulse para ver cuántas notificaciones se han recibido de cada aplicación hoy.
	- Desbloqueos: pulse para ver cuántas veces se ha abierto cada aplicación hoy.
	- Sus objetivos: programe tiempo de uso de la pantalla, también desbloquee objetivos y vea sus promedios diarios.
	- Temporizadores de aplicaciones: asigne un límite diario para la cantidad de tiempo que usará cada aplicación.
	- Modo de concentración: configure horarios y actividades para evitar distracciones del teléfono.
	- Relajación: active la opción para cambiar la pantalla a escala de grises y limitar las notificaciones antes de ir a dormir.
	- Monitor de volumen: elija una fuente de sonido para monitorear el volumen y mantener sus oídos seguros.
	- Controles parentales: supervise la vida digital de sus hijos con la aplicación Family Link de Google. Puede elegir aplicaciones, fijar filtros de contenido, estar pendiente de los horarios de la pantalla y asignar límites de tiempo en pantalla.
# **Always On Display**

Vea alertas de llamadas y mensajes perdidos, revise la hora y la fecha, y vea otra información personalizada sin desbloquear el dispositivo, con usar Always On Display (AOD).

- 1. Desde Ajustes, pulse en  $\blacksquare$  Pantalla de bloqueo > Always On Display.
- 2. Pulse en para activar la función y después asigne las siguientes opciones:
	- Elija cuándo mostrar un reloj y notificaciones en la pantalla cuando el dispositivo no se esté usando: Pulsar para mostrar, Mostrar siempre o Mostrar según programa.
	- Estilo de reloj: cambie las opciones de estilo y color para el reloj en la pantalla de bloqueo y en Always On Display.
	- Mostrar información de la música: muestre detalles de la música cuando el controlador de música FaceWidgets esté en uso.
	- Girar la pantalla a modo: muestre AOD en el modo horizontal o vertical.
	- Brillo automático: ajuste automáticamente el brillo de Always On Display.
	- Acerca de Always On Display: vea la información de licencia y la versión de software actual.

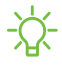

 $\frac{1}{\sqrt{2}}$  NOTA Algunos ajustes de pantalla pueden aparecer tanto en la pantalla de bloqueo como en Always On Display.

### **Temas de AOD**

Aplique temas personalizados para Always on Display.

- 1. Desde una pantalla de inicio, toque sin soltar la pantalla y pulse en  $\blacksquare$  Temas > AOD.
	- Pulse en un AOD para previsualizarlo y descargarlo en Mi contenido de Always On Display.
- 2. Pulse en Mi página > AOD para ver los AOD descargados.
- 3. Pulse en un AOD y después pulse en Aplicar.

# **Seguridad biométrica**

Use datos biométricos para desbloquear con seguridad el dispositivo y conectarse a cuentas.

### **Reconocimiento facial**

Puede activar el reconocimiento facial para desbloquear la pantalla. Para usar el rostro con el fin de desbloquear el dispositivo, debe fijar un patrón, PIN o contraseña.

- El reconocimiento facial es menos seguro que un Patrón, PIN o Contraseña. El dispositivo puede desbloquearlo alguien o algo que se parezca a su imagen.
- Algunas condiciones pueden afectar el reconocimiento facial, incluyendo usar anteojos, sombreros, barbas o demasiado maquillaje.
- Al registrar su rostro, asegúrese de estar en un área bien iluminada y que el lente de la cámara esté limpio.
- 1. Desde Ajustes, pulse en **Datos biométricos y seguridad > Reconocimiento** facial.
- 2. Siga las indicaciones para registrar su rostro.

#### Administración del reconocimiento facial

Personalice el funcionamiento del reconocimiento facial.

- $\circ$  Desde Ajustes, pulse en Datos biométricos y seguridad > Reconocimiento facial.
	- Eliminar datos faciales: elimine rostros existentes.
	- Añadir estilo alternativo: mejore el reconocimiento facial con añadir un aspecto alterno.
	- Desbloqueo facial: active o desactive la seguridad por reconocimiento facial.
	- Permanecer en pantalla de bloqueo: cuando desbloquee el dispositivo con reconocimiento facial, manténgase en la pantalla de bloqueo hasta que deslice la pantalla.
	- Reconocimiento más rápido: active para conseguir un reconocimiento facial más rápido. Desactive para aumentar la seguridad y dificultar el desbloqueo con el uso de una imagen o un video semejante.
- Los ojos deben estar abiertos: el reconocimiento facial solo reconocerá su rostro cuando los ojos estén abiertos.
- Aumentar brillo de la pantalla: aumente el brillo de la pantalla temporalmente para que su rostro pueda ser reconocido en entornos oscuros.
- Samsung Pass: acceda a sus cuentas en línea usando el reconocimiento facial.
- Acerca del desbloqueo con datos biométricos: obtenga información adicional sobre cómo asegurar su dispositivo con datos biométricos.

### **Escáner de huellas digitales**

Use el reconocimiento de huellas digitales como una alternativa al uso de contraseñas en ciertas aplicaciones. También puede usar las huellas digitales para verificar su identidad al conectarse a su cuenta Samsung. Para usar las huellas digitales con el fin de desbloquear el dispositivo, debe fijar un patrón, PIN o contraseña.

- 1. Desde Ajustes, pulse en **Datos biométricos y seguridad** > Huellas digitales.
- 2. Siga las indicaciones para registrar su huella digital.

#### Administración de huellas digitales

Agregue, elimine y cambie el nombre de huellas digitales.

- $\circ$  Desde Ajustes, pulse en **Datos biométricos y seguridad** > Huellas digitales para ver las siguientes opciones:
	- La lista de huellas digitales registradas está al principio de la lista. Puede pulsar en una huella digital para eliminarla o cambiarle el nombre.
	- Añadir huella digital: simplemente siga las indicaciones para registrar otra huella digital.
	- Comprobar huellas añadidas: escanee su huella digital para ver si ya está registrada.

#### Ajustes de verificación por huellas digitales

Use el reconocimiento de las huellas para verificar su identidad en aplicaciones y acciones compatibles.

- $\circ$  Desde Ajustes, pulse en Datos biométricos y seguridad > Huellas digitales.
	- Desbloqueo por huella digital: use su huella digital como identificación al desbloquear el dispositivo.
	- Mostrar icono en pantalla apagada: muestre el icono de huella digital cuando la pantalla esté apagada.
	- Samsung Pass: use la huella digital como identificación al usar aplicaciones compatibles.
	- Samsung Pay: use sus huellas digitales para hacer pagos rápidamente y con seguridad.
	- Acerca del desbloqueo con datos biométricos: lea detalles en los requisitos que cada función de seguridad biométrica tiene para usar su patrón, PIN o contraseña como un respaldo.

### **Preferencias de datos biométricos**

Configure sus preferencias para las opciones de seguridad biométrica.

- O Desde Ajustes, pulse en **Datos biométricos y seguridad > Preferencias de datos** biométricos para ver las siguientes opciones:
	- Efecto de transición de pantalla: muestre un efecto de transición al usar datos biométricos para desbloquear el dispositivo.

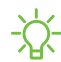

 $\frac{1}{2}$  NOTA Desde Ajustes, pulse en Datos biométricos y seguridad > Parche de seguridad biométrica para ver la versión de software de las funciones de seguridad biométrica de su dispositivo.

### **Continuidad móvil**

Las llamadas telefónicas, mensajes, almacenamiento de fotos y videos, y otras funciones de su dispositivo pueden accederse e integrarse entre diferentes computadoras y dispositivos móviles compatibles.

[Conexión a Windows](#page-40-0) | [Samsung DeX for PC](#page-41-0) | [Llamadas y mensajes en otros dispositivos](#page-41-1)

#### <span id="page-40-0"></span>**Conexión a Windows**

Logre continuidad móvil entre su dispositivo Samsung y las computadoras basadas en Windows. Obtenga acceso instantáneo a las fotos de su dispositivo, mensajes y más en una computadora con sólo enlazar los dispositivos.

#### Fotos

- Arrastre y suelte fotos en Windows.
- Abra y edite fotos en la aplicación Photos.
- Comparta imágenes con sus contactos a través de Windows.

#### Mensajes (SMS/MMS)

- Apoyo para mensajería MMS en grupo.
- Integración con Windows Emoji Picker.
- Reciba un mensaje emergente en Windows cuando le llegue un nuevo mensaje.

#### **Notificaciones**

- Vea y administre notificaciones telefónicas desde su computadora.
- Excluya notificaciones desde aplicaciones telefónicas individuales.
- Reciba un mensaje emergente en Windows cuando le llegue una nueva notificación.

#### Reflejo de aplicaciones

- Transmita en vivo la pantalla de su teléfono hacia su computadora.
- Interactúe con su teléfono usando el teclado y el ratón.
- Use la accesibilidad de Windows.

#### Enlace su dispositivo a su computadora

- 1. Desde Ajustes, pulse en **Franciones avanzadas** > Conexión a Windows.
- 2. Pulse en  $\bigcirc$  para activar esta característica.
- 3. Siga las indicaciones para conectar su dispositivo a su computadora.

 $\overrightarrow{\lambda}$  CONSEJO También puede activar esta función desde el menú de ajustes rápidos.

### <span id="page-41-0"></span>**Samsung DeX for PC**

Conecte su dispositivo a una computadora para lograr una experiencia multitareas mejorada.

- Use las aplicaciones de su dispositivo y de su computadora lado a lado.
- Comparta el teclado, ratón y pantalla entre los dos dispositivos.
- Realice llamadas o envíe textos mientras usa DeX.

Visite samsung.com/us/explore/dex para mayor información.

#### Configure DeX en su computadora

- 1. Conecte su dispositivo móvil a una computadora con un cable USB-C estándar.
- 2. Siga las instrucciones que se proporcionan en el dispositivo para descargar e instalar el software DeX for PC en su computadora.

### <span id="page-41-1"></span>**Llamadas y mensajes en otros dispositivos**

Esta función le permite hacer y contestar llamadas y mensajes de texto desde sus dispositivos Galaxy que estén conectados a su cuenta Samsung.

- 1. Desde Ajustes, pulse en **FR** Funciones avanzadas > Llamadas y mensajes en otros dispositivos.
- 2. Pulse en para activar la característica. Se producirá automáticamente la conexión.
- 3. Conéctese a su cuenta Samsung en sus dispositivos Galaxy.
- $\frac{1}{2}$  CONSEJO Mueva los contactos desde su teléfono hasta su cuenta Samsung para que pueda acceder a los mismos en todos los dispositivos registrados.

### **Ventana múltiple**

Realice múltiples tareas utilizando dos aplicaciones al mismo tiempo. Las aplicaciones que son compatibles con Ventana múltiple™ pueden mostrarse juntas en una pantalla dividida. Puede cambiar entre las aplicaciones y ajustar el tamaño de las ventanillas.

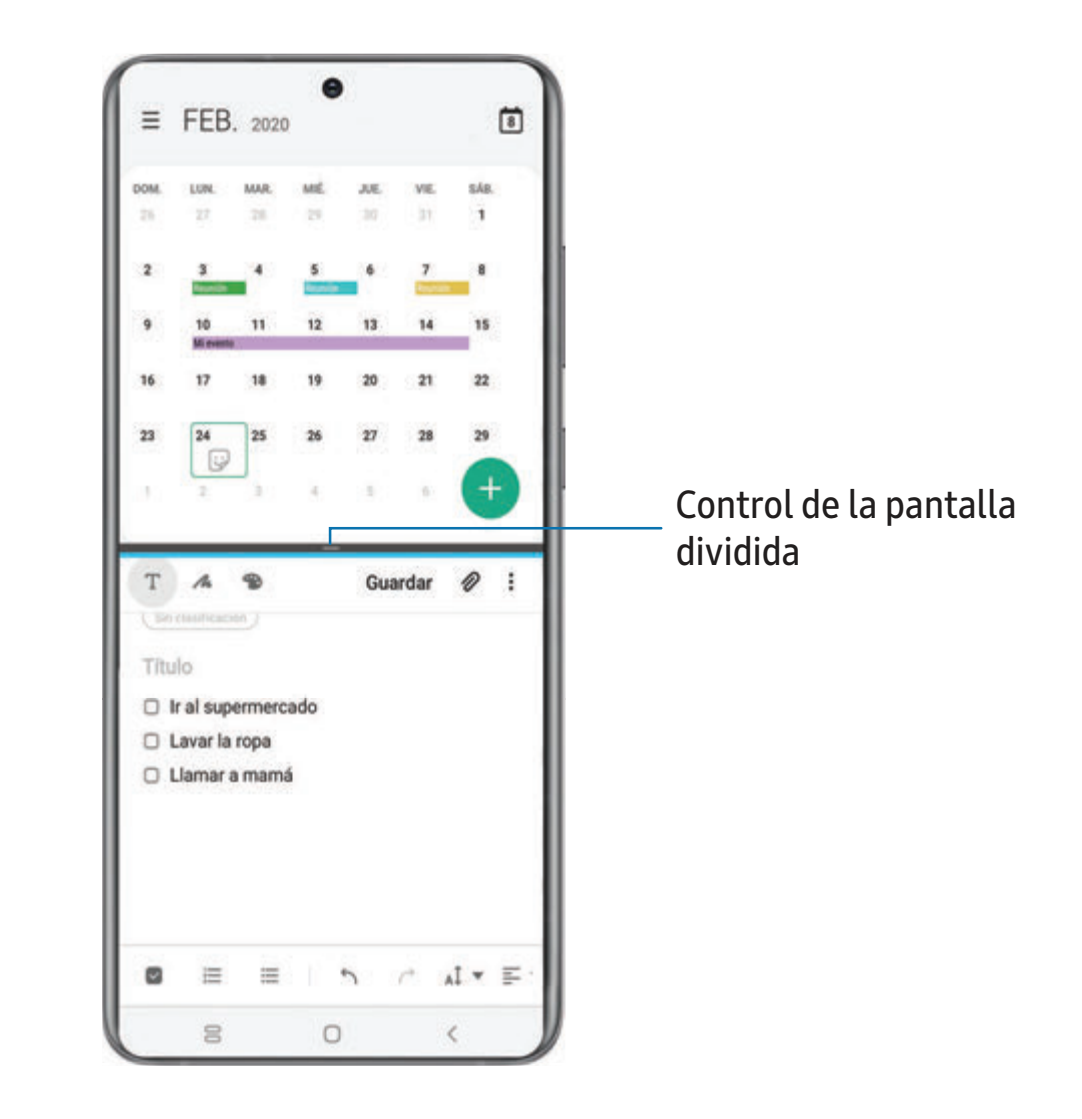

- 1. Desde cualquier pantalla, pulse en  $||$  Aplicaciones recientes.
- 2. Pulse en un icono de aplicación y después pulse en Abrir en vista de pantalla dividida.
- 3. Pulse en una aplicación en la otra ventana para añadirla a la vista de pantalla dividida.
	- Arrastre el medio del borde de las ventanas para ajustar el tamaño de la ventana.

Cómo empezar

### **Pantalla Edge**

La pantalla Edge se compone de varios paneles Edge personalizables. Los paneles Edge se usan para tener acceso a aplicaciones, tareas y contactos, así como para ver noticias, deportes y otra información.

[Panel de Aplicaciones](#page-44-0) | [Selección inteligente](#page-44-1) | [Herramientas](#page-45-0) | [Configuración de los paneles](#page-46-0)  [Edge](#page-46-0) | [Iluminación de Edge](#page-48-0) | [Acerca de la pantalla Edge](#page-50-0)

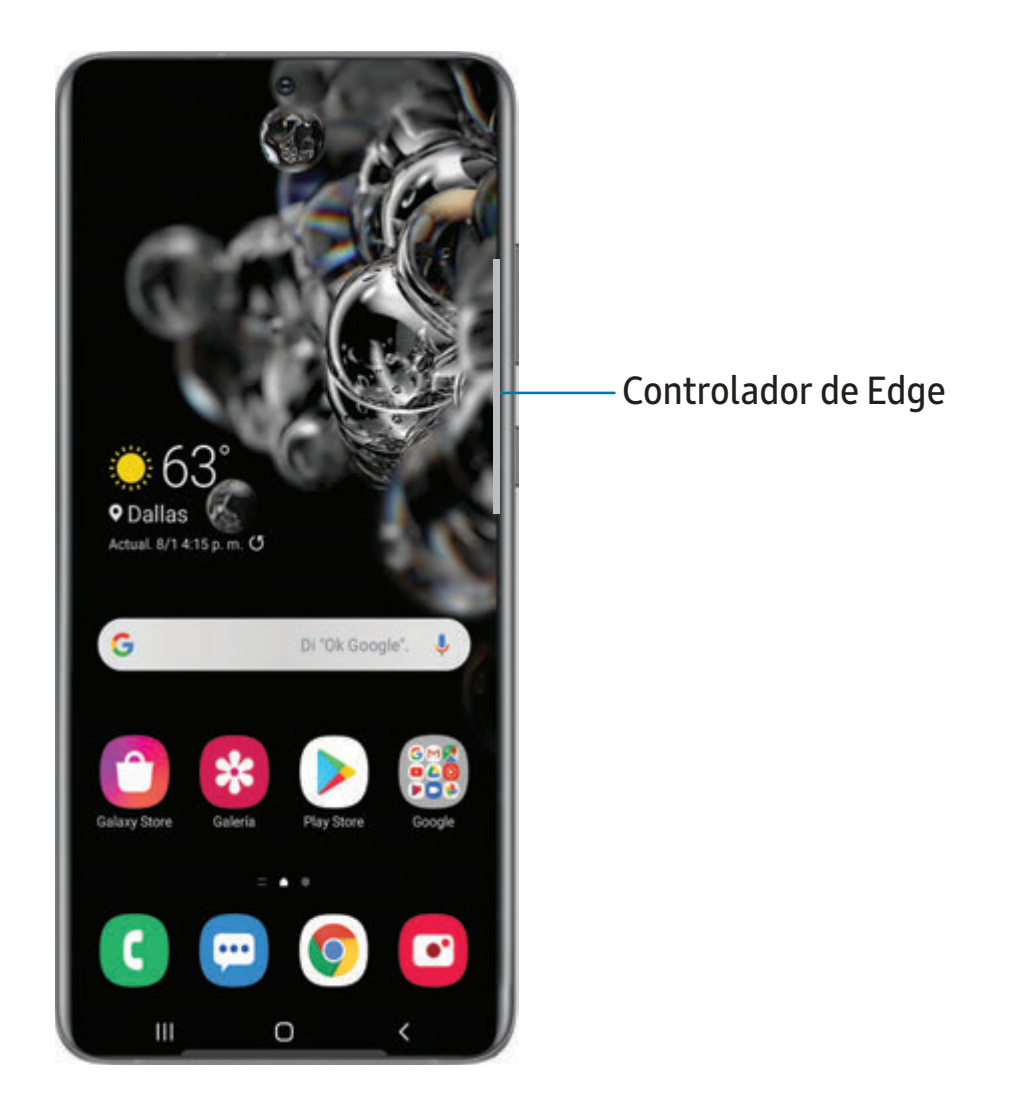

### <span id="page-44-0"></span>**Panel de Aplicaciones**

Puede agregar hasta diez aplicaciones en dos columnas al panel Aplicaciones.

- 1. Desde cualquier pantalla, desplace el Controlador de panel Edge hacia el centro de la pantalla. Desplace hasta que se muestre el panel Aplicaciones.
- 2. Pulse en una aplicación o par de aplicaciones para abrirlas.

Para configurar el panel Aplicaciones:

- 1. Desde cualquier pantalla, desplace el Controlador de panel Edge hacia el centro de la pantalla. Desplace hasta que se muestre el panel Aplicaciones.
- 2. Pulse en  $(+)$  Añadir aplicaciones a la carpeta para añadir otras aplicaciones al panel Aplicaciones.
	- Para añadir una aplicación al panel Aplicaciones, búsquela en la parte izquierda de la pantalla y pulse en ella para añadirla a un espacio disponible en la columna de la derecha.
	- Para crear un atajo a un par de aplicaciones y abrirlas en Ventana múltiple, pulse en Crear App pair.
	- Para crear un atajo a carpeta, desplace una aplicación desde el lado izquierdo de la pantalla encima de una aplicación en las columnas de la derecha.
	- Para cambiar el orden de las aplicaciones en el panel, arrastre cada aplicación a la posición deseada.
	- Para quitar una aplicación, pulse en  $\leftarrow$  Eliminar.
- 3. Pulse en < Atrás para guardar los cambios.

### <span id="page-44-1"></span>**Selección inteligente**

La función Selección inteligente captura un área de la pantalla como una imagen o animación que puede compartir o anclar a la pantalla.

1. Desde cualquier pantalla, desplace el Controlador de panel Edge hacia el centro de la pantalla. Desplace hasta que se muestre el panel Selección inteligente.

- 2. Pulse en una herramienta de Selección inteligente para usar:
	- Rectángulo: capture un área rectangular de la pantalla.
	- Oval: capture un área ovalada de la pantalla.
	- Animación: grabe actividad en la pantalla como un GIF animado.
	- Anclar: capture un área y ánclela a la pantalla.

### <span id="page-45-0"></span>**Herramientas**

El panel Herramientas proporciona instrumentos útiles para un acceso rápido.

- 1. Desde cualquier pantalla, desplace el Controlador de panel Edge hacia el centro de la pantalla. Desplace hasta que se muestre el panel Herramientas.
- 2. Pulse en una herramienta para usar:
	- Brújula: identifique instrucciones de la brújula.
		- Pulse en Calibrar para calibrar la brújula.
	- Contador: use los iconos de más y menos para sumar o restar mientras cuenta.
		- Pulse en Vibración para activar o desactivar vibraciones con cada suma o resta.
		- Pulse en Objetivo para fijar un número objetivo entre 1 y 9999.
		- Pulse en  $\binom{5}{2}$  Restablecer para restablecer el contador.
	- Linterna: pulse en  $\overleftrightarrow{\mathbb{K}}$  Linterna para encender y apagar la linterna. Use los iconos de más y menos para aumentar o disminuir el brillo de la luz.
		- Pulse en SOS para hacer que la lámpara haga una señal de la frase "SOS" en código Morse.
	- Nivel de superficie: use el dispositivo para determinar si una superficie está nivelada con colocar el dispositivo sobre la superficie. La superficie está nivelada cuando los valores de la x e y están cerca o igual a cero grados.
		- Pulse en Calibrar para calibrar el nivel.
	- Regla: use el borde del dispositivo como una regla para medir una línea recta en pulgadas o centímetros. Pulse en el nombre de unidad para cambiar las unidades.

### <span id="page-46-0"></span>**Configuración de los paneles Edge**

Puede personalizar los paneles Edge.

- 1. Desde la pantalla Edge, pulse en **Ajustes**.
- 2. Pulse en para activar la función. Las siguientes opciones estarán disponibles:
	- Casilla de marcación: active o desactive cada panel.
	- Editar (si está disponible): configure paneles individuales pulsando en ellos.
	- $\bigcirc$  Buscar: busque paneles que estén instalados o disponibles para instalarse.
	- Más opciones:
		- Reordenar: cambie el orden de los paneles arrastrándolos hacia la izquierda o la derecha.
		- Desinstalar: elimine un panel Edge del dispositivo.
		- Ajustes de controlador: personalice la posición y estilo del controlador de paneles Edge.
	- Galaxy Store: busque y descargue más paneles Edge desde Galaxy Store.
- 3. Pulse en < Atrás para guardar los cambios.

#### Posición de los paneles Edge

Puede cambiar la posición del controlador de panel Edge.

- 1. Desde la pantalla Edge, pulse en **Austes**.
- 2. Pulse en Más opciones > Ajustes de controlador para ver las siguientes opciones:
	- $\bullet$   $\Rightarrow$  Controlador de Edge: arrastre para cambiar la posición del controlador de Edge a lo largo del borde de la pantalla.
	- Posición: elija Derecho o Izquierdo para asignar en qué lado se mostrará la pantalla Edge.
	- Bloquear posición de controlador: active esta opción para evitar que la posición del controlador se mueva al tocarlo y sostenerlo.

#### Estilo de los paneles Edge

Cambie el estilo del controlador de Edge.

- 1. Desde la pantalla Edge, pulse en **Ajustes**.
- 2. Pulse en Más opciones > Ajustes de controlador para ver las siguientes opciones:
	- Colores: elija un color para el controlador de Edge.
	- Transparencia: desplace el deslizador para ajustar la transparencia del controlador de Edge.
	- Tamaño: desplace el deslizador para ajustar el tamaño del controlador de Edge.

#### <span id="page-48-0"></span>**Iluminación de Edge**

Programe la pantalla Edge para que se ilumine cuando reciba llamadas o notificaciones, lo que hace que las alertas sean visibles incluso cuando la pantalla esté volteada hacia abajo.

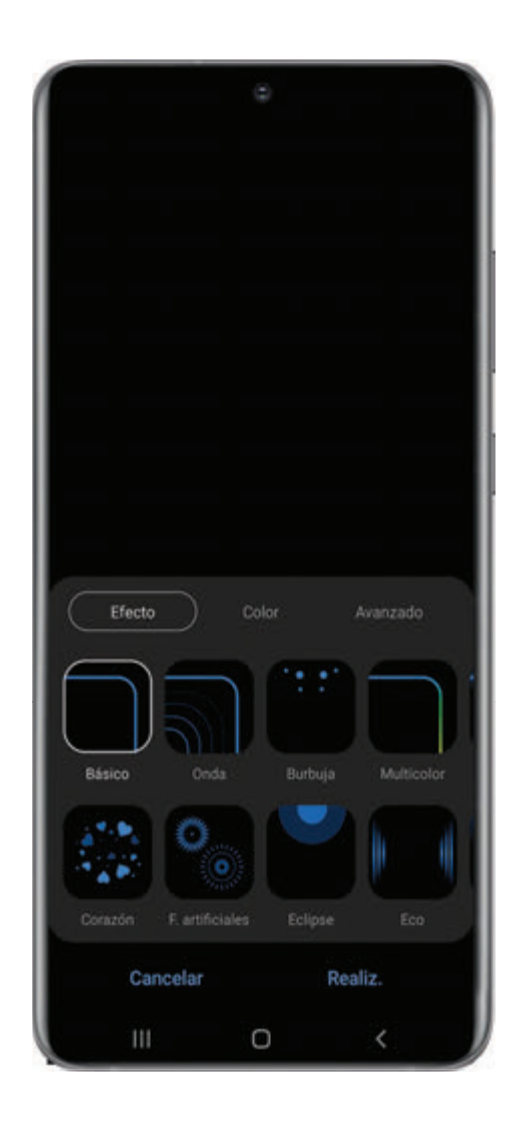

- 1. Desde Ajustes, pulse en  $\frac{1}{2}$ : Pantalla > Pantalla Edge > Iluminación de la pantalla Edge.
- 2. Pulse en para activar la función.

#### Estilo de iluminación

Personalice el color, ancho y transparencia de la función de iluminación de la pantalla Edge.

- 1. Desde Ajustes, pulse en  $\frac{1}{2}$ : Pantalla > Pantalla Edge > Iluminación de la pantalla Edge.
- 2. Pulse en Estilo de iluminación para personalizar:
	- Efecto: elija un efecto para Edge.
	- Color: elija un color predeterminado o personalizado y active colores de aplicaciones.
		- Pulse en Añadir palabra clave para configurar un efecto de luz personalizado para texto específico que aparece en títulos de notificación.
	- Avanzado: ajuste otras cualidades de la iluminación de Edge.
		- Transparencia: desplace el deslizador para ajustar la transparencia de la iluminación de la pantalla Edge.
		- Ancho: desplace el deslizador de Ancho para ajustar el ancho de la iluminación de la pantalla Edge.
		- Duración: ajuste qué tanto o poco tiempo se mostrará la iluminación de Edge.
- 3. Cuando termine, pulse en Realizado.

#### Elegir aplicaciones

Elija cuáles aplicaciones activarán la iluminación de Edge.

- 1. Desde Ajustes, pulse en  $\frac{1}{2}$ : Pantalla > Pantalla Edge > Iluminación de la pantalla Edge.
- 2. Pulse en Elegir aplicaciones para elegir las aplicaciones que pueden activar la iluminación de la pantalla Edge cuando se reciba una notificación.

#### Mostrar Iluminación de Edge

Elija cuándo la iluminación de Edge reemplazará las notificaciones.

- 1. Desde Ajustes, pulse en  $\frac{1}{2}$ : Pantalla > Pantalla Edge > Iluminación de la pantalla Edge.
- 2. Pulse en Mostrar iluminación de Edge para elegir:
	- Con pantalla encendida: la iluminación de Edge reemplazará los mensajes emergentes de notificación regular.
	- Con pantalla apagada: la iluminación de Edge reemplazará notificaciones que encienden la pantalla.
	- Siempre: muestre iluminación de Edge para todas las notificaciones, sin importar si la pantalla está encendida o apagada.

### <span id="page-50-0"></span>**Acerca de la pantalla Edge**

Puede ver la versión actual y la información de licencia del software para la función de la pantalla Edge.

© Desde Ajustes, pulse en  $\frac{1}{2}$ : Pantalla > Pantalla Edge > Acerca de la pantalla Edge.

### **Introducción de texto**

Se puede introducir texto usando el teclado o la voz.

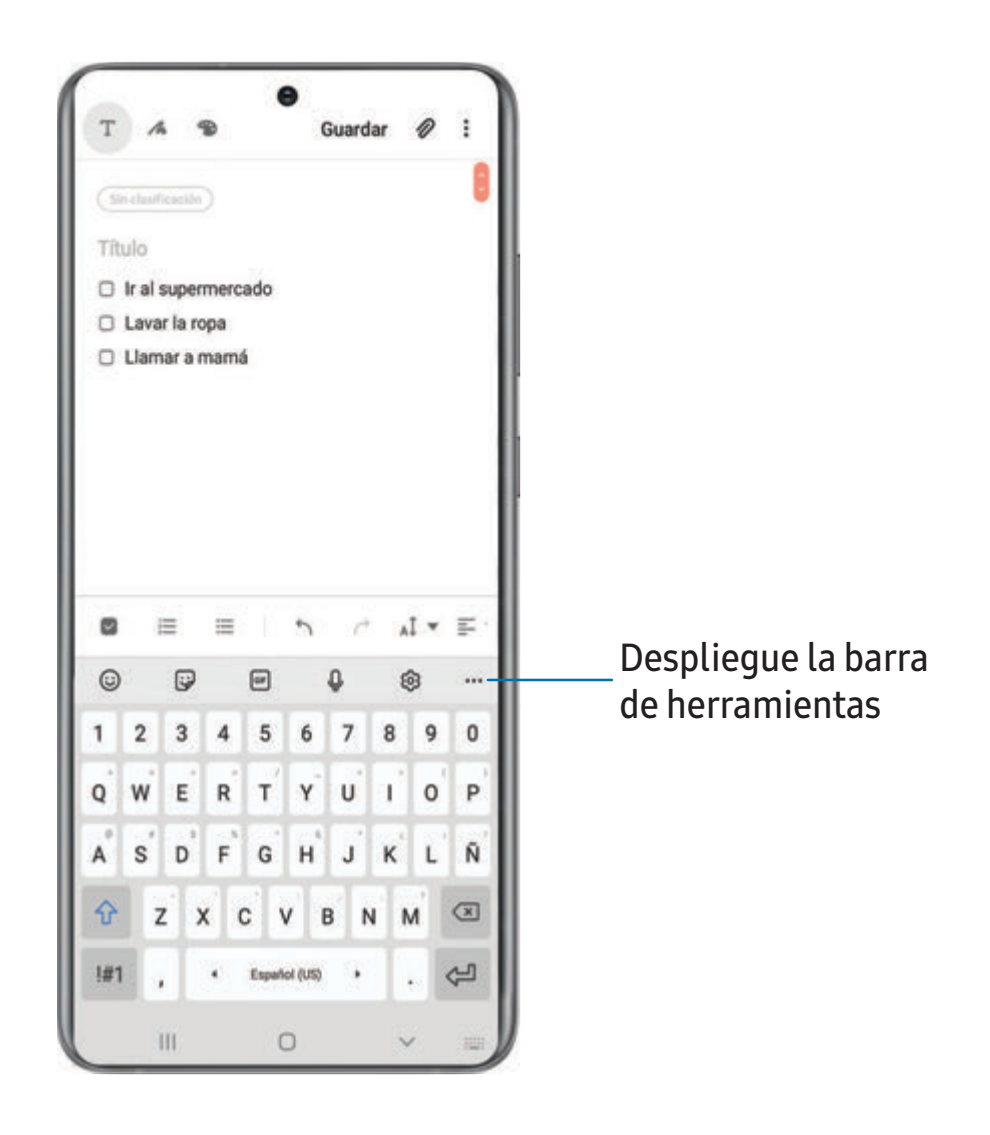

Los dispositivos y el software están en constante evolución; las ilustraciones que ve aquí son sólo como referencia.

#### **Funciones de la barra de herramientas**

La barra de herramientas proporciona funciones útiles adicionales.

- © Desde el teclado Samsung, pulse en  $\bullet\bullet\bullet$  Expandir la barra de herramientas para ver las siguientes opciones:
	- $\bigcirc$  Bitmoji: cree su propio emoji personal y úselo en adhesivos.
	- $\Box$  Portapapeles: ingrese al portapapeles.
	- $\cdot$   $\odot$  Emojis: inserte un emoji.
	- GIF Teclado GIF: añada GIF animados.
	- **Tamaño del teclado**: ajuste la altura y el ancho del teclado.
	- **Formal Modos:** seleccione un diseño de teclado.
	- **Mojitok**: cree sus propios adhesivos o inserte automáticamente adhesivos sugeridos.
	- **C** My emoji: cree su propio emoji personal y úselo en adhesivos que puede compartir.
	- $\bullet$  (Pass) Samsung Pass: use datos biométricos para el acceso seguro a las aplicaciones y los servicios.
	- $\cdot$   $\&$ § Ajustes: ingrese a los ajustes del teclado.
	- **B** Adhesivos: añada calcomanías ilustradas.
	- $\mathbb{T}_{\mathbb{A}}^*$  Traducir: escriba palabras o frases en el teclado para traducirlas a otro idioma.
	- $\textcircled{\textcircled{\textcirc}}$  Spotify: añada música desde Spotify.
	- $\bigcirc$  Buscar: localice palabras o frases específicas en sus conversaciones.
	- $\stackrel{\frown}{\cdots}$  Edición de texto: use un panel de edición para ayudar a identificar texto que desea cortar, copiar y pegar.
	- $\bigcup$  Entrada de voz: use la entrada de voz de Samsung.

### **Configuración del teclado Samsung**

Asigne opciones personalizadas para el teclado Samsung.

- $\circ$  Desde el teclado Samsung, pulse en  $\sqrt[6]{3}$  Ajustes para ver las siguientes opciones:
	- Idiomas y tipos: fije el tipo de teclado y elija cuáles idiomas estarán disponibles en el teclado.
		- Para cambiar entre idiomas, deslice la barra espaciadora hacia la izquierda o la derecha.
	- Escritura inteligente: use texto predictivo y características de autocorrección para prevenir errores tipográficos comunes. Escriba deslizando el dedo entre letras.
	- Estilo y diseño: personalice la apariencia y función del teclado.
	- Deslizar, tocar y respuesta táctil: personalice gestos y retroalimentación.
	- Restablecer a ajustes predeterminados: devuelva el teclado a sus ajustes originales y borre datos personalizados.
	- Sobre el teclado Samsung: vea información legal y de versión para el teclado Samsung.

Cómo empezar

#### **Uso de la entrada de voz de Samsung**

En vez de teclear, introduzca texto dictándolo.

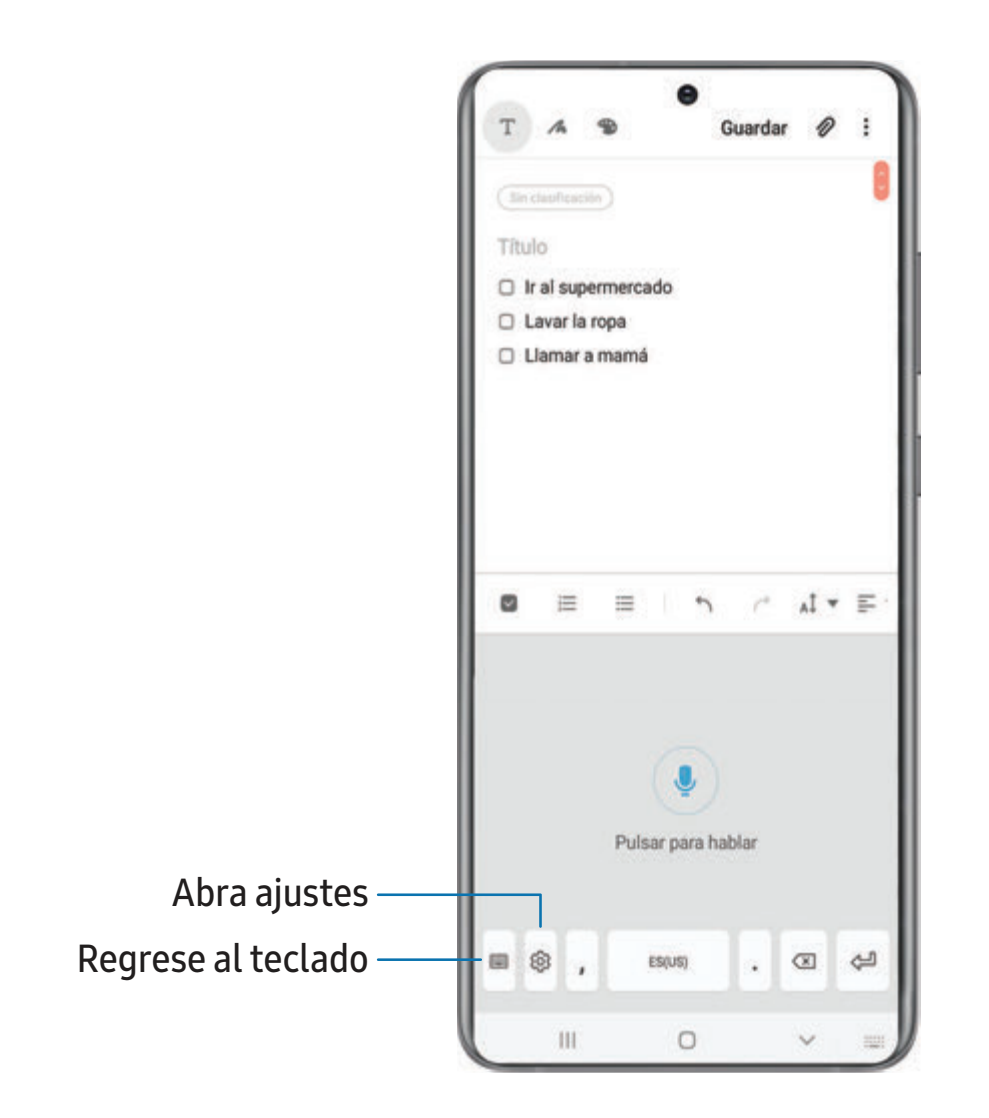

 $\circ$  En el teclado Samsung, pulse en  $\circled{L}$  Entrada de voz y dicte su texto.

Los dispositivos y el software están en constante evolución; las ilustraciones que ve aquí son sólo como referencia.

#### Configuración de la entrada de voz de Samsung

Asigne opciones personalizadas para la entrada de voz de Samsung.

- 1. En el teclado Samsung, pulse en  $\mathbb O$  Entrada de voz.
- 2. Pulse en  $\oslash$  Ajustes para ver opciones.
	- Idioma del teclado: elija el idioma para el teclado.
	- Idioma de entrada de voz: seleccione el idioma para la entrada de voz de Samsung.
	- Ocultar palabras ofensivas: oculte palabras potencialmente ofensivas sustituyéndolas con asteriscos.
	- Acerca de la entrada de voz de Samsung: vea información legal y la versión de la entrada de voz de Samsung.

# **Modo de emergencia**

Use el modo de emergencia para tener acceso a funciones de emergencia útiles y conservar la energía del dispositivo durante una situación de emergencia.

Para ahorrar energía de la batería, el modo de emergencia:

- Restringe el uso de aplicaciones a sólo las aplicaciones esenciales y a las que usted seleccione.
- Desactiva las funciones de conectividad y datos móviles cuando se apaga la pantalla.

### **Activación del modo de emergencia**

Para activar el modo de emergencia:

- 1. Abra el panel de notificaciones y pulse en  $\binom{1}{k}$  Apagar.
- 2. Pulse en **n** Modo de emergencia.
	- Al ingresar por primera vez, lea y acepte los términos y condiciones.
- 3. Pulse en Activar.

### **Características del modo de emergencia**

Durante el modo de emergencia, solamente las siguientes aplicaciones y funciones están disponibles en la pantalla de inicio:

- Linterna: use el flash del dispositivo como una fuente continua de luz.
- Alarma de emergencia: sonido con una sirena audible.
- Compartir mi ubicación: envíe información de su ubicación a sus contactos de emergencia.
- Teléfono: inicie la pantalla de llamadas.
- Internet: inicie el navegador web.
- $\bullet$   $(+)$  Añadir
	- Calculadora: inicie la aplicación Calculadora.
	- Reloj: inicie la aplicación Reloj.
	- Maps: inicie Google Maps™ .
	- Outlook: inicie la aplicación Outlook.
	- Samsung Notes: inicie la aplicación Samsung Notes.
- **Larga de la batería**: vea el porcentaje aproximado de la carga de la batería.
- Duración estimada de la batería: se muestra el tiempo restante aproximado de carga de la batería en base a la carga actual de la batería y al uso.
- Llamada de emergencia: marque el número telefónico de emergencia (por ejemplo, 911). Este tipo de llamada puede realizarse incluso sin tener servicio activado.
- **.** Más opciones:
	- Desactivar modo de emergencia: desactive el modo de emergencia y regrese al modo estándar.
	- Eliminar aplicaciones: elija aplicaciones que desea eliminar de la pantalla.
	- Contactos de emergencia: administre su perfil médico y los contactos en el grupo ICE (en caso de emergencia).
	- Ajustes: configure los ajustes disponibles. Sólo un número limitado de ajustes están habilitados en el modo de emergencia.

#### **Desactivación del modo de emergencia**

Cuando se desactiva el modo de emergencia, el dispositivo regresa al modo estándar.

o Pulse en Más opciones y pulse en Desactivar modo de emergencia.

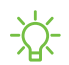

 $\frac{\partial \phi}{\partial \theta}$  NOTA Cuando el modo de emergencia está activado, el método de localización se programa en Ahorro de batería. Después de apagar el modo de emergencia, quizás necesite reajustar los ajustes de ubicación. Para mayor información, consulte [Ubicación](#page-174-0).

# **Cámara y Galería**

Puede capturar fotos y videos de alta calidad con la aplicación Cámara. Las imágenes y los videos se almacenan en la Galería, donde se pueden ver y editar.

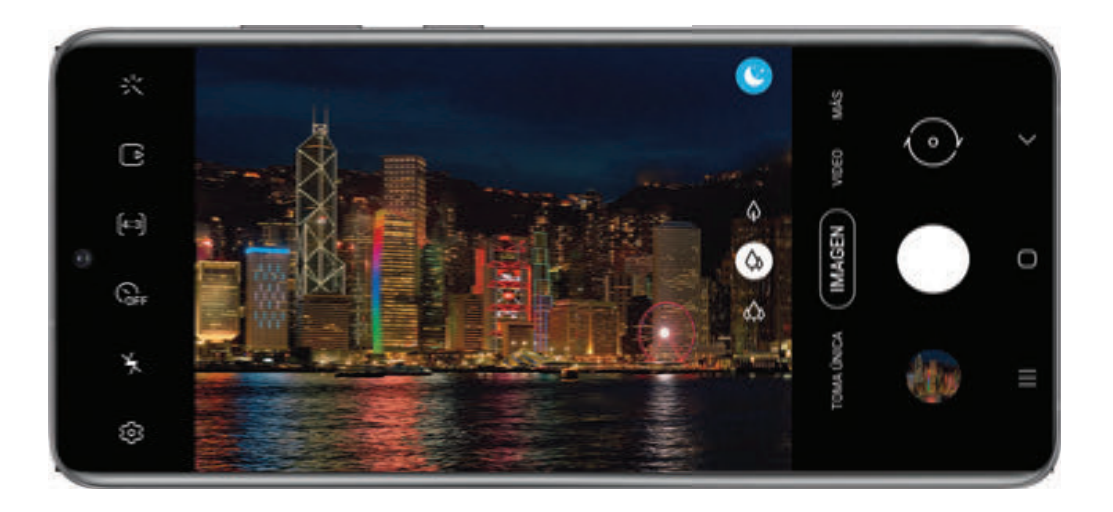

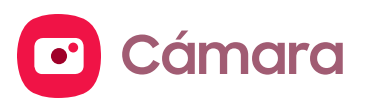

[Navegación por la pantalla de la cámara](#page-60-0) | [Configuración del modo de captura](#page-60-1) | [Zona AR](#page-61-0) | [Enfoque dinámico](#page-62-0) | [Optimizador de escena](#page-62-1) | [Grabación de videos](#page-63-0) | [Video dinámico](#page-63-1) | [Micrófono direccional](#page-63-2) | [Cámara superlenta](#page-64-0) | [Superestable](#page-64-1) | [Ajustes de la cámara](#page-64-2)

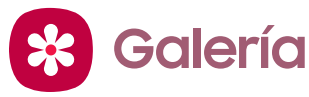

[Visualización de fotos](#page-68-0) | [Edición de imágenes](#page-68-1) | [Reproducción de video](#page-69-0) | [Optimizador de](#page-69-1)  [videos](#page-69-1) | [Edición de video](#page-69-2) | [Cómo compartir fotos y videos](#page-70-0) | [Eliminación de fotos y](#page-70-1)  [videos](#page-70-1) | [Creación de películas](#page-71-0) | [Captura de pantalla](#page-71-1) | [Grabadora de pantalla](#page-72-0)

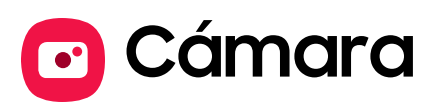

Disfrute un juego completo de lentes profesionales, modos de video a nivel profesional y ajustes.

© Desde Aplicaciones, pulse en ⊙ Cámara.

 $\overrightarrow{A}$  CONSEJO Si Inicio rápido está activado, presione rápidamente la tecla lateral dos veces.

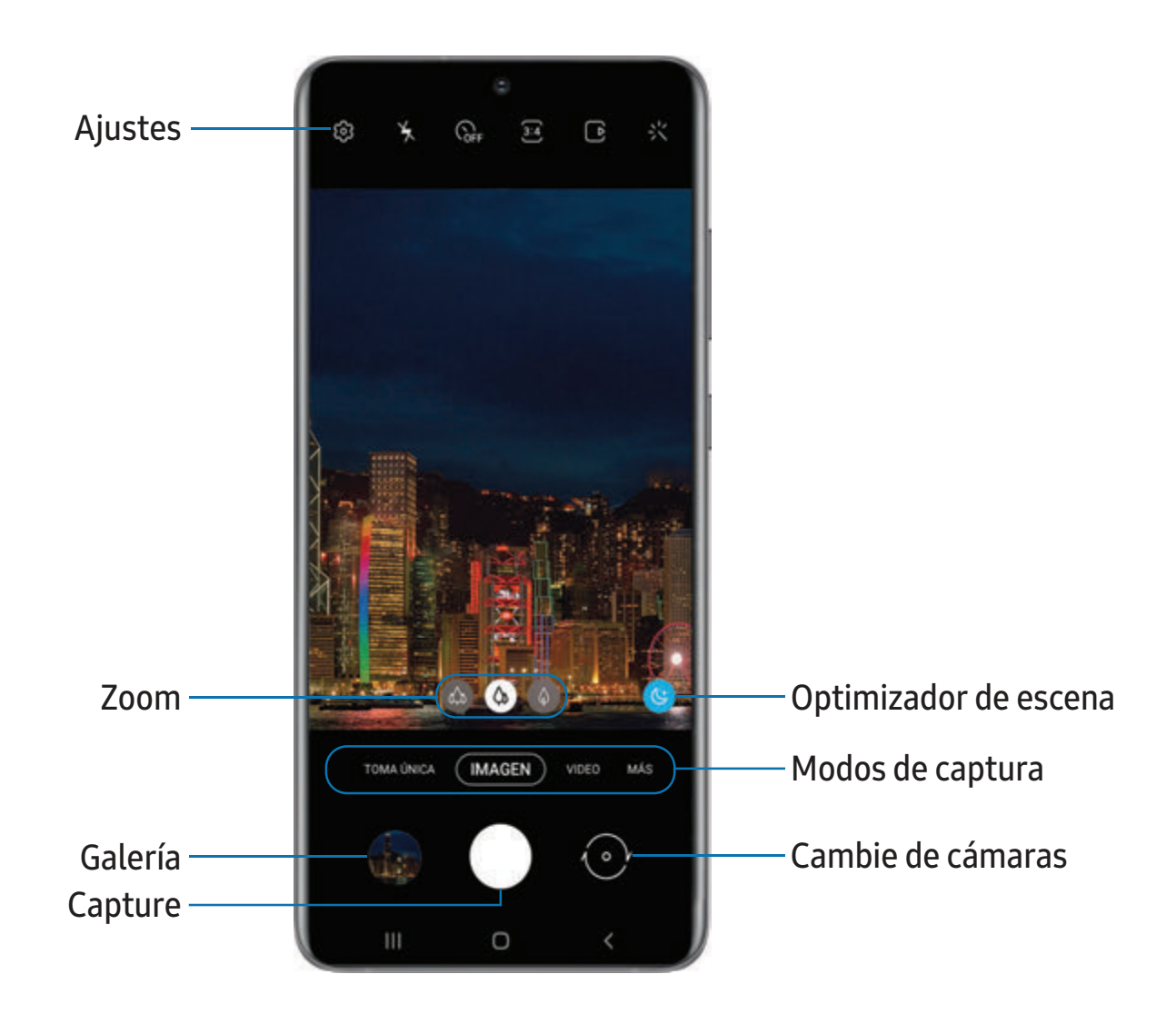

Los dispositivos y el software están en constante evolución; lasilustraciones que ve aquíson sólo como referencia.

# <span id="page-60-0"></span>**Navegación por la pantalla de la cámara**

Tome fotos asombrosas con la cámara frontal y la posterior del dispositivo.

- 1. Desde C Cámara, configure su toma con las siguientes características:
	- Pulse en la pantalla, donde desea que se enfoque la cámara.
		- Cuando pulsa en la pantalla, aparece una escala de brillo. Arrastre el círculo para ajustar el brillo.
	- Para cambiar rápidamente entre las cámaras frontal y posterior, deslice hacia arriba o hacia abajo por la pantalla.
	- Para cambiar a un modo de captura distinto, deslice la pantalla hacia la derecha o la izquierda.
	- Para cambiar los ajustes de la cámara, pulse en  $\oslash$  Ajustes.
- 2. Pulse en Capturar.

# <span id="page-60-1"></span>**Configuración del modo de captura**

Permita que la cámara determine el modo ideal para sus fotos o elija entre varios modos de captura.

- Desde ⊙ Cámara, deslice la pantalla hacia la derecha e izquierda para cambiar los modos de captura.
	- Imagen: permita que la cámara determine los ajustes ideales para las fotos.
	- Video: permita que la cámara determine los ajustes ideales para los videos.
	- Toma única: pulse en el obturador para capturar la escena en una serie de fotos y clips cortos.
	- Más: elija otros modos de captura disponibles. Pulse en  $\oslash$  Editar para arrastrar modos hacia o fuera de la bandeja de modos al final de la pantalla de la cámara.
		- Pro: ajuste manualmente la sensibilidad de ISO, el valor de exposición, el balance de blancos y el tono del color al tomar fotos.
		- Panorámica: cree una imagen lineal tomando fotos en sentido horizontal o vertical.
		- Comida: tome fotos que realcen los colores vivos de la comida.
- Noche: use esto para tomar fotos en condiciones de baja iluminación, sin utilizar el flash.
- Enfoque dinámico: tome fotos artísticas ajustando la profundidad de campo.
- Video de enfoque dinámico: grabe videos artísticos con profundidades de enfoque ajustables.
- Video profesional: ajuste manualmente la sensibilidad de ISO, el valor de exposición, el balance de blancos y el tono del color al grabar videos.
- Superlenta: grabe videos a una alta velocidad de fotogramas para verlos en cámara lenta de alta calidad. Puede reproducir una sección específica de cada video en cámara lenta una vez que lo haya grabado.
- Cámara lenta: grabe videos a una alta velocidad de fotogramas para verlos en cámara lenta.
- Hiperlapso: cree un video con lapso de tiempo realizando grabaciones con varias velocidades de los fotogramas. La velocidad de los fotogramas se ajusta automáticamente según la escena que se esté grabando y el movimiento del dispositivo.

### <span id="page-61-0"></span>**Zona AR**

Acceda a todas las funciones de AR (realidad aumentada) desde un solo lugar.

- Desde ⊙ Cámara, deslice a Más y después pulse en Zona AR. Las siguientes funciones estarán disponibles:
	- Cámara AR Emoji: use la cámara para crear su avatar My emoji.
	- Dibujos AR: mejore sus videos añadiendo dibujos lineales o escritura a mano a su entorno. Dibujos AR rastrea los rostros y el espacio para que se muevan con usted.
	- AR Emoji Studio: use las herramientas de AR para crear y personalizar su avatar My emoji.
	- Adhesivos AR Emoji: añada adhesivos AR a su avatar My emoji.
	- Deco Pic: decore fotos o videos en tiempo real con la cámara.
	- Escáner 3D: escanee objetos para crear un modelo tridimensional. Esta función no está disponible en el Galaxy S20 5G.
- Medición rápida: mida elementos en pulgadas o centímetros usando la cámara. Esta función no está disponible en el Galaxy S20 5G.
- Decoración del hogar: añada virtualmente electrodomésticos y muebles a un cuarto para ver cómo se verán en el espacio.
- Maquillaje: previsualice estilos de maquillaje usando la cámara.
- Estilos: pruebe lentes de sol usando la cámara.

# <span id="page-62-0"></span>**Enfoque dinámico**

Añada efectos de enfoque interactivos a sus fotos.

- 1. Desde  $\bullet$  Cámara, deslice a Más y después pulse en Enfoque dinámico.
- 2. Pulse en **C** Enfoque dinámico, elija un efecto y arrastre el deslizador para perfeccionar el efecto.

# <span id="page-62-1"></span>**Optimizador de escena**

Ajuste automáticamente la exposición, el contraste, el balance de blancos y más en base a lo que se detecta en el marco de la cámara para ayudarle a capturar hermosas fotos.

- **Desde C** Cámara, deslice a Imagen y pulse en  $\gg$  Optimizador de escenas.
- 

 $\frac{\partial \phi}{\partial \lambda}$  NOTA El optimizador de escenas solo está disponible cuando se usa la cámara posterior. El icono del optimizador de escenas cambiará automáticamente en base a lo que la cámara detecte, como  $\varphi$  al tomar fotos de naturaleza o  $\cup$  al tomar fotos en un entorno oscuro.

# <span id="page-63-0"></span>**Grabación de videos**

Grabe videos de alta calidad usando su dispositivo.

- 1. Desde  $\bullet$  Cámara, deslice hacia la derecha o izquierda para cambiar el modo de captura a Video.
- 2. Pulse en  $\bullet$  Capturar para comenzar a grabar un video.
	- Para tomar una foto mientras graba, pulse en  $\circledcirc$  Capturar.
	- Para detener temporalmente la grabación, pulse en  $(\mathbb{F})$  Pausar. Para continuar grabando, pulse en  $\left( \bullet \right)$  Reanudar.
- 3. Pulse en  $\left( \blacksquare \right)$  Detener cuando termine la grabación.

# <span id="page-63-1"></span>**Video dinámico**

Cree películas que parezcan profesionales con aplicar efecto borroso de fondo y otros efectos especiales al video. Esta función no puede usarse con acercamiento, micrófono direccional o superestable.

- 1. Desde  $\bullet$  Cámara, deslice a Más y después pulse en Video dinámico.
- 2. Pulse en **C** Enfoque dinámico, elija un efecto y arrastre el deslizador para perfeccionar el efecto.
- 3. Pulse en  $\left( \bullet \right)$  Capturar para empezar la grabación.

# <span id="page-63-2"></span>**Micrófono direccional**

Aumente el volumen del sonido que se graba y disminuya el ruido de fondo cuando se acerque a una fuente de audio. Esta función no puede usarse con video dinámico, superestable o la cámara frontal.

- 1. Desde  $\bullet$  Cámara, pulse en  $\otimes$  Ajustes.
- 2. Pulse en Opciones de grabación avanzadas > Micrófono direccional y pulse en para activar la función.
- 3. Pulse en Atrás para regresar al visor de la cámara principal.
- 4. Deslice para cambiar el modo de captura a Video.
- 5. Pulse en  $\left( \bullet \right)$  Capturar para empezar la grabación.

6. Junte o separe los dedos sobre la pantalla para acercar o alejar la fuente de audio. El icono de micrófono indica el nivel de amplificación que se está aplicando.

### <span id="page-64-0"></span>**Cámara superlenta**

Grabe videos a una alta velocidad de fotogramas para verlos en cámara lenta.

- 1. Desde  $\bullet$  Cámara, deslice a Más y después pulse en Superlenta.
- 2. Pulse en  $\bullet$  Superlenta para grabar.

 $\overrightarrow{X}$  CONSEJO Para obtener los mejores resultados, sostenga el dispositivo inmóvil.

### <span id="page-64-1"></span>**Superestable**

Superestable aplica algoritmos de estabilización avanzados a su video para obtener una apariencia uniforme y profesional, incluso en situaciones con mucho movimiento. Esta función no puede usarse con micrófono direccional, video dinámico, cámara lenta o la cámara frontal.

- 1. Desde  $\bullet$  Cámara, deslice para cambiar el modo de captura a Video.
- 2. Pulse en  $\{v^{(n)}\}$  Superestable.
- 3. Pulse en  $\odot$  Capturar para empezar la grabación.

# <span id="page-64-2"></span>**Ajustes de la cámara**

Use los iconos en el visor principal de la cámara y el menú de ajustes para configurar los ajustes de la cámara.

**Desde C** Cámara, pulse en  $\oslash$  Ajustes para ver las siguientes opciones:

#### Funciones inteligentes

- Optimizador de escenas: modifique automáticamente los ajustes de colores de sus fotos para que se adapten al contenido en cuestión.
- Sugerencias de captura: obtenga consejos para ayudarle a elegir el mejor modo de captura.
- Ángulo de selfie inteligente: cambie automáticamente a un selfie de gran angular cuando haya más de dos personas en el marco.

• Escanear códigos QR: detecte automáticamente códigos QR al usar la cámara.

#### Imágenes

- Deslizar obturador a borde para: elija entre capturar disparo continuo o crear un GIF cuando deslice el obturador al bode más cercano.
- Opciones de guardado: elija formatos de archivo para otras opciones de guardar.
	- Imágenes HEIF (Imagen): guarde las imágenes como imágenes de alta eficiencia para ahorrar espacio. Es posible que algunos sitios de compartir no apoyen este formato.
	- Guardar copias en formato RAW: guarde copias JPEG y RAW de fotos que se tomen en el modo Pro.
	- Corrección ultra gran angular: corrija distorsiones automáticamente en fotos tomadas con el lente ultra amplio.

#### Videos

- Tamaño de video posterior: seleccione una resolución. Seleccionar una resolución más alta para obtener una mayor calidad requiere más memoria.
- Tamaño de video frontal: seleccione una resolución. Seleccionar una resolución más alta para obtener una mayor calidad requiere más memoria.
- Opciones avanzadas de grabación: mejore sus videos con formatos de grabación avanzados.
	- Video de alta eficiencia: grabe videos en formato HEVC para ahorrar espacio. Es posible que otros dispositivos o sitios de compartir no apoyen este formato de reproducción.
	- Video HDR10+: optimice videos con grabar en HDR10+. Los dispositivos de reproducción deben apoyar los videos HDR10+.
	- Acercamiento de micrófono: iguale el acercamiento del micrófono con el acercamiento de la cámara mientras graba videos. Consulte [Micrófono](#page-63-2)  [direccional](#page-63-2).
- Estabilización de video: active la antivibración para mantener estable el enfoque cuando la cámara está en movimiento.

#### Funciones útiles

- HDR automático: capture más detalles en las áreas claras y oscuras de sus tomas.
- Tono de selfie: añada un tono cálido o frío a sus selfies.
- Rastreo con enfoque automático: mantenga un objetivo en movimiento dentro del enfoque.
- Imágenes como en vista previa: guarde sus selfies como aparecen en la ventana de vista previa sin voltearlos.
- Líneas guía: muestre líneas guía en el visor para ayudar a crear una foto o video.
- Etiquetas de ubicación: adjunte una etiqueta de ubicación por GPS a la foto.
- Métodos de disparo:
	- Presionar la tecla de volumen para: utilice la tecla de volumen para tomar fotos, grabar video, acercar/alejar con zoom o controlar el volumen del sistema.
	- Control de voz: tome fotos usando palabras clave.
	- Botón de obturador flotante: añada un botón extra de obturador que pueda mover a cualquier lugar de la pantalla.
	- Mostrar palma: estire la mano con la palma dirigida hacia la cámara para que se tome la foto después de unos segundos.
- Ubicación de almacenamiento: seleccione una ubicación de memoria.
	- Se debe instalar una tarjeta de memoria (no se incluye) para ver la ubicación de almacenamiento.
- Sonido del obturador: reproduzca un tono al tomar una foto.
- Restablecer ajustes: restablezca los ajustes de la cámara.
- Acerca de la cámara: vea información sobre la aplicación y el software.

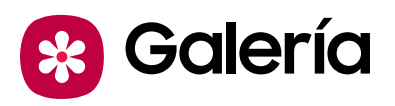

En Galería vea toda la multimedia visual guardada en el dispositivo. Puede ver, editar y gestionar fotos y videos.

**Desde Aplicaciones, pulse en <sup>62</sup> Galería.** 

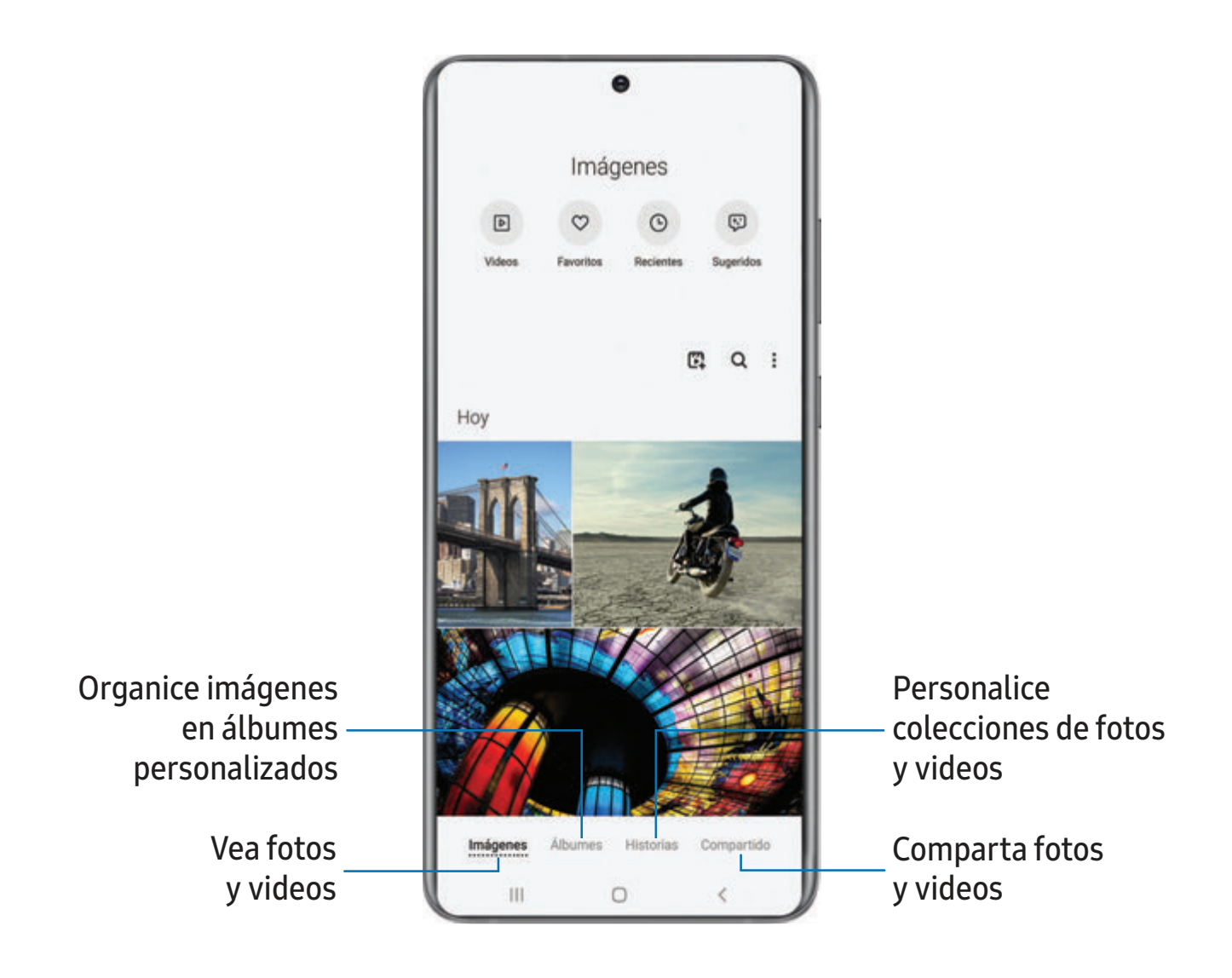

# <span id="page-68-0"></span>**Visualización de fotos**

Las imágenes guardadas en el dispositivo pueden verse en la aplicación Galería.

- 1. Desde **\*** Galería, pulse en Imágenes.
- 2. Pulse en una imagen para verla. Deslice hacia la izquierda o derecha para ver otras fotos o videos.
	- Para usar Bixby Vision en la foto actual, pulse en  $\odot$  Bixby Vision. Para mayor información, consulte [Bixby](#page-33-0).
	- Para marcar la imagen como favorita, pulse en  $\heartsuit$  Favorita.
	- Para ingresar a las siguientes funciones, pulse en Más opciones:
		- Detalles: vea y modifique información sobre la imagen.
		- Definir como fondo de pantalla: asigne la foto como fondo de pantalla.
		- Imagen de Always On Display: asigne la foto como la imagen de fondo para Always On Display.
		- Enviar como mensaje animado: use Mensajes animados para dibujar una animación sobre una foto y compartirla.
		- Mover a carpeta segura: mueva la imagen a una carpeta segura.
		- Imprimir: envíe la imagen a una impresora conectada.

# <span id="page-68-1"></span>**Edición de imágenes**

Mejore sus imágenes usando las herramientas de edición de la Galería.

- 1. Desde <sup>8</sup> Galería, pulse en Imágenes.
- 2. Pulse en una imagen para verla y después pulse en  $\mathbb Z$  Editar para ver las siguientes opciones:
	- $\hat{\mathcal{L}}$  Modificar: gire, voltee, recorte o haga otros cambios a la apariencia general de la imagen.
	- $\odot$  Filtros: añada efectos de color.
	- $\oslash$  **Tono**: ajuste el brillo, exposición, contraste y mucho más.
	- $\leftrightarrow$  Adhesivo: superponga adhesivos ilustrados o animados.
	- $\top$  Texto: añada texto a la imagen.
	- $\mathcal{P}$  Dibujar: añada texto escrito a mano o contenido dibujado a mano.

3. Cuando termine, pulse en Guardar.

### <span id="page-69-0"></span>**Reproducción de video**

Vea los videos almacenados en el dispositivo. Puede guardar videos como favoritos y ver detalles del video.

- 1. Desde <sup>8</sup> Galería, pulse en Imágenes.
- 2. Pulse en un video para verlo. Deslice la pantalla hacia la izquierda o derecha para ver otras fotos o videos.
	- Para marcar el video como favorito, pulse en  $\heartsuit$  Favorito. El video se añade a Favoritos, bajo la pestaña Álbumes.
	- Para ingresar a las siguientes funciones, pulse en Más opciones:
		- Detalles: vea y modifique información sobre el video.
		- Definir como fondo de pantalla: asigne el video como fondo de pantalla en la pantalla de bloqueo.
		- Enviar como mensaje animado: use Mensajes animados para dibujar una animación y compartirla.
		- Mover a carpeta segura: añada este video a su carpeta segura.
- 3. Pulse en **Reproducir video** para reproducir el video.

### <span id="page-69-1"></span>**Optimizador de videos**

Mejore la calidad de imagen de sus videos para disfrutar de colores más brillantes y más vívidos.

- 1. Desde Ajustes, pulse en **11** Funciones avanzadas > Optimizador de video.
- 2. Pulse en para activar esta característica.

### <span id="page-69-2"></span>**Edición de video**

Modifique los videos almacenados en el dispositivo.

- 1. Desde <sup>8</sup> Galería, pulse en Imágenes.
- 2. Pulse en un video para verlo.
- 3. Pulse en  $\mathcal D$  Editar para utilizar las siguientes herramientas:
	- $\cdot$   $\degree$  Girar: gire el video en el sentido de las manecillas del reloj.
	- $\frac{1}{\sqrt{2}}$  Recortar: corte segmentos del video.
	- $\Diamond$  Filtros: añada efectos visuales al video.
	- $\bigcirc$  Retrato: realce los tonos de la piel, los ojos y otros rasgos faciales.
	- $\top$  Texto: añada texto a sus videos.
	- $\bigcirc$  Adhesivos: superponga adhesivos ilustrados o animados.
	- $\mathcal{D}$  Dibujar: dibuje sobre su video.
	- Velocidad: ajuste la velocidad de la reproducción.
	- $\bigcap$  Audio: ajuste los niveles de volumen y añada música de fondo al video.
- 4. Pulse en Guardar y después confirme cuando se le indique.

# <span id="page-70-0"></span>**Cómo compartir fotos y videos**

Comparta fotos y videos desde la aplicación Galería.

- 1. Desde <sup>8</sup> Galería, pulse en Imágenes.
- 2. Pulse en Más opciones > Compartir y después pulse en imágenes y videos para seleccionarlos.
- 3. Pulse en  $\lll$  Compartir y después elija una aplicación o conexión que desea usar para compartir su selección. Siga las instrucciones.

# <span id="page-70-1"></span>**Eliminación de fotos y videos**

Elimine fotos y videos almacenados en el dispositivo.

- 1. Desde  $\mathcal{R}$  Galería, pulse en Más opciones > Editar.
- 2. Pulse en imágenes y videos para seleccionarlos, o pulse en la casilla Todo al principio de la pantalla para seleccionar todas las imágenes y todos los videos.
- 3. Pulse en  $\overline{m}$  Eliminar y confirme cuando se le indique.

# <span id="page-71-0"></span>**Creación de películas**

Comparta fotos y videos desde la aplicación Galería con la creación de una presentación de diapositivas de su contenido con efectos de video y música.

- 1. Desde  $\mathcal{B}$  Galería, pulse en  $\mathbb{Z}_+^n$  Crear video.
- 2. Pulse en fotos y videos para añadirlos a la película.
- 3. Pulse en Crear video y después elija Automático (proyección automática de diapositivas) o Edición propia (proyección personalizada de diapositivas). Están disponibles las siguientes opciones:
	- $\bigcirc$  Duración: ajuste el tiempo de ejecución de toda la película (solo en Automático).
	- $\Box$  Efecto de transición: añada interés visual a su película con personalizar las transiciones entre cada clip (solo en Edición propia).
	- $\Box$  Título: añada un título y una descripción a su película.
	- $\bigcap$  Audio: ajuste el volumen de su película, añada sonidos, efectos o música.
	- $\triangleright$  Video: vea y edite cada video o foto en su película.
	- + Añadir: incorpore clips adicionales de la galería (solo en Edición propia).
	- Compartir: envíe su película a familiares y amigos.
- <span id="page-71-1"></span>4. Pulse en Guardar.

### **Captura de pantalla**

Capture una imagen de la pantalla. El dispositivo creará automáticamente un álbum Capturas de pantalla en la aplicación Galería.

**Desde cualquier pantalla, presione sin soltar la tecla lateral y la tecla de** volumen hacia abajo.
#### **Deslizar para capturar una pantalla**

Capture una imagen de la pantalla con deslizar el borde de la mano sobre la pantalla, de lado a lado, manteniendo contacto con la pantalla.

- 1. Desde Ajustes, pulse en **FI Funciones avanzadas** > Movimientos y gestos > Deslizar para capturar.
- 2. Pulse en para activar esta característica.

#### **Ajustes de la captura de pantalla**

Controle los ajustes de las capturas de pantalla y grabadora de pantalla.

- $\circ$  Desde Ajustes, pulse en **FR** Funciones avanzadas > Capturas de pantalla y grabadora de pantalla.
	- Barra de herramientas de captura: muestre opciones adicionales después de tomar la captura de pantalla.
	- Eliminar capturas compartidas: elimine automáticamente las capturas de pantalla después de compartirlas mediante la barra de herramientas de captura.
	- Formato de captura de pantalla: seleccione si desea quardar sus capturas de pantalla como archivos JPG o PNG.

### **Grabadora de pantalla**

Grabe actividades en su dispositivo, escriba notas y use la cámara para grabar una superposición de videos de usted mismo para compartirla con familiares o amigos.

- 1. Desde Ajustes rápidos, pulse en **G** Grabar pantalla para empezar la grabación.
	- Pulse en *Dibujar para dibujar sobre la pantalla*.
	- Pulse en  $\blacktriangle$  Video selfie para incluir una grabación de su cámara frontal.
- 2. Pulse en  $\left(\blacksquare\right)$  Detener para terminar la grabación. Estos se guardan automáticamente en el álbum Grabaciones de pantalla en la Galería.

#### **Ajustes de la grabadora de pantalla**

Controle los ajustes de sonido y calidad para la grabadora de pantalla.

- O Desde Ajustes, pulse en **11** Funciones avanzadas > Capturas de pantalla y grabadora de pantalla > Ajustes de la grabadora de pantalla.
	- Sonido: elija qué sonidos desea grabar mientras usa la grabadora de pantalla.
	- Calidad del video: seleccione una resolución. Seleccionar una resolución más alta para obtener una mayor calidad requiere más memoria.
	- Tamaño del video selfie: arrastre el deslizador para fijar el tamaño de la superposición del video.

# **Aplicaciones**

[Uso de aplicaciones](#page-75-0)

[Aplicaciones de Samsung](#page-79-0)

[Aplicaciones de Google](#page-120-0)

[Aplicaciones del proveedor](#page-123-0)

[Aplicaciones de Microsoft](#page-124-0)

[Aplicaciones adicionales](#page-126-0)

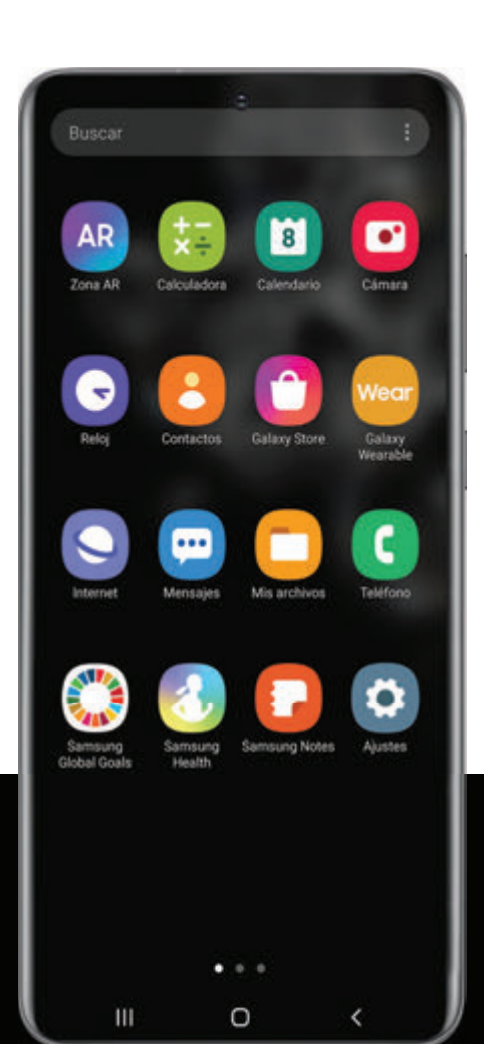

## <span id="page-75-0"></span>**Uso de aplicaciones**

[Descarga de aplicaciones](#page-75-1) | [Desinstalación o desactivación de aplicaciones](#page-75-2) | [Búsqueda de](#page-75-3)  [aplicaciones](#page-75-3) | [Clasificación de aplicaciones](#page-76-0) | [Creación y uso de carpetas](#page-76-1) | [Game Booster](#page-77-0) | [Ajustes de aplicaciones](#page-77-1)

### <span id="page-75-1"></span>**Descarga de aplicaciones**

La lista de aplicaciones muestra todas las aplicaciones precargadas y descargadas. Las aplicaciones pueden descargarse de Galaxy Store y de Google Play™ store.

◌ Desde una pantalla de inicio, deslice la pantalla hacia arriba para tener acceso a la lista de aplicaciones.

### <span id="page-75-2"></span>**Desinstalación o desactivación de aplicaciones**

Las aplicaciones instaladas se pueden eliminar del dispositivo. Algunas aplicaciones que vienen precargadas (disponibles en el dispositivo de manera predeterminada) solo pueden desactivarse. Las aplicaciones desactivadas se inhabilitan y se ocultan de la lista de aplicaciones.

◌ Desde Aplicaciones, toque sin soltar una aplicación y pulse en Desinstalar/Desactivar.

### <span id="page-75-3"></span>**Búsqueda de aplicaciones**

Si no está seguro dónde encontrar una aplicación o un ajuste, puede utilizar la característica de búsqueda.

- 1. Desde Aplicaciones, pulse en Buscar y escriba una palabra o palabras. Conforme escribe, en la pantalla aparecerán resultados de aplicaciones y ajustes que coincidan.
- 2. Pulse en un resultado para dirigirse a esa aplicación.
- 
- $\frac{1}{2}$  CONSEJO Puede personalizar los ajustes de búsqueda con pulsar en Más opciones > Ajustes de buscador.

### <span id="page-76-0"></span>**Clasificación de aplicaciones**

Los atajos de aplicaciones se pueden organizar en orden alfabético o en un orden personalizado.

- O Desde Aplicaciones, pulse en Más opciones > Ordenar para ver las siguientes opciones de ordenar:
	- Orden personalizado: organice aplicaciones manualmente.
	- Orden alfabético: organice aplicaciones alfabéticamente.

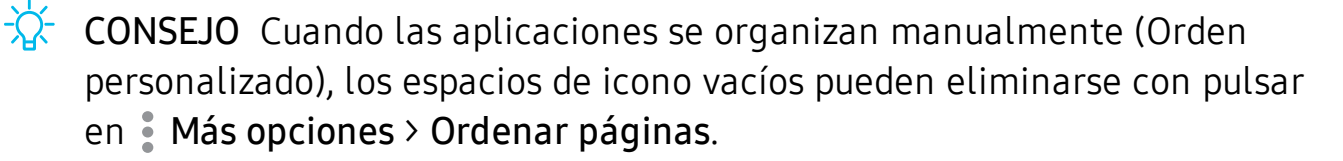

### <span id="page-76-1"></span>**Creación y uso de carpetas**

Puede crear carpetas para organizar atajos de aplicaciones en la lista de aplicaciones.

- 1. Desde Aplicaciones, toque sin soltar un atajo de aplicación y después arrástrelo sobre otro atajo de aplicación hasta que se resalte.
- 2. Suelte el atajo de aplicación para crear la carpeta.
	- Nombre de carpeta: asigne un nombre a la carpeta.
	- $\bullet$   $\left( \quad \right)$  Paleta: cambie el color de la carpeta.
	- $\cdot +$  Añadir aplicaciones: coloque más aplicaciones en la carpeta. Pulse en aplicaciones para seleccionarlas y después pulse en Realizado.
- 3. Pulse en < Atrás para cerrar la carpeta.

#### **Copia de una carpeta a una pantalla de inicio**

Puede copiar una carpeta a una pantalla de inicio.

**Desde Aplicaciones, toque sin soltar una carpeta y pulse en Añadir a inicio.** 

#### **Eliminación de una carpeta**

Cuando elimina una carpeta, los atajos de aplicaciones regresan a la lista de aplicaciones.

- 1. Desde Aplicaciones, toque sin soltar una carpeta que desee eliminar.
- 2. Pulse en  $\blacksquare$  Eliminar carpeta y confirme cuando se le indique.

### <span id="page-77-0"></span>**Game Booster**

Obtenga desempeño optimizado mientras juega juegos basados en el uso. Bloquee llamadas u otras notificaciones y active funciones como Bixby o Dolby Atmos.

- ◌ Mientras juega un juego, deslice hacia arriba desde la parte inferior de la pantalla para ver la barra de navegación. En los extremos derecho e izquierdo se ven las siguientes opciones:
	- **B** Bloqueo táctil pantalla: bloquee la pantalla para prevenir pulsaciones accidentales. Esta es la opción predeterminada.
	- Game Booster: configure otras opciones, incluso monitoreo del desempeño y bloqueo de la barra de navegación, toques de la pantalla y capturas de pantalla.

### <span id="page-77-1"></span>**Ajustes de aplicaciones**

Administre sus aplicaciones descargadas y precargadas. Las opciones varían según la aplicación.

- 1. Desde Ajustes, pulse en **Aplicaciones**.
- 2. Pulse en Más opciones para ver las siguientes opciones:
	- Ordenar por: ordene las aplicaciones por tamaño, nombre, última vez que se usó o última vez que se actualizó.
	- Aplicaciones predeterminadas: elija o cambie aplicaciones que se usan de manera predeterminada para ciertas características, como correo o navegación de Internet.
	- Administrador de permisos: controle cuáles aplicaciones tienen permisos para usar ciertas funciones del dispositivo.
	- Mostrar/Ocultar aplicaciones del sistema: muestre o esconda aplicaciones del sistema (fondo).
- Acceso especial: seleccione cuáles aplicaciones tendrán permiso de acceso especial a ciertas funciones del dispositivo.
- Restablecer preferencias: restablezca las opciones que se hayan cambiado. Los datos de las aplicaciones existentes no se eliminarán.
- 3. Pulse en una aplicación para ver y actualizar información acerca de la aplicación. Las siguientes opciones pueden aparecer:

#### Uso

- Datos móviles: vea el uso de datos móviles.
- Batería: vea el uso de la batería desde la última carga completa.
- Almacenamiento: administre el uso de almacenamiento de la aplicación.
- Memoria: vea el uso de la memoria.

#### Ajustes de aplicaciones

- Notificaciones: configure notificaciones desde la aplicación.
- Accesos: vea los permisos concedidos a la aplicación para acceder a la información de su dispositivo.
- Definir como predeterminada: asigne la aplicación como predeterminada para una cierta categoría de aplicaciones.

#### Avanzados

• Las opciones varían según la aplicación.

#### Opciones de información de aplicaciones

- Abrir: inicie la aplicación. No todas las aplicaciones tienen esta opción.
- Desinstalar/Desactivar: desinstale o desactive la aplicación. Algunas aplicaciones precargadas sólo pueden desactivarse, no desinstalarse.
- Forzar cierre: detenga una aplicación que no esté funcionando correctamente.

## <span id="page-79-0"></span>**Aplicaciones de Samsung**

Las aplicaciones siguientes vienen precargadas o se descargaron por señales de aire al dispositivo durante la configuración.

[Galaxy Essentials](#page-79-1) | [Zona AR](#page-79-2) | [Bixby](#page-79-3) | [Galaxy Store](#page-80-0) | [Galaxy Wearable](#page-80-1) | [Game Launcher](#page-80-2) | [Samsung Global Goals](#page-80-3) | [Samsung Members](#page-81-0) | [SmartThings](#page-81-1) | [Consejos](#page-81-2) | [Calculadora](#page-82-0) | [Calendario](#page-83-0) | [Reloj](#page-86-0) | [Contactos](#page-92-0) | [Internet](#page-98-0) | [Mensajes](#page-101-0) | [Mis archivos](#page-103-0) | [Teléfono](#page-105-0) | [Samsung](#page-114-0)  [Health](#page-114-0) | [Samsung Notes](#page-116-0) | [Samsung Pay](#page-118-0)

### <span id="page-79-1"></span>**Galaxy Essentials**

Galaxy Essentials es una colección de aplicaciones elegidas especialmente mediante aplicaciones de Samsung. Puede acceder y descargar una colección de contenido de alta calidad.

<span id="page-79-2"></span>O Desde Aplicaciones, pulse en Más opciones > Galaxy Essentials.

### **AR Zona AR**

Acceda a todas las funciones de AR (realidad aumentada) desde un solo lugar.

Para obtener más información, consulte [Zona AR](#page-61-0).

<span id="page-79-3"></span> $\circ$  Desde Aplicaciones, pulse en la carpeta Samsung >  $\circ$   $\circ$  Zona AR.

## **Bixby**

Bixby muestra contenido personalizado basándose en sus interacciones. Bixby aprende de sus patrones de uso y sugiere contenido que puede ser de su agrado.

Para obtener más información, consulte [Bixby](#page-33-0).

 $\circ$  Desde Aplicaciones, pulse en la carpeta Samsung > b Bixby.

## <span id="page-80-0"></span>**Galaxy Store**

Encuentre y descargue aplicaciones premium que sean exclusivas para dispositivos Galaxy. Se requiere una cuenta Samsung para descargar desde Galaxy Store.

<span id="page-80-1"></span>**Desde Aplicaciones, pulse en Galaxy Store.** 

### **Wear Galaxy Wearable**

Conecte el dispositivo a su Samsung Watch mediante esta aplicación.

Para mayor información, visite samsung.com/us/support/owners/app/galaxywearable-watch.

<span id="page-80-2"></span>**O** Desde Aplicaciones, pulse en wear Galaxy Wearable.

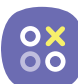

### **8%** Game Launcher

Organice automáticamente todos sus juegos en un solo lugar. Para mayor información sobre Game Launcher, visite samsung.com/us/support/owners/app/game-launcher.

**Desde Aplicaciones, pulse en 83 Game Launcher.** 

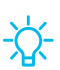

 $\overrightarrow{X}$  CONSEJO Si Game Launcher no aparece en la lista de aplicaciones, entonces desde Ajustes, pulse en **FR** Funciones avanzadas > Game Launcher y después pulse en  $\Box$ .

## <span id="page-80-3"></span>**Samsung Global Goals**

Obtenga más información sobre la iniciativa de metas globales y contribuya a los donativos que apoyan estas causas con anuncios de esta aplicación.

**Example 3 Desde Aplicaciones, pulse en Samsung Global Goals.** 

## <span id="page-81-0"></span>**M** Samsung Members

Obtenga más y haga más con su dispositivo Samsung. Disfrute las herramientas de apoyo para uso de clientes y experiencias y contenido exclusivos; solo para los miembros de Samsung. Samsung Members podría venir ya cargada en el dispositivo, o puede descargarla e instalarla desde Galaxy Store o Google Play store.

<span id="page-81-1"></span> $\circ$  Desde Aplicaciones, pulse en la carpeta Samsung >  $\circ$  Samsung Members.

## **SmartThings**

SmartThings le permite controlar, automatizar y vigilar el entorno de su casa a través de un dispositivo móvil para ajustarse a sus necesidades específicas. Puede usar la aplicación para conectarse a múltiples dispositivos al mismo tiempo o uno a la vez. Verifique el estado de sus dispositivos con solo mirar el panel.

- **Desde Aplicaciones, pulse en la carpeta Samsung >**  $\frac{1}{200}$  **SmartThings, e inicie** sesión con su cuenta Samsung.
- $\overrightarrow{X}$  NOTA Los defectos o errores de dispositivos conectados que no sean de Samsung no gozan de cobertura bajo la garantía de Samsung; comuníquese con el fabricante de dicho dispositivo para solicitar asistencia técnica.

## <span id="page-81-2"></span>**Consejos**

Vea consejos y técnicas, así como el Manual del usuario para el dispositivo.

**Desde Aplicaciones, pulse en Consejos.** 

<span id="page-82-0"></span>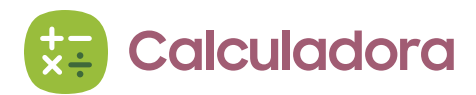

La aplicación Calculadora incluye funciones matemáticas básicas y científicas, así como un conversor de unidades.

O Desde Aplicaciones, pulse en **Calculadora**.

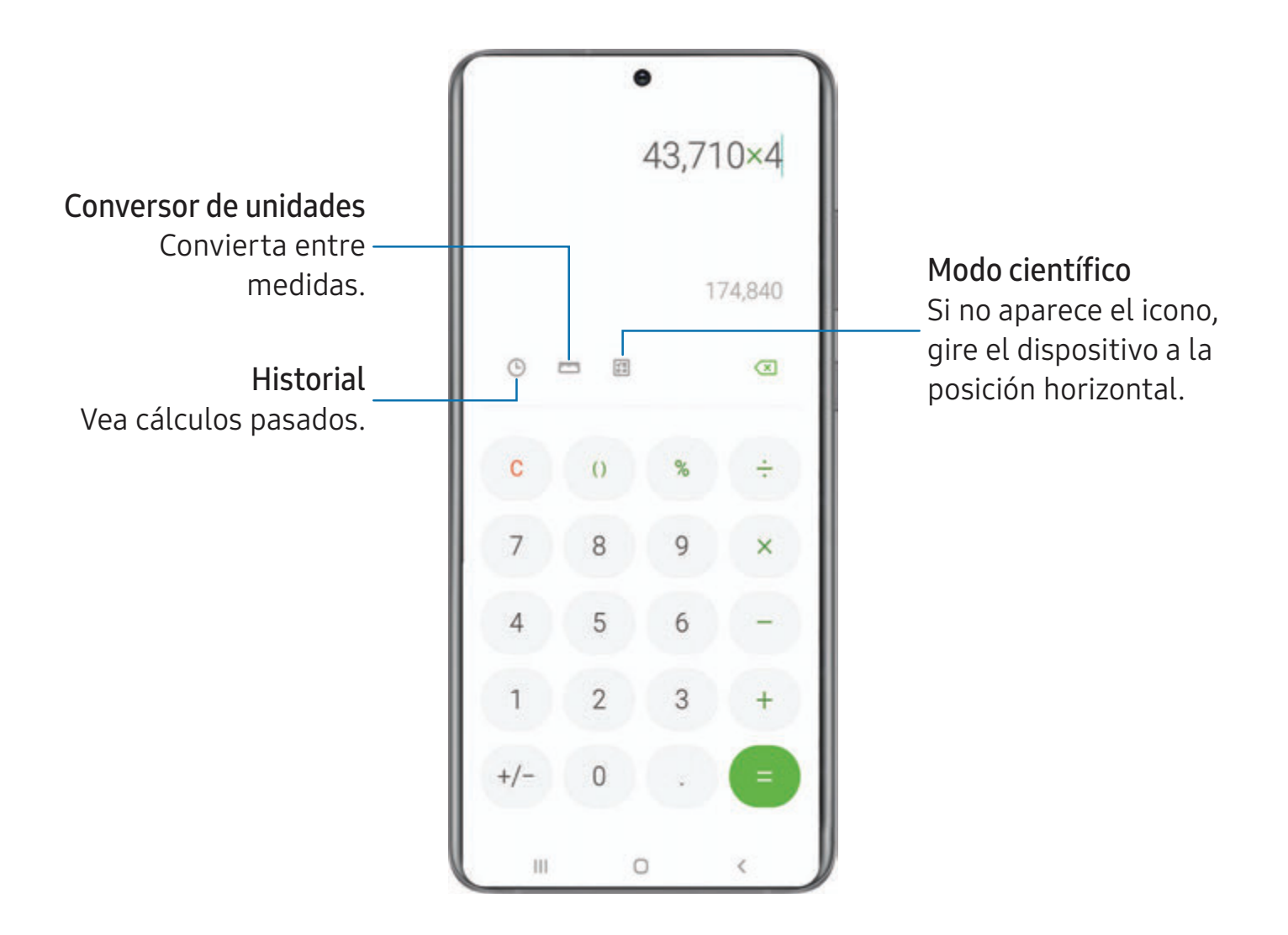

#### <span id="page-83-0"></span>**Calendario**  $|1|$

La aplicación Calendario puede conectarse a sus cuentas en línea para consolidar todos los calendarios en un solo lugar.

O Desde Aplicaciones, pulse en **C** Calendario.

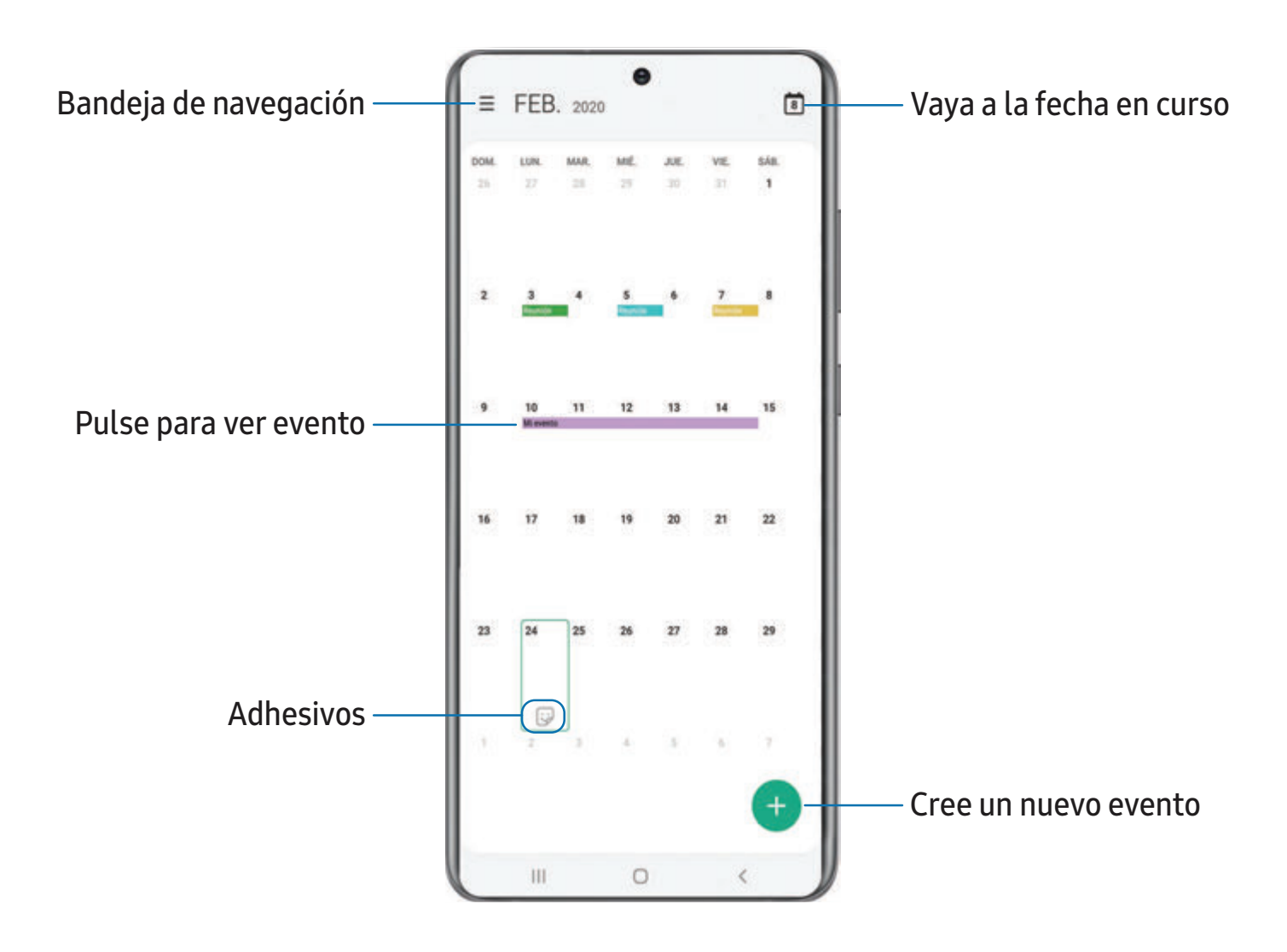

#### **Adición de calendarios**

Agregue sus cuentas a la aplicación Calendario.

- 1. Desde  $\Box$  Calendario, pulse en  $\equiv$  Bandeja de navegación.
- 2. Pulse en  $\bullet$  Ajustes > Añadir cuenta nueva y seleccione un tipo de cuenta.
- 3. Escriba la información de su cuenta y siga las indicaciones.
- $\overrightarrow{A}$  CONSEJO Las cuentas también pueden apoyar correo electrónico, contactos y otras funciones.

#### **Calendarios de suscripción**

Suscríbase a calendarios que coincidan con sus intereses, puede encontrar fácilmente una variedad de eventos próximos y añadirlos a su itinerario.

- 1. Desde  $\Box$  Calendario, pulse en  $\equiv$  Bandeja de navegación.
- 2. Pulse en Suscribirse a sus intereses y siga las indicaciones.

#### **Estilo de alerta del calendario**

Las alertas de la aplicación Calendario se pueden configurar en estilos diferentes.

- 1. Desde la aplicación  $\Gamma$  Calendario, pulse en  $\equiv$  Bandeja de navegación > Ajustes > Estilo de alerta. Están disponibles las siguientes opciones:
	- Leve: reciba una notificación y escuche un sonido corto.
	- Mediana: reciba una alerta en pantalla completa y escuche un sonido corto.
	- Fuerte: reciba una alerta en pantalla completa y un tono acústico que persisten hasta que se descarten.
- 2. Dependiendo del estilo de alerta que se seleccione en el paso anterior, las siguientes opciones de sonido estarán disponibles:
	- Sonido de sonar una vez: elija el sonido de alerta para los estilos de alerta Leve o Mediana.
	- Sonido de seguir sonando: elija el sonido de alerta para el estilo de alerta Fuerte.

#### **Creación de un evento**

Use el calendario para crear eventos.

- 1. Desde <sup>c</sup>i Calendario, pulse en **++ Añadir evento** para añadir un evento.
- 2. Introduzca detalles para el evento y después pulse en Guardar.

#### **Eliminación de un evento**

Elimine eventos del calendario.

- 1. Desde  $\Box$  Calendario, pulse en un evento y después pulse otra vez para editarlo.
- 2. Pulse en  $\overline{11}$  Eliminar y confirme cuando se le indique.

## <span id="page-86-0"></span>**Reloj**

La aplicación Reloj ofrece funciones para mantener el registro del tiempo y programar alarmas.

O Desde Aplicaciones, pulse en **O** Reloj y pulse en una pestaña para usar una función.

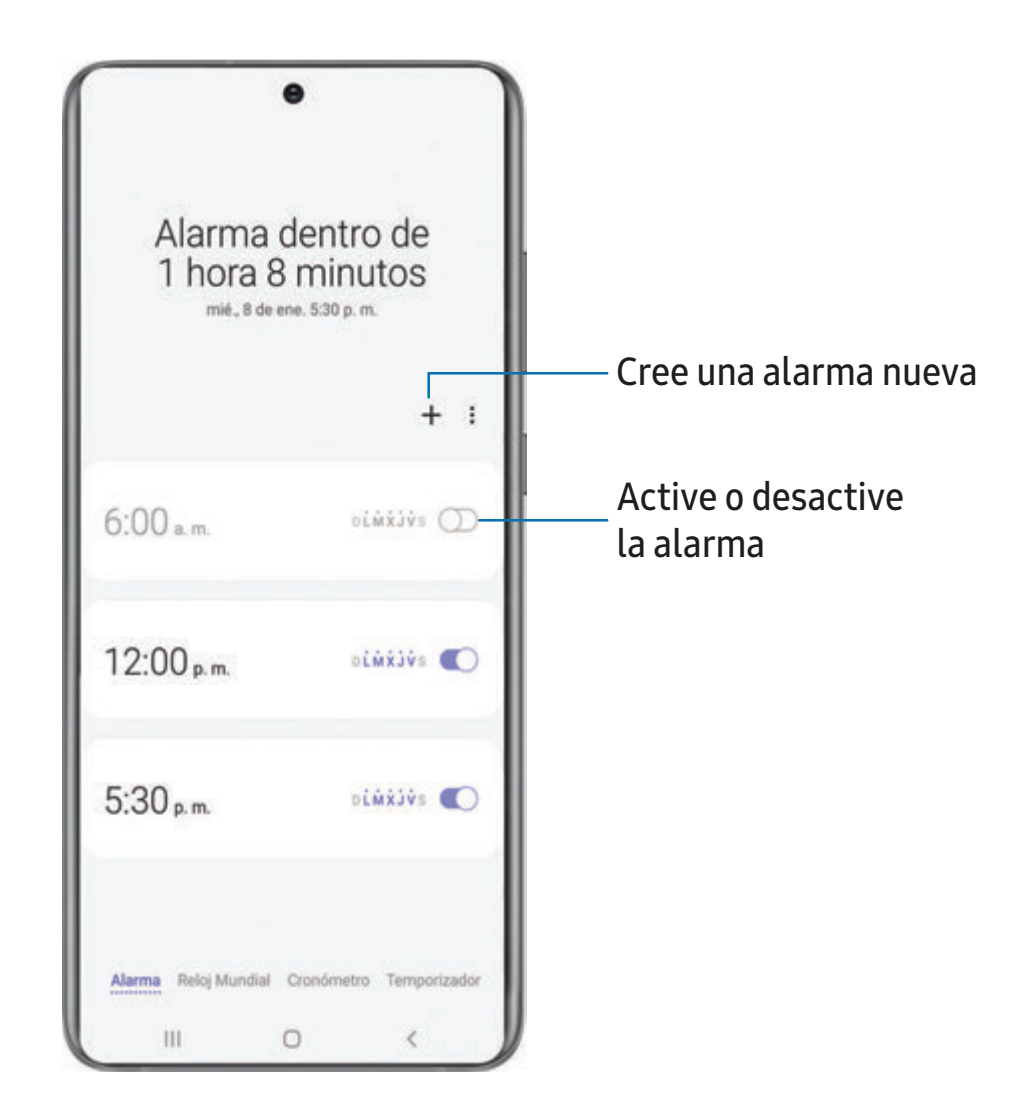

#### **Alarma**

Use la pestaña Alarma para asignar alarmas una sola vez o repetitivas y para elegir opciones sobre cómo se le notificará.

- 1. Desde  $\odot$  Reloj, pulse en  $+$  Añadir alarma.
- 2. Pulse en los siguientes elementos para configurar una alarma:
	- Hora: programe una hora para la alarma.
	- Día: elija los días para esta alarma.
	- Nombre de alarma: escriba un nombre para la alarma.
	- Sonido de alarma: elija un sonido que desee reproducir en la alarma y arrastre el deslizador para fijar el volumen de la alarma.
	- Vibración: elija si la alarma usará una alerta de vibración.
	- Aplazar: permita el aplazamiento. Asigne los valores de intervalo y de repetición para el aplazamiento de la alarma.
- 3. Pulse en Guardar para guardar la alarma.

#### Eliminación de una alarma

Puede eliminar una alarma que haya creado.

- 1. Desde  $\odot$  Reloj, toque sin soltar una alarma.
- 2. Pulse en  $\overline{m}$  Eliminar.

#### **Reloj mundial**

El reloj mundial le permite saber la hora en curso de múltiples ciudades por todo el mundo.

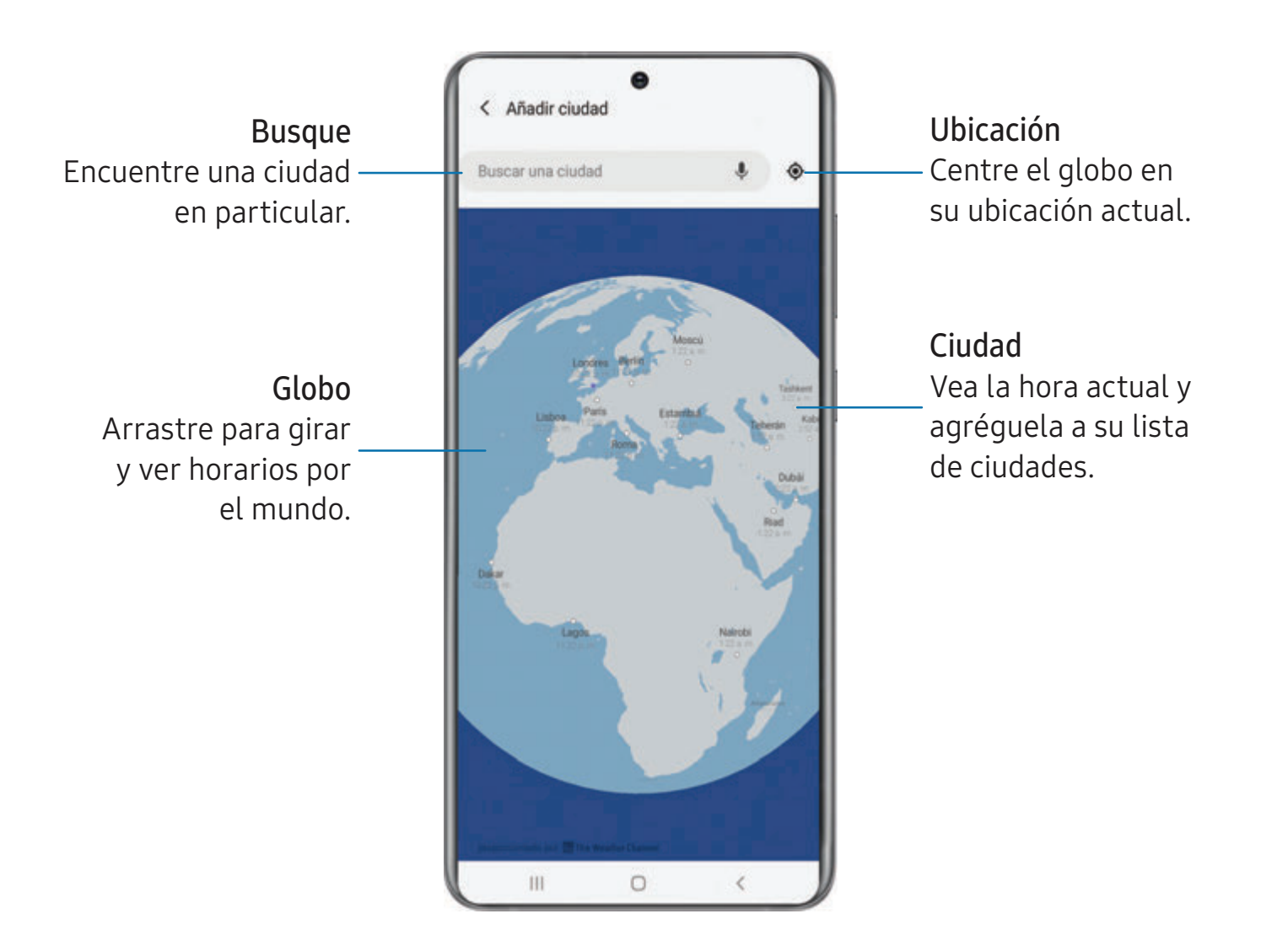

- 1. Desde a Reloj, pulse en Reloj mundial.
- 2. Pulse en  $\rightarrow$  Añadir ciudad > Buscar una ciudad y escriba el nombre de la ciudad.
- 3. Pulse en el nombre de una ciudad en la lista y después pulse en Añadir.
	- Para quitar una ciudad, tóquela sin soltarla y pulse en  $\mathbb T$  Eliminar.

#### Convertidor de zona horaria

Asigne una hora en una ciudad en su lista de Reloj mundial para ver cuál sería la hora local en las otras ciudades de la lista.

- 1. Desde  $\bigcirc$  Reloj, pulse en Reloj mundial.
- 2. Pulse en Más opciones > Convertidor de zona horaria.
- 3. Pulse en Wenú para elegir una ciudad diferente.
	- Para añadir una ciudad a la lista, pulse en  $+$  Añadir ciudad.
- 4. Deslice las horas, los minutos y el período (a.m. o p.m.) en el reloj para fijar una hora. Las horas locales para las otras ciudades en la lista se actualizan automáticamente.
	- Para regresar el reloj a la hora actual, pulse en Restablecer.

#### Ajustes del clima

Muestre información del clima en su reloj mundial.

- 1. Desde  $\bigcirc$  Reloj, pulse en Reloj mundial.
- 2. Pulse en Más opciones > Ajustes > Mostrar clima para activar o desactivar información sobre el clima.
- 3. Pulse en Temperatura para cambiar de Fahrenheit a Centígrados.

#### **Cronómetro**

El cronómetro le permite cronometrar eventos hasta una centésima de segundo.

- 1. Desde (a) Reloj, pulse en Cronómetro.
- 2. Pulse en Iniciar para empezar el cronometraje.
	- Para mantener un registro de lapsos de tiempo, pulse en Parcial.
- 3. Pulse en Detener para detener el cronometraje.
	- Para continuar el cronometraje después de detener el reloj, pulse en Reanudar.
	- Para restablecer el cronómetro a cero, pulse en Restablecer.

#### **Temporizador**

Programe una cuenta regresiva de hasta 99 horas, 59 minutos y 59 segundos.

- 1. Desde O Reloj, pulse en Temporizador.
- 2. Use el teclado y pulse en Horas, Minutos y Segundos para programar el temporizador.
- 3. Pulse en Iniciar para empezar el temporizador.
	- Para detener temporalmente el temporizador, pulse en Pausar. Para continuar, pulse en Reanudar.
	- Para detener y restablecer el Temporizador, pulse en Cancelar.

#### Temporizador predefinido

Asigne nombres y guarde temporizadores predefinidos.

- 1. Desde  $\odot$  Reloj, pulse en Temporizador >  $\rightarrow$  Añadir temporizador predefinido.
- 2. Configure el tiempo de conteo regresivo y el nombre del temporizador.
- 3. Pulse en Añadir para guardar el temporizador.
	- Para editar el temporizador predefinido, pulse en Más opciones > Editar temporizadores predefinidos.

#### Opciones del temporizador

Puede personalizar las opciones del temporizador.

- 1. Desde **A** Reloj, pulse en Temporizador.
- 2. Pulse en Más opciones > Ajustes.
	- Sonido: elija un sonido de temporizador precargado o añada su propio sonido.
	- Vibración: active para desactivar la vibración del temporizador.

#### **Ajustes generales**

Vea y configure ajustes para todas las herramientas de Reloj.

- O Desde a Reloj, pulse en Más opciones > Ajustes.
	- Vibrar con alarmas y temporizador: active para que siempre vibre para alarmas y temporizadores si el modo de Sonido está programado en Silencio o Vibrar.
	- Servicio de personalización: inscríbase en su cuenta Samsung para personalizar contenido en aplicaciones compatibles.
	- Acerca del reloj: vea la versión de software actual y verifique si hay actualizaciones.

## <span id="page-92-0"></span>**Contactos**

Almacene y administre sus contactos. Se puede sincronizar con cuentas personales que añada al dispositivo. Las cuentas también pueden apoyar el correo electrónico, calendarios y otras funciones.

**O** Desde Aplicaciones, pulse en **8** Contactos > **+** Crear contacto.

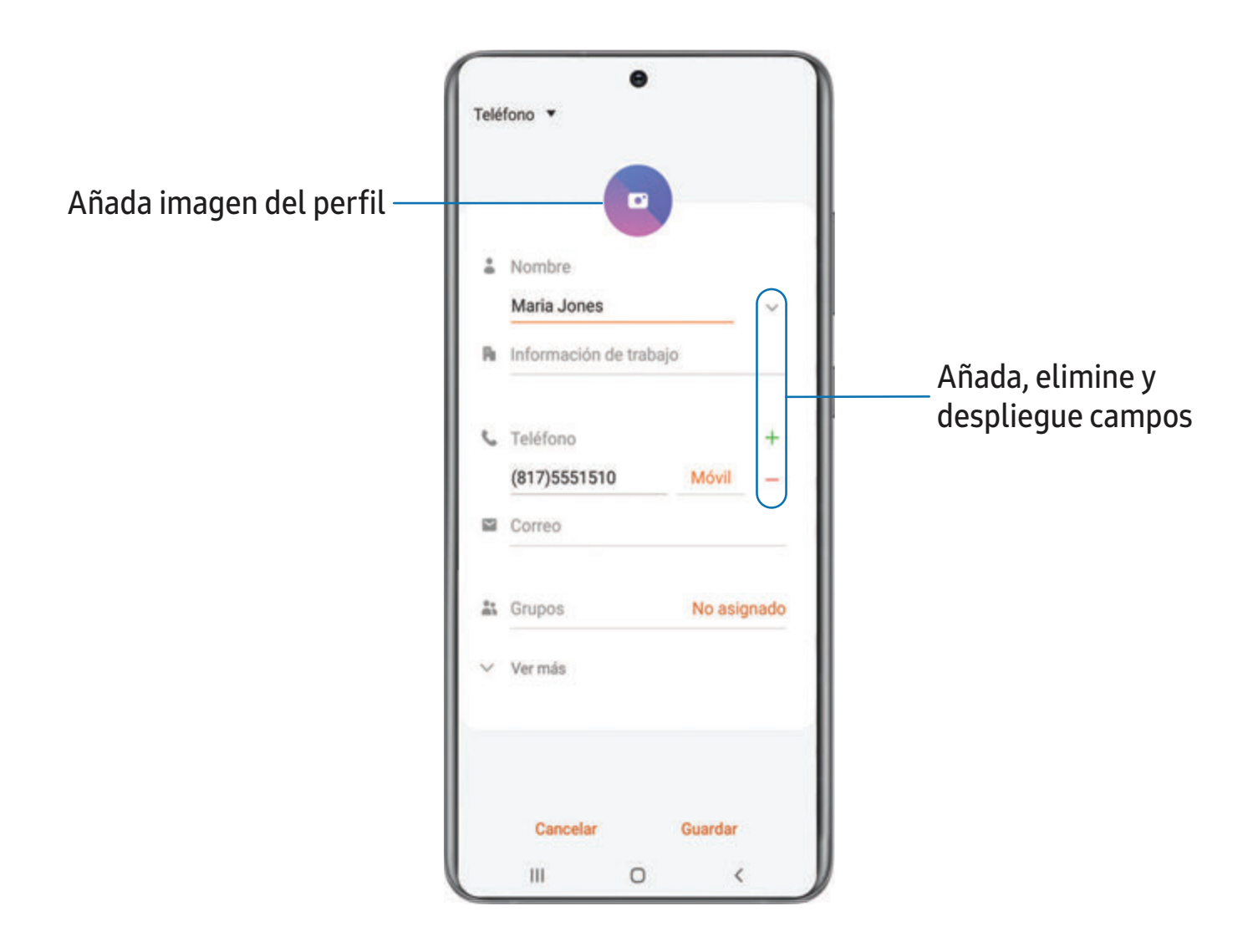

#### **Edición de contactos**

Cuando edita un contacto, puede pulsar en un campo y cambiar o eliminar información, o puede añadir más campos a la lista de información del contacto.

- 1. Desde 8 Contactos, pulse en un contacto.
- 2. Pulse en **Editar.**
- 3. Pulse en cualquiera de los campos para añadir, cambiar o eliminar información.
- 4. Pulse en Guardar.

#### **Cómo llamar o enviar mensaje a contactos**

Puede llamar o enviar rápidamente un mensaje a un contacto usando el número de teléfono predeterminado del contacto.

- 1. Desde 8 Contactos, pulse en un contacto.
- 2. Pulse en **L. Llamar o Mensaje.**

#### **Favoritos**

Cuando marca contactos como favoritos, estos quedan fácilmente accesibles desde otras aplicaciones.

- 1. Desde 8 Contactos, pulse en un contacto.
- 2. Pulse en  $\log$  Añadir a favoritos para marcar el contacto como un favorito.
	- Para eliminar el contacto de Favoritos, pulse en Favorito.

#### **Cómo compartir un contacto**

Comparta un contacto con otras personas usando varios métodos y servicios de compartir.

- 1. Desde 8 Contactos, pulse en un contacto.
- 2. Pulse en Compartir.
- 3. Pulse en Archivo o Texto.
- 4. Elija un método para compartir y siga las indicaciones.

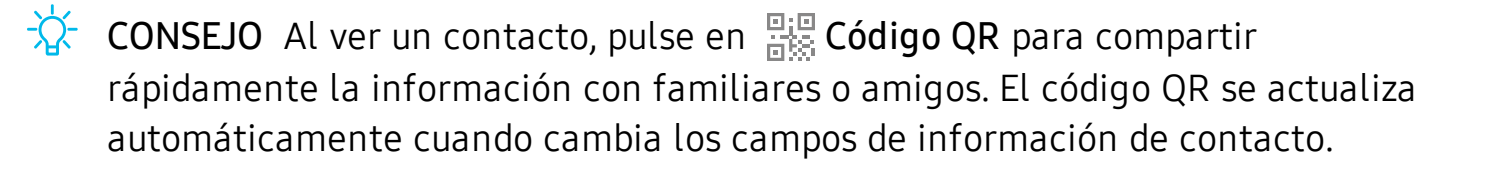

#### Direct share

Comparta contenido directamente con sus contactos desde adentro de cualquier aplicación. Una vez que se active esta opción, sus contactos frecuentes se mostrarán en la ventana de compartir.

 $\circ$  Desde Ajustes, pulse en **FR** Funciones avanzadas > Direct share y pulse en  $\circ$ para activar la función.

#### **Grupos**

Puede usar grupos para organizar sus contactos.

#### Creación de un grupo

Cree sus propios grupos de contactos.

- 1. Desde  $\bullet$  Contactos, pulse en  $\equiv$  Abrir bandeja > Grupos.
- 2. Pulse en Crear grupo y después pulse en campos para introducir información sobre el grupo:
	- Nombre del grupo: introduzca un nombre para el nuevo grupo.
	- Tono del grupo: personalice los sonidos para el grupo.
	- Añadir miembro: seleccione contactos para añadirlos al nuevo grupo y después pulse en Realizado.
- 3. Pulse en Guardar.

#### Adición o eliminación de contactos de un grupo

Agregue más contactos a un grupo, o elimine contactos.

- $\circ$  Desde  $\bullet$  Contactos, pulse en  $\equiv$  Abrir bandeja > Grupos y después pulse en un grupo.
	- Para eliminar un contacto, toque sin soltar un contacto para seleccionarlo y después pulse en  $\overline{\mathbf{m}}$  Eliminar.
	- Para añadir un contacto, pulse en **Editar > Añadir miembro** y después pulse en los contactos que desea añadir. Cuando termine, pulse en Realizado > Guardar.

#### Envío de un mensaje a un grupo

Envíe un mensaje de texto a miembros de un grupo.

- 1. Desde **8 Contactos**, pulse en **E** Abrir bandeja > Grupos y después pulse en un grupo.
- 2. Pulse en Más opciones > Enviar mensaje.

#### Envío de un correo electrónico a un grupo

Envíe un correo electrónico a miembros de un grupo.

- 1. Desde 8 Contactos, pulse en  $\equiv$  Abrir bandeja > Grupos y después pulse en un grupo.
- 2. Pulse en Más opciones > Enviar correo.
- 3. Pulse en contactos para seleccionarlos, o pulse en la casilla Todo en la parte superior de la pantalla para seleccionar todos los contactos y después pulse en Realizado.
	- Sólo se muestran los miembros de grupo que tienen una dirección de correo en sus registros.
- 4. Elija una cuenta de correo electrónico y siga las indicaciones.

#### Eliminación de un grupo

Elimine un grupo que haya creado.

- 1. Desde 8 Contactos, pulse en  $\equiv$  Abrir bandeja > Grupos y después pulse en un grupo.
- 2. Pulse en  $\frac{3}{2}$  Más opciones > Eliminar.
	- Para eliminar el grupo solamente, pulse en Sólo grupo.
	- Para eliminar al grupo y los contactos en el grupo, pulse en Grupo y miembros.

#### **Administración de contactos**

Puede importar o exportar contactos, así como vincular múltiples contactos en una sola entrada de contacto.

#### Importación de contactos

Importe contactos a su dispositivo en forma de archivos de tarjeta de presentación (VCF).

- 1. Desde  $\bullet$  Contactos pulse en  $\equiv$  Abrir bandeja > Administrar contactos.
- 2. Pulse en Importar o exportar contactos.
- 3. Pulse en Importar y siga las indicaciones.

#### Exportación de contactos

Exporte contactos de su dispositivo en forma de archivos de tarjeta de presentación (VCF).

- 1. Desde  $\bullet$  Contactos pulse en  $\equiv$  Abrir bandeja > Administrar contactos.
- 2. Pulse en Importar o exportar contactos.
- 3. Pulse en Exportar y siga las indicaciones.

#### Vinculación de contactos

Consolide información de contacto de múltiples fuentes en un solo contacto con sólo enlazar entradas en un solo contacto.

- 1. Desde **8** Contactos, pulse en el contacto para seleccionarlo.
- 2. Pulse en Más opciones > Vincular a otro contacto.
- 3. Pulse en los contactos que desea seleccionar.
- 4. Pulse en Vincular.

Para desvincular contactos:

- 1. Desde **Contactos**, pulse en el contacto para seleccionarlo.
- 2. Pulse en Más opciones > Añadir/eliminar vinculados.
- 3. Pulse en Desvincular al lado de los contactos que desee separar del contacto principal.

#### Eliminación de contactos

Elimine un solo contacto o múltiples contactos.

- 1. Desde **Contactos**, toque sin soltar un contacto para seleccionarlo.
	- También puede pulsar en otros contactos para seleccionarlos y eliminarlos.
- 2. Pulse en  $\blacksquare$  Eliminar y confirme cuando se le indique.

<span id="page-98-0"></span>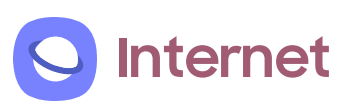

Internet de Samsung es un explorador web sencillo, rápido y confiable para su dispositivo. Disfrute funciones de una exploración web más segura con Modo secreto, Inicio de sesión biométrico y Bloqueador de contenido.

O Desde Aplicaciones, pulse en O Internet.

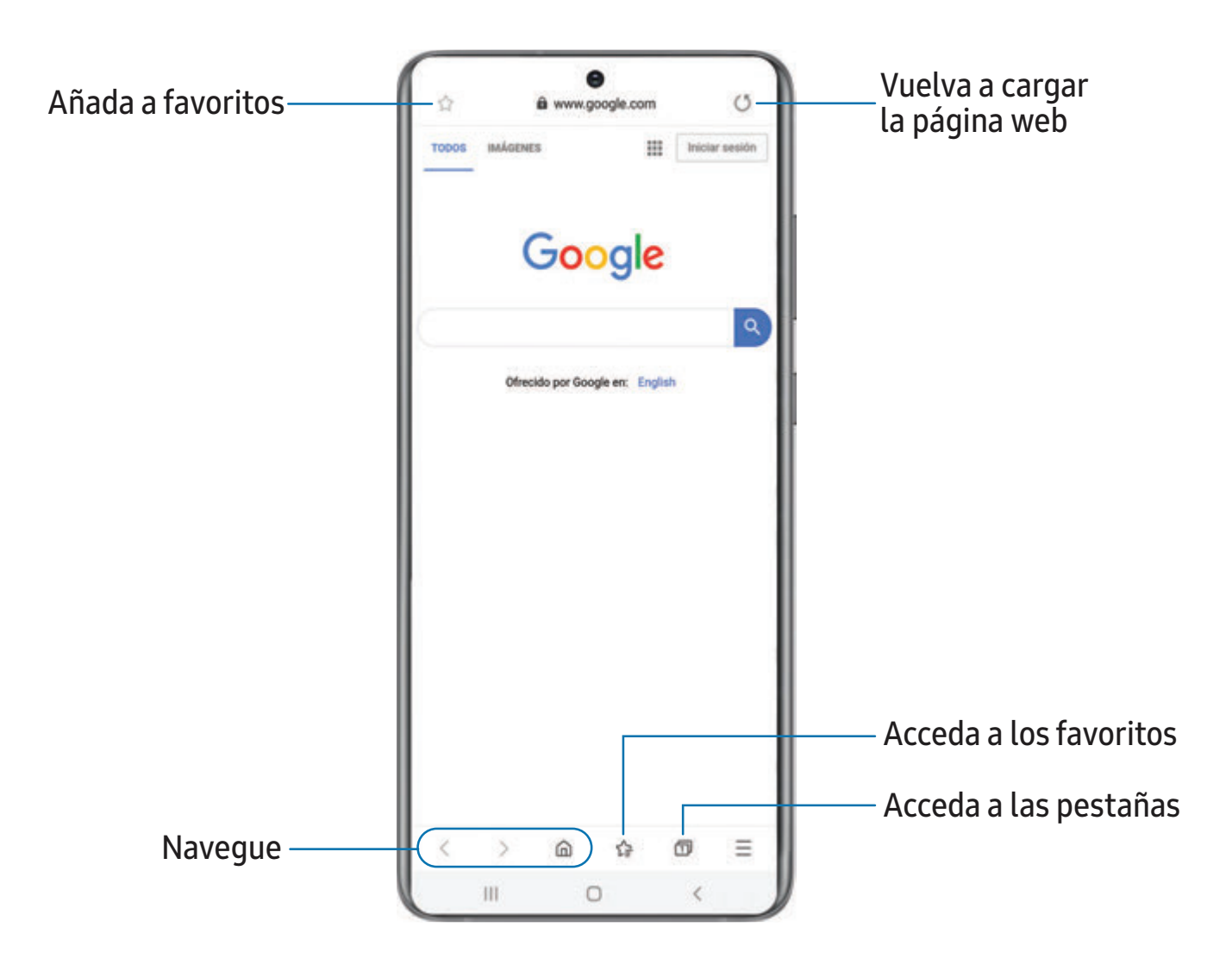

 $\frac{1}{2}$  CONSEJO Visite samsung.com/us/support/owners/app/samsung-internet para mayor información.

#### **Pestañas de navegación**

Utilice pestañas para ver varias páginas web al mismo tiempo.

- $\circ$  Desde  $\circ$  Internet, pulse en  $\circ$  Pestañas > Nueva pestaña.
	- Para cerrar una pestaña, pulse en  $\Box$  Pestañas >  $\times$  Cerrar pestaña.

#### **Favoritos**

La página Favoritos contiene Favoritos, Páginas guardadas y el Historial de su navegación.

#### Cómo abrir un favorito

Abra rápidamente una página web desde la página Favoritos.

- 1. Desde  $\bigcirc$  Internet, pulse en  $\leq$  Favoritos.
- 2. Pulse en una entrada de favorito.

#### Cómo guardar una página web

Guardar una página web almacena su contenido en el dispositivo para poder acceder al mismo sin tener que conectarse a Internet.

© Desde O Internet, pulse en <u>—</u> Herramientas > Añadir página a > Páginas guardadas.

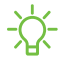

 $\sqrt{\hat{a}}$  NOTA Para ver las páginas web guardadas, pulse en  $\equiv$  Herramientas > Páginas guardadas.

#### Cómo ver el historial

Para ver una lista de páginas web visitadas recientemente:

 $\circ$  Desde  $\circ$  Internet, pulse en  $\equiv$  Herramientas > Historial.

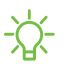

 $\sqrt{\hat{A}}$  CONSEJO Para borrar el historial de navegación, pulse en  $\frac{1}{2}$  Más opciones > Eliminar historial.

#### **Cómo compartir páginas**

Las páginas web se pueden compartir con sus contactos.

 $\circ$  Desde  $\circ$  Internet, pulse en  $\equiv$  Herramientas > Compartir y siga las indicaciones.

#### **Modo secreto**

Las páginas que se visualizan en el modo secreto no aparecen en el historial del navegador ni en el historial de búsquedas, y no dejan ningún rastro (como cookies) en el dispositivo. Las pestañas secretas tienen un color más oscuro que las pestañas normales.

Los archivos que se descargan permanecen en el dispositivo después de cerrar la pestaña secreta.

- 1. Desde  $\bigcirc$  Internet, pulse en  $\bigcirc$  Pestañas > Activar modo secreto. Pulse en cualquiera de las siguientes funciones para protección adicional:
	- Antirrastreo inteligente
	- No deseo que me rastreen
	- Bloquear modo Secreto
- 2. Pulse en Comenzar para empezar a explorar el modo secreto.

Para desactivar el modo secreto:

 $\circ$  Desde  $\circ$  Internet, pulse en  $\circ$  Pestañas > Desactivar modo secreto.

#### **Ajustes de Internet**

Modifique ajustes relacionados con el uso de la aplicación Internet.

 $\circ$  Desde  $\circ$  Internet, pulse en  $\equiv$  Herramientas > Ajustes.

#### <span id="page-101-0"></span>**Mensajes**  $\bullet\bullet\bullet$

Manténgase conectado con sus contactos usando la aplicación Mensajes para compartir fotos, enviar emojis o simplemente mandarles un saludo rápido.

 $\circ$  Desde Aplicaciones, pulse en  $\circ$  Mensajes >  $\circ$  Escribir nuevo mensaje.

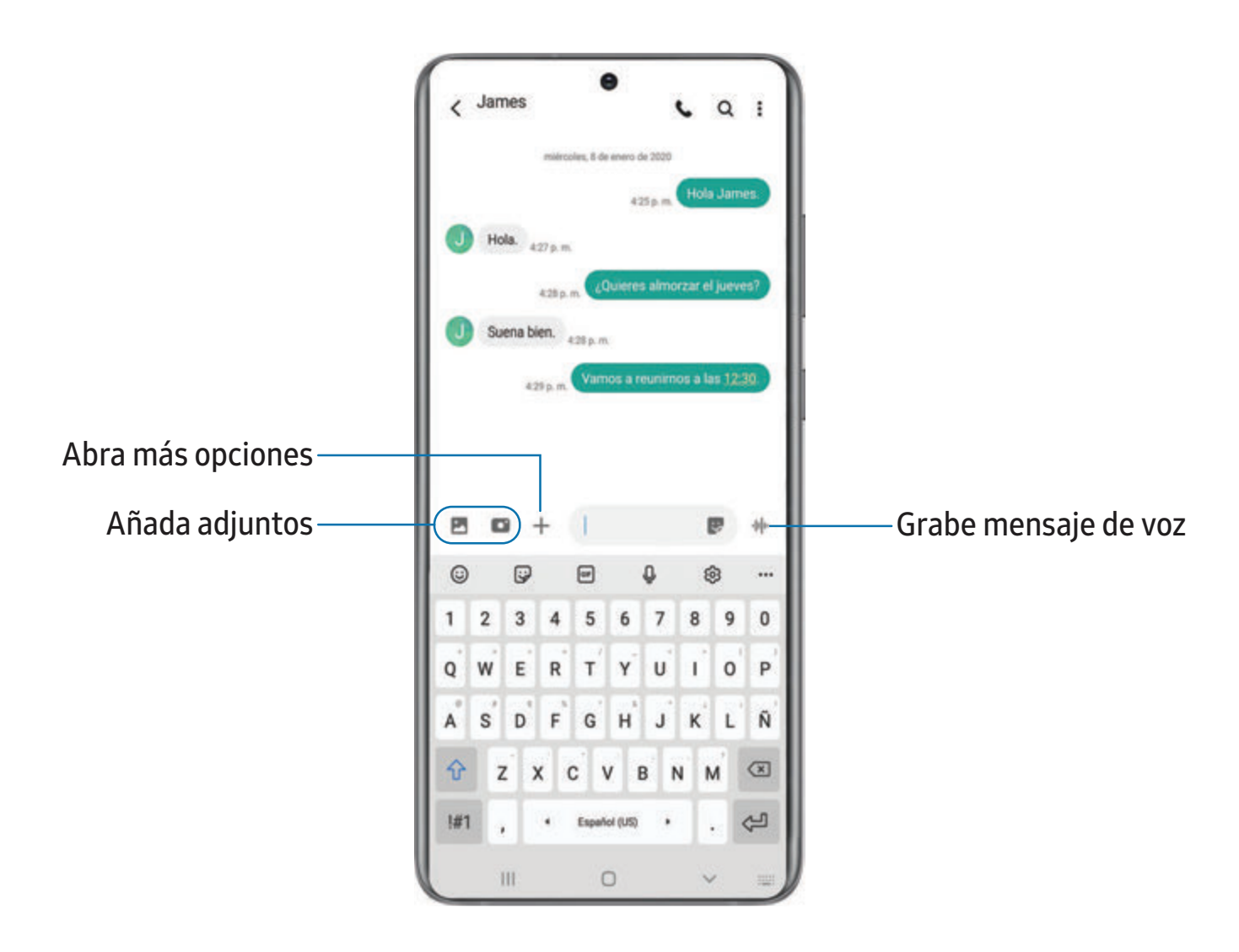

#### **Búsqueda en los mensajes**

Para localizar rápidamente un mensaje, use la función de búsqueda.

- 1. Desde  $\blacksquare$  Mensajes, pulse en  $\bigcirc$  Buscar.
- 2. Escriba palabras clave en el campo Buscar y después pulse en  $\mathbb Q$  Buscar en el teclado.

#### **Eliminación de conversaciones**

Puede eliminar el historial de conversaciones con eliminar conversaciones.

- 1. Desde **m** Mensajes, pulse en Más opciones > Eliminar.
- 2. Pulse en cada conversación que desee eliminar.
- 3. Pulse en  $\blacksquare$  Eliminar y confirme cuando se le indique.

#### **Alertas de emergencia**

Las alertas de emergencia le notifican sobre amenazas inminentes y otras situaciones. Recibir un mensaje de alerta de emergencia es gratis.

- 1. Desde **m** Mensajes, pulse en **Más opciones** > Ajustes.
- 2. Pulse en Ajustes de alertas de emergencia para personalizar notificaciones para alertas de emergencia.

#### **Envío de mensajes de emergencia**

Envíe un mensaje con su ubicación a contactos designados cuando se encuentre en una situación de emergencia.

- 1. Desde Ajustes, pulse en **FR** Funciones avanzadas > Enviar mensaje de emergencia y después pulse en  $\Box$  para activar esta función.
- 2. Pulse en Enviar mensajes a y agregue destinatarios creando nuevos contactos o seleccionando entre contactos.
	- Para incluir una foto de la cámara frontal y posterior, pulse en Adjuntar imágenes.
	- Para incluir una grabación de audio de cinco segundos en su mensaje de emergencia, pulse en Adjuntar grabación de audio.
- 3. Presione la tecla lateral tres veces rápidamente para enviar un mensaje de emergencia.

#### **Ajustes de los mensajes**

Configure los ajustes para los mensajes de texto y multimedia.

O Desde **Mensajes**, pulse en **Más opciones** > Ajustes.

## <span id="page-103-0"></span>**Mis archivos**

Vea y administre archivos almacenados en el dispositivo, incluyendo imágenes, videos, música y clips de audio.

○ Desde Aplicaciones, pulse en la carpeta Samsung > △ Mis archivos.

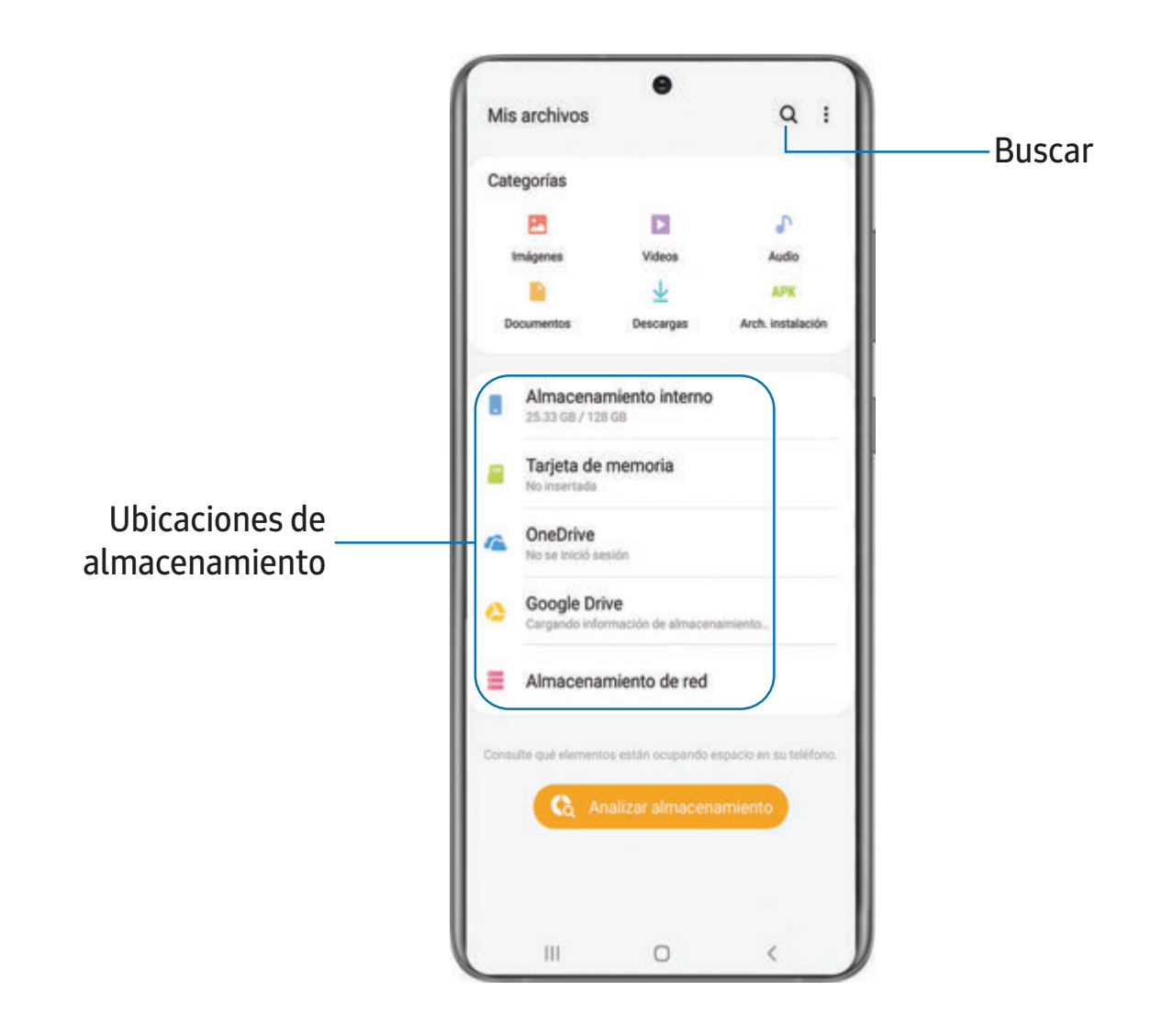

#### **Grupos de archivos**

Los archivos almacenados en el dispositivo se organizan en los siguientes grupos:

- Archivos recientes: vea los archivos a los que haya accedido recientemente.
- Categorías: vea sus archivos basados en el tipo de archivo.
- Almacenamiento: vea archivos guardados en el dispositivo, la tarjeta SD opcional y cuentas en la nube.
	- Los controladores de nube varían dependiendo de los servicios a los que se conecte.
- Analizar almacenamiento: vea qué está ocupando espacio en el almacenamiento.

#### **Opciones de Mis archivos**

Utilice las opciones de Mis archivos para buscar, editar, borrar el historial de archivos y mucho más.

- Desde Mis archivos encontrará las siguientes opciones:
	- $\bigcirc$  Buscar: busque un archivo o una carpeta.
	- Más opciones:
		- Borrar lista de archivos recientes: elimine la lista de archivos a los que accedió recientemente. Esta opción sólo está disponible después de que se haya abierto un archivo mediante Mis archivos.
		- Analizar almacenamiento: vea qué está ocupando espacio en el almacenamiento.
		- Papelera: elija restaurar o eliminar permanentemente archivos que haya eliminado.
		- Ajustes: vea ajustes para la aplicación.

## <span id="page-105-0"></span>**Teléfono**

La aplicación Teléfono hace más que simplemente realizar llamadas. Explore las funciones avanzadas de las llamadas. Consulte a su proveedor para obtener más información.

 $\circ$  Desde una pantalla de inicio, pulse en  $\circ$  Teléfono.

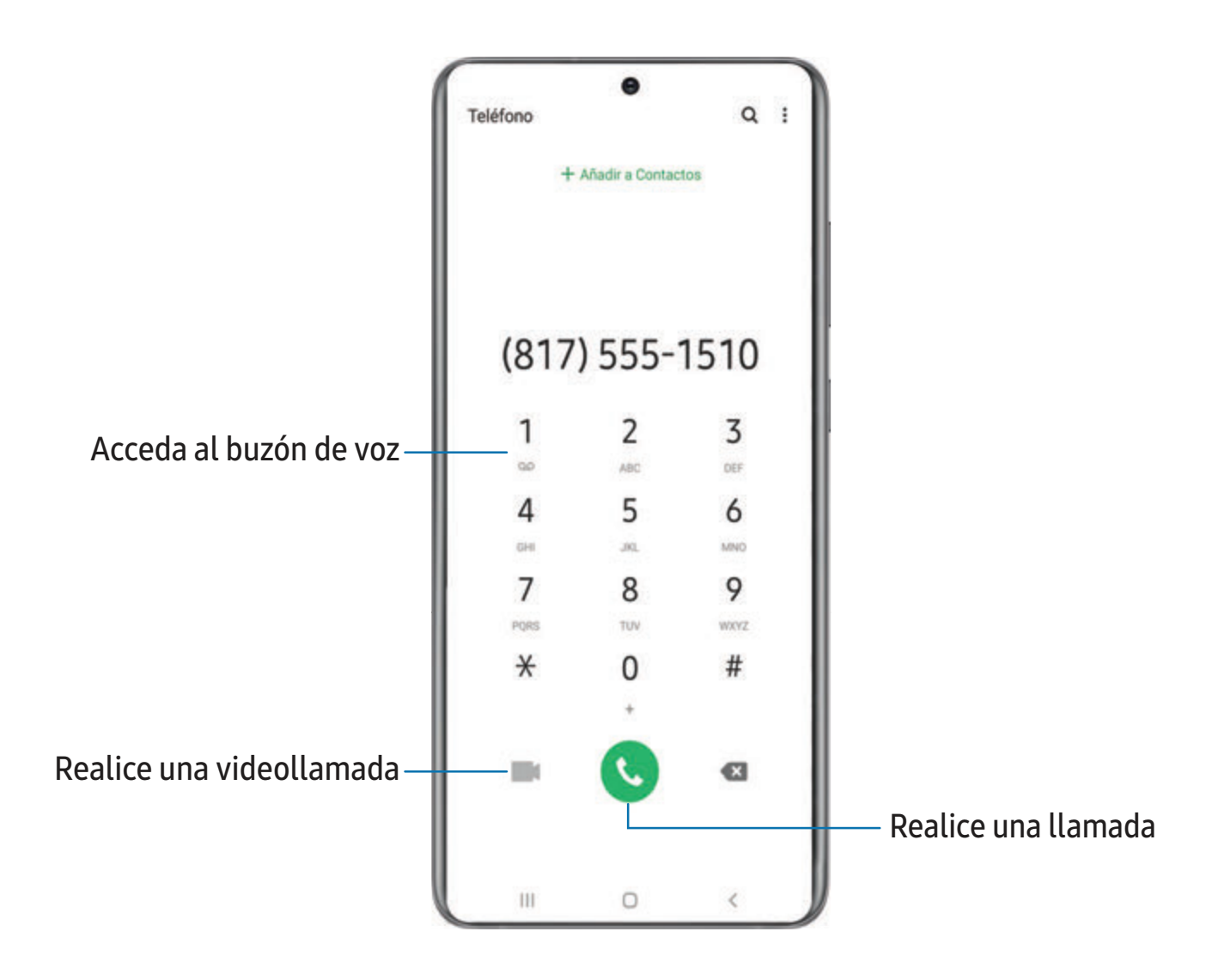

#### **Llamadas**

La aplicación Teléfono le permite hacer y contestar llamadas desde la pantalla de Inicio, la pestaña Recientes, Contactos y más.

#### Realización de llamadas

Use el teléfono para hacer y contestar llamadas desde la pantalla de Inicio.

- O Desde C Teléfono, introduzca un número en el teclado y pulse en C Llamar.
	- Pulse en Teclado, si el teclado no aparece.

Activación de deslizamiento para llamar

Deslice un contacto o número hacia la derecha para realizar una llamada.

- 1. Desde Ajustes, pulse en **Franciones avanzadas** > Movimientos y gestos > Deslizar para llamar/enviar mensaje.
- 2. Pulse en para activar esta característica.

Realización de llamadas desde Recientes

Todas las llamadas entrantes, salientes y perdidas se registran en los registros de llamadas.

- 1. Desde C Teléfono, pulse en Recientes para ver una lista de llamadas recientes.
- 2. Pulse en un contacto y después pulse en **L. Llamar.**

Realización de llamadas desde Contactos

Llame a un contacto desde la aplicación Contactos.

**O** Desde Contactos, deslice un dedo por un contacto hacia la derecha para llamar al contacto.

#### Contestación de llamadas

Cuando se recibe una llamada, suena el teléfono y se muestra el número de teléfono y nombre de la persona que llama. Si está utilizando una aplicación, aparecerá una pantalla emergente para la llamada entrante.

© En la pantalla de llamada entrante, arrastre (↓) Responder hacia la derecha para contestar la llamada.

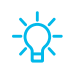

 $\overrightarrow{\mathcal{X}}$  CONSEJO En la pantalla emergente de llamada entrante, pulse en Responder para contestar la llamada.

#### Rechazo de llamadas

Puede elegir rechazar una llamada entrante. Si está utilizando una aplicación, aparecerá una pantalla emergente para la llamada entrante.

- $\circ$  En la pantalla de llamada entrante, arrastre  $\bullet$  Rechazar hacia la izquierda para rechazar la llamada y enviarla al buzón de voz.
- $\frac{1}{2}$  CONSEJO En la pantalla emergente de llamada entrante, pulse en **Rechazar** para rechazar la llamada y enviarla al buzón de voz.

#### Rechazo con mensaje

Puede elegir rechazar una llamada entrante con una respuesta de mensaje de texto.

◌ En la pantalla de llamada entrante, arrastre Enviar mensaje hacia arriba y seleccione un mensaje.

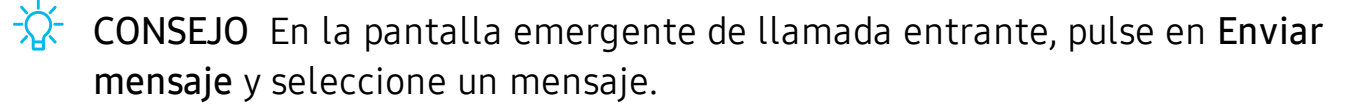

#### Finalización de llamadas

 $\circ$  Pulse en  $\left(\bullet\right)$  Fin cuando esté listo para finalizar una llamada.
#### Acciones durante una llamada

Puede ajustar el volumen, cambiar a audífonos o altavoz e incluso realizar varias tareas durante una llamada.

**Presione las teclas de volumen para subir o bajar el volumen.** 

#### Cambio al auricular o altavoz

Escuche la llamada usando el altavoz o a través de un auricular Bluetooth® (no se incluye).

 $\circ$  Pulse en (1) Altavoz para escuchar al interlocutor usando el altavoz o pulse en  $\frac{1}{2}$  Bluetooth para escuchar al interlocutor usando un auricular Bluetooth.

#### Realización de múltiples tareas

Si sale de la pantalla de llamada para usar otra aplicación, la llamada activa se indicará en la barra de estado.

Para regresar a la pantalla de llamada:

◌ Desplace la barra de estado hacia abajo para ver el panel de notificaciones y pulse en la llamada.

Para finalizar una llamada mientras realiza otras tareas:

◌ Arrastre la barra de estado hacia abajo para mostrar el panel de notificaciones y después pulse en Finalizar llamada.

#### Ajustes de ventanilla emergente de llamadas

Cuando se reciben llamadas mientras usa otras aplicaciones, se pueden mostrar como ventanillas emergentes.

- O Desde C Teléfono, pulse en Más opciones > Ajustes > Visualización de llamadas. Las siguientes opciones estarán disponibles:
	- Pantalla completa: muestre una llamada entrante en la aplicación Teléfono de pantalla completa.
	- Ventana emergente: muestre una llamada entrante como ventanilla emergente al principio de la pantalla.
	- Mini ventana emergente: muestre una llamada entrante como una ventanilla emergente más pequeña.
	- Mantener en ventana emergente: active esta opción para mantener las llamadas en la ventanilla emergente después de contestarlas.

### **Lugares**

Explore negocios y locales cercanos para obtener información de contacto e instrucciones viales.

- 1. Desde C Teléfono, pulse en Lugares.
- 2. Pulse en una categoría para buscar en los alrededores.
- 3. Pulse en una ubicación para ver información de contacto e instrucciones viales.
- $\overrightarrow{X}$  NOTA Los servicios de ubicación deben estar activados para usar esta función.

### **Administración de llamadas**

Las llamadas se registran en el registro de llamadas. Puede programar marcaciones rápidas, bloquear números y usar el buzón de voz.

#### Registro de llamadas

Los números de las llamadas que usted haya marcado, recibido o no contestado se almacenan en el registro de llamadas.

**Desde C** Teléfono, pulse en Recientes. Aparecerá una lista de llamadas recientes. Si la persona que llamó figura en su lista de contactos, se mostrará el nombre de esa persona.

#### Cómo guardar un contacto de una llamada reciente

Use información de llamadas recientes para crear un contacto o actualizar la lista de contactos.

- 1. Desde C Teléfono, pulse en Recientes.
- 2. Pulse en la llamada que contiene la información que desea guardar en la lista de contactos y pulse en  $+$  Añadir a contactos.
- 3. Pulse en Crear contacto nuevo o Actualizar contacto existente.

#### Eliminación de registros de llamadas

Para eliminar entradas en el registro de llamadas:

- 1. Desde C Teléfono, pulse en Recientes.
- 2. Toque sin soltar la llamada que desea eliminar del registro de llamadas.
- 3. Pulse en  $\overline{m}$  Eliminar.

#### Bloqueo de números

Al añadir una llamada a la lista de bloqueados, las llamadas futuras de ese número se enviarán directamente al buzón de voz y no se recibirán mensajes.

- 1. Desde C Teléfono, pulse en Recientes.
- 2. Pulse en la llamada que desea añadir a la lista de bloqueados.
- 3. Pulse en  $\bigcap$  Detalles >  $\bigcirc$  Bloquear y confirme cuando se le indique.
- $\overrightarrow{\lambda}$  CONSEJO También puede modificar la lista de bloqueados en Ajustes. Desde C Teléfono, pulse en Más opciones > Ajustes > Bloquear números.

#### Marcación rápida

Puede asignar un número de atajo a un contacto para marcar rápidamente su número predeterminado.

- 1. Desde **C** Teléfono, pulse en Teclado > Más opciones > Números de marcación rápida. La pantalla Números de marcación rápida mostrará los números de marcación rápida reservados.
- 2. Pulse en un número no asignado.
	- Pulse en Wenú para seleccionar un número de marcación rápida diferente del que sigue en secuencia.
	- El número 1 está reservado para el buzón de voz.
- 3. Introduzca un nombre o número, o pulse en **Añadir desde Contactos** para asignar un contacto al número.
	- El contacto seleccionado aparecerá en el cuadro del número de marcación rápida.

Realización de llamadas con Marcación rápida

Puede realizar una llamada utilizando la marcación rápida.

- O Desde C Teléfono, toque sin soltar el número de marcación rápida.
	- Si el número de marcación rápida tiene más de un dígito, introduzca los primeros dígitos y después mantenga presionado el último dígito.

Eliminación de un número de marcación rápida

Puede eliminar un número de marcación rápida asignado.

- 1. Desde **C** Teléfono, pulse en Más opciones > Números de marcación rápida.
- 2. Pulse en Eliminar junto al contacto que desea eliminar de la marcación rápida.

#### Buzón de voz

Use la característica buzón de voz del teléfono.

Para obtener más información sobre la configuración del buzón de voz, consulte [Programación del buzón de voz](#page-16-0).

- 1. Desde C Teléfono, toque sin soltar la  $\frac{1}{\infty}$  tecla 1.
- 2. Siga las indicaciones vocales del centro de buzón de voz.

#### Llamadas de emergencia

Puede marcar el número telefónico de emergencia en su región independientemente del estatus de servicio del teléfono. Si su teléfono no está activado, sólo puede hacer llamadas de emergencia.

- 1. Desde C Teléfono, introduzca el número telefónico de emergencia (911 en Norteamérica) y pulse en **C** Llamar.
- 2. Complete su llamada. Durante este tipo de llamada, tendrá acceso a la mayoría de las características disponibles durante una llamada.
- $\overrightarrow{X}$  CONSEJO Se puede marcar el número telefónico de emergencia incluso si el teléfono está bloqueado, lo cual permite que cualquiera pueda usar el teléfono para llamar y pedir auxilio en caso de emergencia. Cuando se acceda al teléfono desde una pantalla bloqueada, el usuario sólo tendrá acceso a la función de llamada de emergencia. El resto del teléfono permanecerá protegido.

## **Ajustes del teléfono**

Estos ajustes le permiten modificar ajustes asociados con la aplicación Teléfono.

O Desde C Teléfono pulse en Más opciones > Ajustes.

### **Servicios opcionales durante las llamadas**

Si están disponibles con su plan de servicio, se apoyan los siguientes servicios de llamada.

#### Llamadas multipartitas

Si su plan de servicio apoya esta función, puede realizar otra llamada mientras ya está en una llamada en curso.

- 1. Desde la llamada activa, pulse en  $\frac{1}{\sqrt{2}}$  Añadir llamada para marcar a la segunda llamada.
- 2. Marque el nuevo número y pulse en **UL Llamar**. Cuando se conteste la llamada:
	- Pulse en  $\Box$  Cambiar para cambiar de una llamada a otra.
	- Pulse en  $\rightarrow$  Unir para escuchar a los dos interlocutores a la vez (multiconferencia).

#### Videollamadas

Para realizar videollamadas:

- **Pulse en C** Teléfono, escriba un número y después pulse en **C** Videollamada.
- $\frac{\partial \phi}{\partial \lambda}$  NOTA No todos los dispositivos apoyan las videollamadas. El interlocutor tiene la opción de aceptar la videollamada, o contestar la llamada como una llamada de voz regular.

#### Llamadas Wi-Fi

Realice llamadas con Wi-Fi cuando esté conectado a una red Wi-Fi. Si su red móvil apoya esta función, comuníquese con su proveedor para obtener detalles.

- 1. Desde **C** Teléfono, pulse en Más opciones > Ajustes > Llamadas Wi-Fi.
- 2. Pulse en para activar esta característica.
- 3. Siga las indicaciones para programar y configurar las llamadas Wi-Fi.

### Texto en tiempo real (RTT)

Intercambie textos en tiempo real con otra persona durante una llamada.

Puede usar RTT siempre que esté en una llamada con alguien cuyo teléfono también sea compatible con RTT o que esté conectado a un dispositivo teleimpresor (TTY). El icono de RTT aparece en todas las llamadas RTT que se reciben.

- 1. Desde C Teléfono, pulse en Más opciones > Ajustes.
- 2. Pulse en Mensajes de texto en tiempo real para ver las siguientes opciones:
	- Siempre visible: muestre el botón de llamada RTT en el teclado y durante las llamadas.
	- Usar el teclado TTY externo: oculte el teclado RTT cuando esté conectado un teclado TTY externo.
	- Modo TTY: elija el modo TTY preferido para el teclado que se usa.

 $\frac{1}{\sqrt{2}}$  NOTA Para usar RTT, debe estar conectado a una red 4G LTE o Wi-Fi.

## **Samsung Health**

Use Samsung Health™ para planear y controlar varios aspectos de la vida diaria que contribuyen al bienestar, como la actividad física, alimentación y sueño. Para mayor información, visite samsung.com/us/support/owners/app/samsung-health.

- **O** Desde Aplicaciones, pulse en la carpeta Samsung >  $\langle \cdot \rangle$  Samsung Health.
- $\frac{1}{2}$  NOTA La información recolectada por este dispositivo, Samsung Health o su software relacionado no tiene como fin utilizarse para el diagnóstico de enfermedades o de otras condiciones médicas, ni para el remedio, alivio, tratamiento o prevención de enfermedades.

La exactitud de la información y los datos que proporcione este dispositivo y su software relacionado puede verse afectada por factores como condiciones ambientales, actividad específica realizada mientras se usa el dispositivo, ajustes del dispositivo, configuración del usuario/información proporcionada por el usuario y otras interacciones del usuario final.

### **Antes de empezar a hacer ejercicio**

Aunque la aplicación Samsung Health es un gran acompañante de su rutina de ejercicio, siempre es mejor asegurarse de consultar a su médico antes de empezar cualquier régimen de ejercicio. Mientras que la actividad física moderada, como caminar a paso ligero, es segura para la mayoría de las personas, los expertos en salud sugieren que hable con su médico antes de empezar un programa de ejercicios, especialmente si usted padece de una de las siguientes condiciones médicas:

• Enfermedad cardíaca; asma o enfermedad pulmonar; diabetes, o enfermedad del hígado o de los riñones; y artritis.

Antes de empezar su régimen de ejercicio, consulte a su doctor si tiene síntomas indicativos de una enfermedad del corazón, del pulmón u otra enfermedad grave, como:

- Dolor o molestia en el pecho, cuello, mandíbula o brazos durante una actividad física;
- Mareo o pérdida del conocimiento;
- Dificultad para respirar al hacer poco esfuerzo o estar en reposo, o al acostarse o irse a dormir;
- Inflamación de los tobillos, especialmente en la noche;
- Un soplo en el corazón o un latido rápido o fuerte del corazón;
- Dolor muscular al subir las escaleras o al caminar cuesta arriba, el cual desaparece cuando descansa.

Se recomienda que antes de empezar una rutina de ejercicios, consulte a su doctor o profesional médico. Si no está seguro de su estado de salud, tiene varios problemas médicos o está embarazada, debe hablar con su médico antes de empezar un nuevo programa de ejercicio.

## **Samsung Notes**

Use Samsung Notes para crear notas que contengan texto, imágenes con notas al pie de página, grabaciones de voz y música. Puede compartir sus notas fácilmente usando servicios de redes sociales.

Visite samsung.com/us/support/owners/app/samsung-notes para mayor información.

 $\circ$  Desde Aplicaciones, pulse en **B** Samsung Notes >  $\leftrightarrow$  Crear.

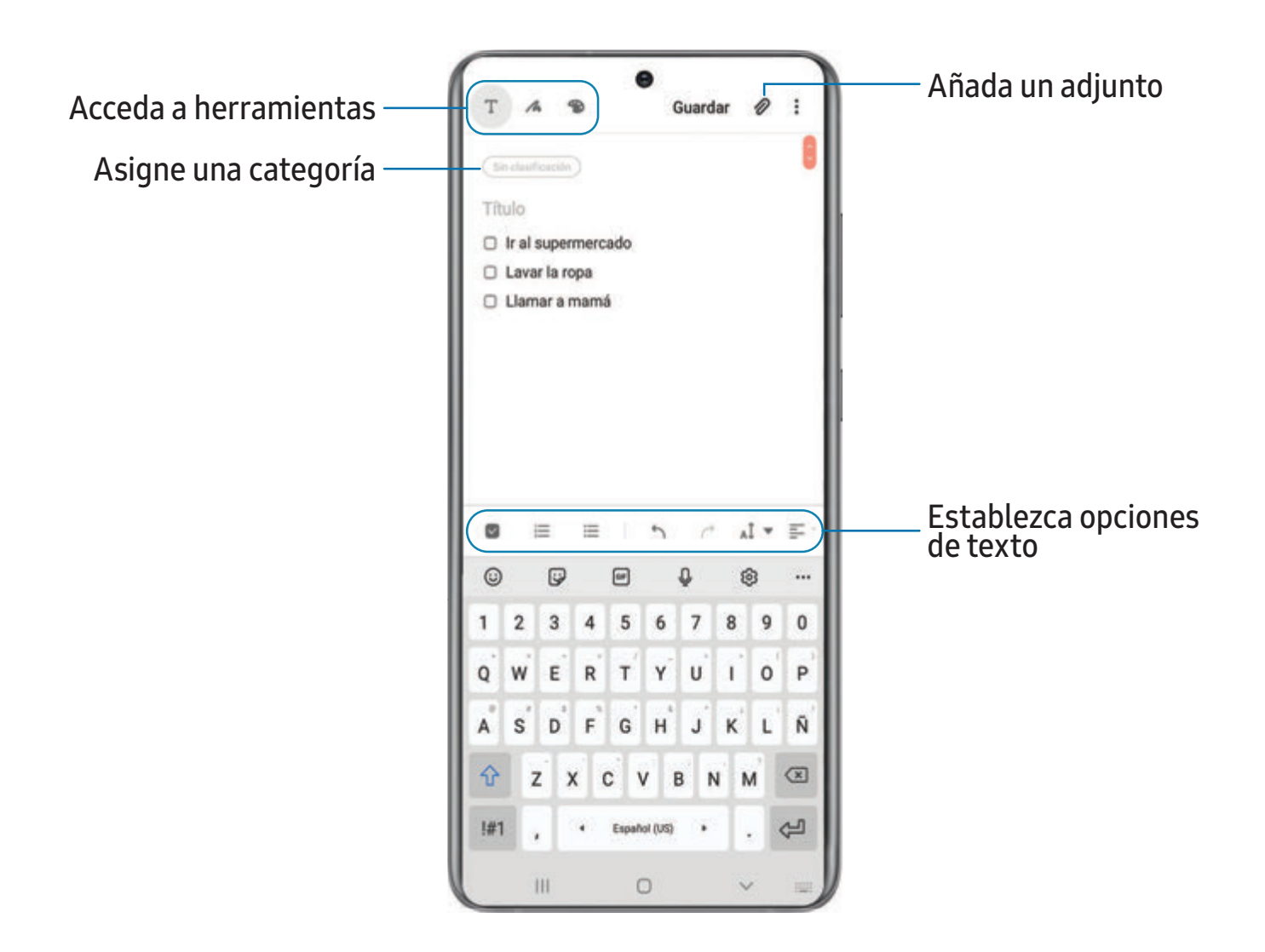

Los dispositivos y el software están en constante evolución; lasilustraciones que ve aquíson sólo como referencia.

### **Cómo crear notas**

Añada texto, imágenes, grabaciones de voz y más.

- 1. Desde **Samsung Notes**, pulse en **H** Crear nota.
- 2. Cuando termine, pulse en Guardar.

#### **Modificación de notas**

Haga modificaciones a las notas que haya creado.

- 1. Desde **Samsung Notes**, pulse en una nota para verla.
- 2. Pulse en **Editar** y realice cambios. Cuando termine, pulse en Guardar.

#### **Opciones de las notas**

Puede editar, compartir o administrar las notas.

- O Desde **Samsung Notes**, pulse en Más opciones para ver las siguientes opciones:
	- Editar: seleccione notas que desee compartir, eliminar, bloquear o mover.
	- Ordenar: cambie la forma en que se organizan las notas.
	- Ver: cambie entre Cuadrícula, Lista o Lista simple.

### **Menú de las notas**

Puede ver sus notas por categoría.

- O Desde **G** Samsung Notes pulse en Bandeja de navegación para ver las siguientes opciones:
	- Todas las notas: vea todas las notas.
	- Frecuentes: acceda rápidamente a notas comúnmente usadas.
	- Cuadernos compartidos: vea notas compartidas con sus contactos a través de su cuenta Samsung.
	- Papelera: vea notas eliminadas por hasta 15 días.
	- Categorías: vea las notas por categoría.
- **C.** Ajustes: vea ajustes para la aplicación Samsung Notes.
- Administrar categorías: añada, elimine y organice categorías.

## **Pay Samsung Pay**

Samsung Pay™ le permite hacer un pago con el dispositivo. Se acepta casi en todas partes donde puede deslizar o pulsar su tarjeta de crédito. Se requiere una cuenta Samsung.

Para soporte técnico, visite samsung.com/us/support/owners/app/samsung-pay.

**Desde Aplicaciones, pulse en Pay** Samsung Pay, pulse en Comenzar y siga las indicaciones.

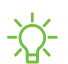

 $\overrightarrow{X}$  NOTA Para mayor seguridad, la información de su tarjeta de crédito o débito no se almacena en un servicio de la nube. Si está utilizando la aplicación Samsung Pay en múltiples dispositivos, debe iniciar sesión en la aplicación y añadir todas las tarjetas de pago en cada dispositivo. Algunos emisores de tarjetas pueden limitar el número de dispositivos.

### **Uso de Samsung Pay**

Use Samsung Pay con abrir la aplicación y sostener el dispositivo sobre el lector de tarjetas de la tienda.

- 1. Desde Aplicaciones, pulse en **Pay** Samsung Pay, seleccione una tarjeta con la que pagará y autorice pagos con solo escanear el dedo o con ingresar el PIN de Samsung Pay.
- 2. Sostenga el teléfono sobre el lector de tarjetas de la tienda.
	- Cuando se complete el pago, se le enviará un recibo a la dirección de correo electrónico registrado.

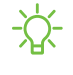

 $\overrightarrow{X}$  NOTA Asegúrese de que la característica NFC esté habilitada en el dispositivo. Para mayor información, consulte [NFC y pago](#page-132-0).

## **Pago simple**

Use Pago simple para acceder a Samsung Pay desde la pantalla de bloqueo, pantalla de inicio o Always On Display.

- 1. Desde Aplicaciones, pulse en Pay Samsung Pay, pulse en Menú > Ajustes > Usar tarjetas favoritas.
- 2. Pulse en para habilitar Pago simple en cada pantalla.

Para usar Pago simple:

- 1. Desde cualquier pantalla deslice un dedo hacia arriba desde la parte inferior de la pantalla.
	- Se muestran su tarjeta de pago y Pago simple.
- 2. Arrastre la tarjeta hacia abajo para cerrar Pago simple.

### **Uso de tarjetas de regalo con Samsung Pay**

Compre, envíe y canjee tarjetas de regalo desde una amplia selección de sus tiendas favoritas.

Para ver la lista de bancos y comerciantes de tarjetas de regalo que apoyan este servicio, visite samsung.com/us/samsung-pay/compatible-cards/#bank.

## **Cómo asegurar su información**

Samsung Pay está diseñado con lo último en tecnología de seguridad y funciona en la mayoría de los dispositivos Samsung Galaxy más recientes. Los pagos se autorizan usando su huella digital o un PIN y cada transacción usa un código único cada vez, por lo que el dispositivo solo permite pagos con su consentimiento.

Si alguna vez pierde el dispositivo, puede usar la función Localizar mi móvil para borrar remotamente sus datos y contar con mayor protección. Para mayor información, consulte [Localización de mi móvil](#page-169-0).

## **Aplicaciones de Google**

Disfrute estas aplicaciones de Google.

[Chrome](#page-120-0) | [Google Drive](#page-120-1) | [Duo](#page-120-2) | [Gmail](#page-120-3) | [Google](#page-121-0) | [Google Pay](#page-121-1) | [Maps](#page-121-2) | [Photos](#page-121-3) | [Play](#page-121-4)  [Películas](#page-121-4) | [Play Store](#page-122-0) | [YouTube](#page-122-1) | [YT Music](#page-122-2)

## <span id="page-120-0"></span>**Chrome**

Explore Internet con Chrome<sup>™</sup> y transfiera las pestañas abiertas, los favoritos y los datos de la barra de direcciones desde su computadora a su dispositivo móvil.

<span id="page-120-1"></span>Visite support.google.com/chrome para mayor información.

## **Google Drive**

Abra, vea, cambie el nombre y comparta archivos guardados en su cuenta de nube Google Drive™ .

<span id="page-120-2"></span>Visite support.google.com/drive para mayor información.

## **Duo**

Realice videollamadas personales.

<span id="page-120-3"></span>Visite support.google.com/duo para mayor información.

## **Gmail**

Envíe y reciba correo electrónico con el servicio de correo electrónico de Google basado en la web.

Visite support.google.com/mail para mayor información.

## <span id="page-121-0"></span>G Google

Busque contenido en línea con herramientas que aprenden lo que a usted le interesa. Active su fuente de información personal para recibir contenido personalizado.

<span id="page-121-1"></span>Visite support.google.com/websearch para mayor información.

#### **Google Pay**  $G$  Pay  $\vert$

Pague con el teléfono Android en tiendas participantes y dentro de aplicaciones móviles con Google Pay™ .

<span id="page-121-2"></span>Visite support.google.com/pay para mayor información.

## **SP** Maps

Obtenga indicaciones viales y otra información basada en la ubicación. Debe habilitar los servicios de ubicación para utilizar Google Maps. Para mayor información, consulte [Ubicación](#page-174-0).

<span id="page-121-3"></span>Visite support.google.com/maps para mayor información.

## **Photos**

Guarde y respalde sus fotos y videos automáticamente en su cuenta de Google con Google Photos™ .

<span id="page-121-4"></span>Visite support.google.com/photos para mayor información.

## **Play Películas**

Vea películas y programas de televisión que haya comprado en Google Play. También puede ver los videos almacenados en el dispositivo.

Visite play.google.com/store/movies para obtener más información.

## <span id="page-122-0"></span>**Play Store**

Encuentre nuevas aplicaciones, películas, programas de televisión, música, libros, revistas y juegos en la tienda de Google Play.

<span id="page-122-1"></span>Visite support.google.com/play para mayor información.

#### **YouTube**  $\blacktriangleright$

Vea y cargue videos de YouTube™ directamente en el dispositivo.

<span id="page-122-2"></span>Visite support.google.com/youtube para mayor información.

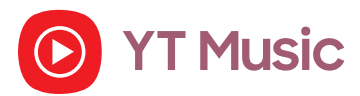

Transmita y explore listas de reproducción, álbumes y artistas de YouTube Music.

## **Aplicaciones del proveedor**

Algunas aplicaciones requieren un plan de datos o una suscripción pagada. Comuníquese con su proveedor de servicio para obtener más información.

<span id="page-123-0"></span>[Name ID](#page-123-0) | [T-Mobile](#page-123-1) | [Correo de voz visual](#page-123-2)

## **D** Name ID

Modifique la información de identificación de llamadas. Name ID identifica a personas desconocidas por nombre, ciudad y estado.

## <span id="page-123-1"></span>**T-Mobile**

<span id="page-123-2"></span>Obtenga acceso en línea a información de la cuenta, como su actividad en curso, información de facturación, planes de servicio, descargas y más.

## **Correo de voz visual**

Administre fácilmente el buzón de mensajes sin tener que marcar al buzón de voz.

## **Aplicaciones de Microsoft**

Disfrute estas aplicaciones de Microsoft.

<span id="page-124-0"></span>[Outlook](#page-124-0) | [LinkedIn](#page-125-0) | [Office Mobile](#page-125-1) | [OneDrive](#page-125-2)

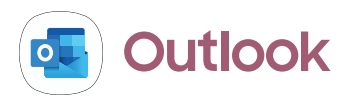

Acceda a correo electrónico, calendario, contactos, tareas y más en Outlook. Consulte [Adición de una cuenta de Outlook](#page-16-1).

Visite support.office.com/en-us/outlook para mayor información.

**Desde Aplicaciones, pulse en la carpeta Microsoft >**  $\left( \bullet \right)$  **Outlook.** 

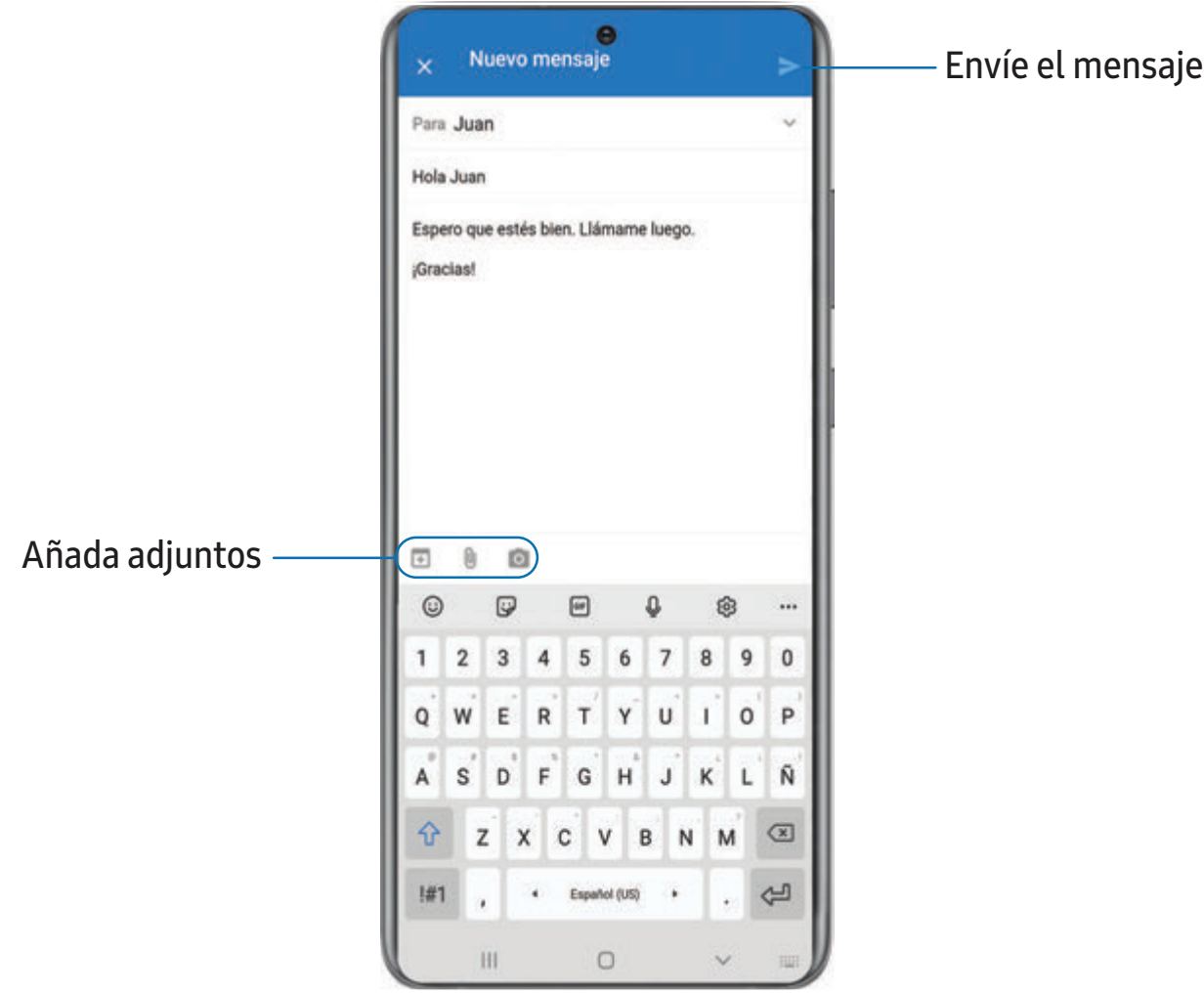

Los dispositivos y el software están en constante evolución; lasilustraciones que ve aquíson sólo como referencia.

<span id="page-125-0"></span>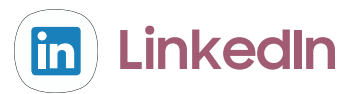

<span id="page-125-1"></span>Conéctese y relaciónese con otros profesionales de todo el mundo.

#### **Office Mobile**  $\mathbf 0$

<span id="page-125-2"></span>Cree, vea, edite y comparta documentos sobre la marcha.

## **OneDrive**

Guarde y comparta fotos, videos, documentos y más en su cuenta gratuita en línea de OneDrive® , accesible desde su computadora personal, tableta o teléfono.

## **Aplicaciones adicionales**

Las aplicaciones siguientes se han precargado o descargado por señales de aire al dispositivo.

<span id="page-126-0"></span>[McAfee Security](#page-126-0) | [Spotify](#page-126-1)

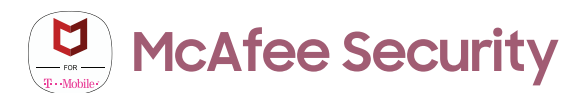

Proteja y mejore el desempeño de su teléfono con excelentes características de seguridad.

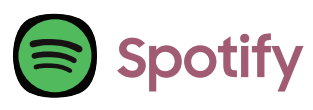

<span id="page-126-1"></span>Acceda a música y transmisiones podcast en su dispositivo. Puede escuchar artistas y álbumes, o crear su propia lista de sus canciones favoritas.

# **Ajustes**

[Acceso a los ajustes](#page-128-0)

[Conexiones](#page-128-1)

[Sonidos y vibración](#page-141-0)

[Notificaciones](#page-147-0)

[Pantalla](#page-149-0)

[Mantenimiento del dispositivo](#page-155-0)

[Bloqueo y seguridad](#page-167-0)

[Cuentas](#page-176-0)

[Accesibilidad](#page-179-0)

[Otros ajustes](#page-186-0)

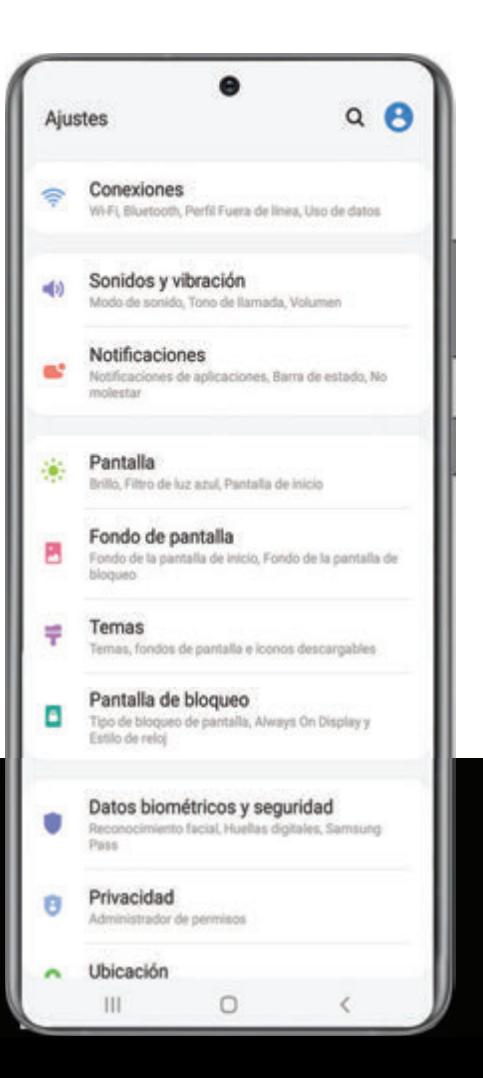

## <span id="page-128-0"></span>**Acceso a los ajustes**

Existen dos maneras de acceder a los ajustes del dispositivo.

- Arrastre la barra de estado hacia abajo y después pulse en Ajustes.
- Desde Aplicaciones, pulse en  $\bullet$  Ajustes.

## **Búsqueda de los ajustes**

Si no está seguro dónde encontrar un cierto ajuste, puede buscarlo.

- 1. Desde Ajustes, pulse en  $\bigcirc$  Buscar y escriba palabras clave.
- <span id="page-128-1"></span>2. Pulse en una entrada para dirigirse a ese ajuste.

## **Conexiones**

Administre conexiones entre el dispositivo y una variedad de redes y otros dispositivos.

[Wi-Fi](#page-128-2) | [Bluetooth](#page-131-0) | [NFC y pago](#page-132-0) | [Perfil fuera de línea](#page-133-0) | [Redes móviles](#page-134-0) | [Uso de datos](#page-134-1) | [Mobile](#page-135-0)  [hotspot](#page-135-0) | [Anclaje a red](#page-138-0) | [Búsqueda de dispositivos cercanos](#page-138-1) | [Conexión a una impresora](#page-139-0) | [MirrorLink](#page-139-1) | [Redes privadas virtuales](#page-139-2) | [DNS privado](#page-140-0) | [Ethernet](#page-140-1) | [Desbloqueo de la red](#page-141-1)

## <span id="page-128-2"></span>**Wi-Fi**

Puede conectar su dispositivo a una red Wi-Fi para acceder a Internet sin usar sus datos móviles.

- 1. Desde Ajustes, pulse en  $\textcircled{}$  Conexiones > Wi-Fi y después pulse en para activar Wi-Fi y buscar redes disponibles.
- 2. Pulse en una red e ingrese una contraseña, si se requiere.

## **Conexión manual a una red Wi-Fi**

Si la red Wi-Fi que desea no aparece en la lista después de buscar, todavía puede conectarse con ingresar la información manualmente.

Pida al administrador de la red Wi-Fi el nombre y la contraseña antes de empezar.

1. Desde Ajustes, pulse en  $\odot$  Conexiones > Wi-Fi y después pulse en para activar Wi-Fi.

- 2. Pulse en  $\blacktriangle$  Añadir red al final de la lista.
- 3. Introduzca información sobre la red Wi-Fi:
	- Nombre de red: escriba el nombre exacto de la red.
	- Seguridad: seleccione una opción de seguridad y escriba su contraseña.
	- Tipo de dirección MAC: elija qué tipo de dirección MAC usará para esta conexión.
	- Reconectar automáticamente: elija esta opción si desea reconectarse automáticamente a esta red siempre que esté dentro del rango.
	- Avanzados: añada opciones avanzadas, tales como Ajustes de IP y Proxy.
- 4. Pulse en Guardar.

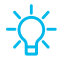

 $\sqrt{\hat{x}}$  CONSEJO Pulse en  $\frac{f_{\text{max}}}{f_{\text{max}}}$  para conectarse a una red Wi-Fi usando la cámara del dispositivo para escanear un código QR.

## **Ajustes de Wi-Fi avanzados**

Puede configurar conexiones a varios tipos de redes y puntos de acceso Wi-Fi, administrar redes guardadas y buscar las direcciones de red del dispositivo.

- 1. Desde Ajustes, pulse en  $\bigodot$  Conexiones > Wi-Fi y después pulse en  $\bigcirc$  para activar Wi-Fi.
- 2. Pulse en Más opciones > Avanzado.
	- Cambiar a datos móviles: cuando está activada esta opción, el dispositivo cambia a datos móviles si la conexión Wi-Fi está inestable. Cuando la señal de Wi-Fi es fuerte, se regresa a Wi-Fi.
	- Activar Wi-Fi automáticamente: active Wi-Fi en ubicaciones que usa con frecuencia.
	- Detectar redes sospechosas: reciba notificación cuando se detecte actividad sospechosa en la red Wi-Fi actual.
	- Modo de ahorro de energía Wi-Fi: active el análisis de tráfico de Wi-Fi para reducir el uso de la batería.
	- Notificación de red: reciba notificaciones cuando se detecten redes abiertas dentro del alcance.
- Administrar redes: vea redes Wi-Fi guardadas y configure si se conectará automáticamente u olvidará redes individuales.
- Historial de control de Wi-Fi: vea aplicaciones que hayan activado o desactivado su Wi-Fi recientemente.
- Hotspot 2.0: conéctese automáticamente a redes Wi-Fi que apoyan Hotspot 2.0.
- Instalar certificados de red: instale certificados de autentificación.
- Dirección MAC: vea la dirección MAC del dispositivo, la cual se requiere al conectarse a unas redes protegidas (no configurables).
- Dirección IP: vea la dirección IP (protocolo de Internet) del dispositivo (no configurable).

## **Wi-Fi Directo**

Wi-Fi Directo usa la funcionalidad Wi-Fi para compartir datos entre dispositivos.

- 1. Desde Ajustes, pulse en  $\bullet$  Conexiones > Wi-Fi y después pulse en  $\bullet$  para activar Wi-Fi.
- 2. Pulse en Más opciones > Wi-Fi Directo.
- 3. Pulse en un dispositivo y después siga las indicaciones para conectarse.
- CONSEJO Al compartir un archivo, pulse en a Wi-Fi Directo para usar esta función.

#### Desconexión de Wi-Fi Directo

Desconecte su dispositivo de un dispositivo Wi-Fi Directo.

O Desde Ajustes, pulse en Conexiones > Wi-Fi > Más opciones > Wi-Fi Directo. Pulse en un dispositivo para desconectarlo.

## <span id="page-131-0"></span>**Bluetooth**

Puede vincular su dispositivo a otros dispositivos habilitados con Bluetooth, como audífonos Bluetooth o un sistema de infoentretenimiento en vehículos habilitados con Bluetooth. Una vez creada la vinculación, los dispositivos se recuerdan entre sí y pueden intercambiar información sin necesidad de volver a introducir una clave de acceso.

- 1. Desde Ajustes, pulse en  $\odot$  Conexiones > Bluetooth y después pulse en  $\odot$  para activar Bluetooth.
- 2. Pulse en un dispositivo y siga las indicaciones para conectarse.

 $\frac{1}{\sqrt{2}}$  CONSEJO Al compartir un archivo, pulse en  $\ast$  Bluetooth para usar esta función.

#### **Cambio de nombre de un dispositivo vinculado**

Puede cambiar el nombre de un dispositivo vinculado para que sea más fácil reconocerlo.

- 1. Desde Ajustes, pulse en  $\textcircled{}$  Conexiones > Bluetooth y después pulse en  $\textcircled{}$  para activar Bluetooth.
- 2. Pulse en Ajustes junto al nombre del dispositivo y después pulse en Renombrar.
- 3. Introduzca un nuevo nombre y pulse en Renombrar.

#### **Desvinculación de un dispositivo Bluetooth**

Cuando se desvincula de un dispositivo Bluetooth, los dos dispositivos dejan de reconocerse entre sí.

- 1. Desde Ajustes, pulse en  $\textcircled{}$  Conexiones > Bluetooth y después pulse en  $\textcircled{}$  para activar Bluetooth.
- 2. Pulse en Ajustes junto al dispositivo y después pulse en Desvincular.
- $\frac{1}{2}$  CONSEJO Tendrá que vincularse con el dispositivo otra vez para poder conectarlo.

### **Opciones avanzadas**

En el menú Avanzados encontrará funciones adicionales de Bluetooth.

- 1. Desde Ajustes, pulse en  $\widehat{\mathbb{R}}$  Conexiones > Bluetooth.
- 2. Pulse en Avanzados para ver las siguientes opciones:
	- Music Share: deje que sus amigos reproduzcan música en su altavoz o audífonos Bluetooth.
	- Sincronizar tonos: use el tono de su teléfono cuando reciba llamadas a través de un dispositivo Bluetooth conectado.
	- Historial de control de Bluetooth: vea aplicaciones que hayan usado Bluetooth recientemente.

### **Audio dual**

Puede reproducir audio desde su dispositivo a dos dispositivos de audio Bluetooth conectados.

- 1. Conecte dispositivos de audio Bluetooth a su teléfono inteligente.
- 2. Desde el panel de notificaciones, pulse en  $\triangleright$  Multimedia.
- 3. Bajo Salida de audio, pulse en  $\vee$  junto a cada dispositivo de audio en los que se reproducirá audio (hasta dos dispositivos).

## <span id="page-132-0"></span>**NFC y pago**

La comunicación de campo cercano (NFC) le permite comunicarse con otro dispositivo sin conectarse a una red. Esta tecnología la usa Android Beam y ciertas aplicaciones de pago. El dispositivo al que transfiere debe ser compatible con NFC y necesita estar dentro de cuatro centímetros del dispositivo.

 $\circ$  Desde Ajustes, pulse en  $\circledcirc$  Conexiones > NFC y pago y después pulse en  $\circledcirc$ para activar esta función.

### **Android Beam**

Use Android Beam para compartir fotos, contactos u otros datos entre dispositivos habilitados con NFC.

- 1. Desde Ajustes, pulse en  $\bigotimes$  Conexiones > NFC y pago y después pulse en  $\bigcirc$ para activar NFC.
- 2. Pulse en Android Beam y después pulse en para habilitar esta característica.

 $\frac{1}{2}$  CONSEJO Al compartir un archivo, pulse en **B** Android Beam para usar esta función.

## **Pulsar y pagar**

Use una aplicación de pago NFC para hacer pagos al tocar su dispositivo con un lector de tarjeta de crédito compatible.

- 1. Desde Ajustes, pulse en  $\bigotimes$  Conexiones > NFC y pago y después pulse en para activar NFC.
- 2. Pulse en Pulsar y pagar > Pago para ver la aplicación de pago predeterminada.
	- Para usar otra aplicación de pago cuando está abierta en vez de la aplicación predeterminada, pulse en Pulsar y pagar con aplicaciones abiertas.
	- Para asignar otra aplicación de pago como la predeterminada, pulse en Otros y después pulse en la aplicación que prefiera.

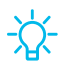

 $\frac{1}{\sqrt{2}}$  CONSEJO Con Pay Samsung Pay se usa la tecnología NFC. Active esta función para ver lo fácil y seguro que es usar el dispositivo para hacer pagos.

## <span id="page-133-0"></span>**Perfil fuera de línea**

El perfil fuera de línea desconecta su dispositivo de todas las redes y desactiva características de conectividad.

- 1. Desde Ajustes, pulse en Conexiones > Perfil fuera de línea.
- 2. Pulse en  $\bigcirc$  para activar esta característica.

## <span id="page-134-0"></span>**Redes móviles**

Use redes móviles para configurar la capacidad del dispositivo para conectarse a redes móviles y usar datos móviles.

- O Desde Ajustes, pulse en Conexiones > Redes móviles.
	- Roaming de datos: elija si permitirá que el dispositivo se conecte a datos móviles mientras viaja afuera del área de red del proveedor.
	- Modo de red: puede seleccionar cuáles modos de red puede usar su dispositivo móvil.
	- Nombres de punto de acceso: elija o añada nombres de punto de acceso (APN), que contienen los ajustes de red que su dispositivo necesita para conectarse a su proveedor.
	- Operadores de red: elija redes disponibles y preferentes.

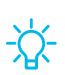

 $\sqrt{\hat{x}}$  CONSEJO Use estas funciones para ayudar a manejar los ajustes de conexión que pueden afectar su factura mensual.

## <span id="page-134-1"></span>**Uso de datos**

Revise el uso actual de datos móviles y Wi-Fi. También puede personalizar advertencias y límites.

O Desde Ajustes, pulse en **Conexiones** > Uso de datos.

### **Activación del ahorro de datos**

Use el ahorro de datos para reducir el consumo de datos con impedir que ciertas aplicaciones envíen y reciban datos en segundo plano.

- 1. Desde Ajustes, pulse en Conexiones > Uso de datos > Ahorro de datos.
- 2. Pulse en  $\Box$  para activar el ahorro de datos.
	- Para permitir que ciertas aplicaciones usen datos sin restricciones, pulse en Permitir aplicación con ahorro de datos y después pulse en  $\Box$  junto a cada aplicación a la que desee especificarle restricciones.

### **Monitor de datos móviles**

Puede personalizar el acceso a datos móviles con programar límites y restricciones.

- O Desde Ajustes, pulse en Conexiones > Uso de datos. Las siguientes opciones estarán disponibles:
	- Datos móviles: use datos móviles de su plan.
	- Aplicaciones sólo con datos móviles: asigne que las aplicaciones siempre usen datos móviles, incluso cuando el dispositivo esté conectado a Wi-Fi.
	- Uso de datos móviles: vea el uso de datos mediante conexiones móviles durante un período de tiempo. Puede ver el uso total, así como el uso por aplicación.
	- Ciclo de facturación y aviso de datos: cambie la fecha mensual para alinearla con la fecha de facturación de su proveedor.

 $\frac{1}{2}$  CONSEJO Use estas funciones para estar pendiente de su uso aproximado de datos.

## **Monitor de datos Wi-Fi**

Puede restringir el acceso a datos Wi-Fi con personalizar las redes y los límites de uso.

- 1. Desde Ajustes, pulse en  $\widehat{\mathbb{C}}$  Conexiones > Uso de datos.
- 2. Pulse en Uso de datos Wi-Fi para ver el uso de datos mediante conexiones Wi-Fi durante un período de tiempo. Puede ver el uso total, así como el uso por aplicación.

## <span id="page-135-0"></span>**Mobile hotspot**

Mobile hotspot usa su plan de datos para crear una red Wi-Fi segura que múltiples dispositivos pueden usar.

- 1. Desde Ajustes, pulse en **Conexiones** > Mobile hotspot y anclaje a red > Mobile hotspot.
- 2. Pulse en  $\bigcirc$  para activar Mobile hotspot.
- 3. En los dispositivos que desea conectar, active Wi-Fi y seleccione el Mobile hotspot de su dispositivo. Ingrese la contraseña del Mobile hotspot para conectarse.
	- Para ver una lista de dispositivos que están conectados a su Mobile hotspot, pulse en Dispositivos conectados.

#### **Cambio de contraseña del Mobile hotspot**

Puede personalizar la contraseña de su Mobile hotspot para hacer que sea más fácil recordarla.

- 1. Desde Ajustes, pulse en **Conexiones** > Mobile hotspot y anclaje a red > Mobile hotspot.
- 2. Pulse en la contraseña, escriba una nueva contraseña y después pulse en Guardar.

### **Configuración de ajustes del Mobile hotspot**

Puede personalizar los ajustes de seguridad y conexión de su mobile hotspot.

- 1. Desde Ajustes, pulse en  $\odot$  Conexiones > Mobile hotspot y anclaje a red > Mobile hotspot.
- 2. Pulse en Más opciones > Configurar Mobile hotspot para ver los siguientes ajustes:
	- Nombre de red: vea y cambie el nombre de su Mobile hotspot.
	- Nombre de red de publicación (SSID): haga que el dispositivo sea visible ante los demás.
	- Seguridad: elija el nivel de seguridad para el Mobile hotspot.
	- Contraseña: si elige un nivel de seguridad que utiliza una contraseña, puede verla o cambiarla.
	- Máximo número de conexiones: seleccione cuántos dispositivos pueden conectarse a su Mobile hotspot a la vez.
	- Modo de ahorro de energía: reduzca el uso de la batería analizando el tráfico de Mobile hotspot.
	- Inactividad: seleccione la cantidad de tiempo en que se permitirá a los dispositivos estar inactivos mientras están conectados al hotspot.
	- Tramas administrativas protegidas: active esta función para obtener protecciones de privacidad adicionales.

## **Cómo compartir Wi-Fi**

Active el compartir Wi-Fi para compartir rápidamente su red Wi-Fi con otros dispositivos.

- 1. Desde Ajustes, pulse en  $\odot$  Conexiones > Mobile hotspot y anclaje a red > Mobile hotspot.
- 2. Pulse en Más opciones > Wi-Fi compartido para activar esta función.
- $\overrightarrow{A}$  CONSEJO Use esta función para compartir la red Wi-Fi sin dar su contraseña de Wi-Fi.

### **Banda**

Seleccione una de las opciones de ancho de banda disponibles.

- 1. Desde Ajustes, pulse en  $\odot$  Conexiones > Mobile hotspot y anclaje a red > Mobile hotspot.
- 2. Pulse en Banda y pulse en una opción.

## **Hotspot automático**

Comparta su conexión de hotspot con otros dispositivos conectados a su cuenta Samsung.

- 1. Desde Ajustes, pulse en **Conexiones** > Mobile hotspot y anclaje a red > Mobile hotspot.
- 2. Pulse en Hostpot automático, pulse en para activar la función.

## <span id="page-138-0"></span>**Anclaje a red**

Puede usar el anclaje a red para compartir la conexión a Internet de su dispositivo con otro dispositivo.

- 1. Desde Ajustes, pulse en **Conexiones** > Mobile hotspot y anclaje a red.
- 2. Conecte la computadora al dispositivo usando un cable USB y después pulse en Anclaje a red USB.

## <span id="page-138-1"></span>**Búsqueda de dispositivos cercanos**

Configure conexiones fácilmente a otros dispositivos disponibles con activar Buscar dispositivos. Esta función le envía una notificación cuando hay dispositivos disponibles para conectarse.

- 1. Desde Ajustes, pulse en  $\textcircled{}$  Conexiones > Más ajustes de conexión > Buscar dispositivos.
- 2. Pulse en para activar la función.

## <span id="page-139-0"></span>**Conexión a una impresora**

Conecte el dispositivo a una impresora en la misma red Wi-Fi para imprimir fácilmente documentos e imágenes desde su dispositivo.

- 1. Desde Ajustes, pulse en  $\odot$  Conexiones > Más ajustes de conexión > Impresión.
- 2. Pulse en **-** Descargar complemento y siga las indicaciones para añadir un servicio de impresión.
- 3. Pulse en el servicio de impresión y después pulse en Más opciones > Añadir impresora.
- $\frac{1}{\sqrt{2}}$  NOTA No todas las aplicaciones apoyan la impresión.

## <span id="page-139-1"></span>**MirrorLink**

Si su automóvil es compatible con Mirrorlink™ , puede reflejar en la pantalla de entretenimiento e información de su automóvil lo que se visualiza en la pantalla de su dispositivo, utilizando una conexión USB.

Visite mirrorlink.com para mayor información.

- 1. Conecte su dispositivo al sistema de su automóvil utilizando el cable USB.
- 2. Desde Ajustes, pulse en  $\hat{\mathbb{R}}$  Conexiones > Más ajustes de conexión > MirrorLink.
- 3. Pulse en Conectar al auto vía USB y siga las indicaciones.

## <span id="page-139-2"></span>**Redes privadas virtuales**

Una red privada virtual (VPN) le permite conectarse a una red segura privada desde su dispositivo. Necesitará la información de conexión desde su administrador de VPN.

- 1. Desde Ajustes, pulse en  $\odot$  Conexiones > Más ajustes de conexión > VPN.
- 2. Pulse en Más opciones > Añadir perfil de VPN.
- 3. Ingrese la información de la red VPN que le proporcione el administrador de red y pulse en Guardar.

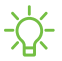

 $\frac{1}{2}$  CONSEJO Se requiere un bloqueo de pantalla para configurar una VPN.

### **Administración de una VPN**

Use el menú de ajustes de VPN para editar o eliminar una conexión VPN.

- 1. Desde Ajustes, pulse en  $\odot$  Conexiones > Más ajustes de conexión > VPN.
- 2. Pulse en **Ajustes** junto a una VPN.
- 3. Edite la VPN y pulse en Guardar o pulse en Eliminar para eliminar la VPN.

### **Conexión a una red VPN**

Luego que haya configurado una VPN es fácil conectarse o desconectarse de una VPN.

- 1. Desde Ajustes, pulse en  $\odot$  Conexiones > Más ajustes de conexión > VPN.
- 2. Pulse en una VPN, introduzca su información de inicio de sesión y pulse en Conectar.
	- Para desconectarla pulse en la VPN y luego pulse en Desconectar.

## <span id="page-140-0"></span>**DNS privado**

Puede configurar el dispositivo para que se conecte a un host DNS privado.

- 1. Desde Ajustes, pulse en  $\odot$  Conexiones > Más ajustes de conexión > DNS privado.
- 2. Pulse en una de las opciones disponibles para configurar una conexión DNS privado.
- 3. Pulse en Guardar.

## <span id="page-140-1"></span>**Ethernet**

Si no está disponible una conexión inalámbrica a la red, puede usar un cable de Ethernet para conectar el dispositivo a una red local.

- 1. Conecte un cable de Ethernet al dispositivo.
- 2. Desde Ajustes, pulse en  $\odot$  Conexiones > Más ajustes de conexión > Ethernet y siga las indicaciones.

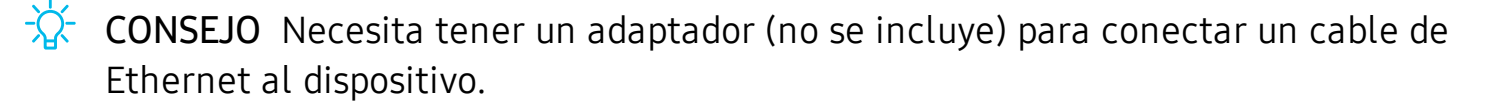

## <span id="page-141-1"></span>**Desbloqueo de la red**

Vea el estatus de bloqueo de la red del dispositivo y verifique si su dispositivo es elegible para desbloquearlo y que se use con otra red móvil.

- O Desde Ajustes, pulse en Conexiones > Más ajustes de conexión > Desbloqueo de red para ver las siguientes opciones:
	- Estado de bloqueo de la red: vea el estatus actual de bloqueo de la red de su dispositivo.
	- Desbloqueo permanente: solicite un desbloqueo de red permanente para que pueda usar el dispositivo con otros proveedores de servicio.
	- Desbloqueo temporal: solicite un desbloqueo de red temporal para que pueda usar el dispositivo con otros proveedores de servicio.

## <span id="page-141-0"></span>**Sonidos y vibración**

Puede controlar los sonidos y vibraciones que se usan para indicar notificaciones, toques de pantalla y otras interacciones.

[Modo de sonido](#page-141-2) | [Vibraciones](#page-142-0) | [Volumen](#page-142-1) | [Tono de llamada](#page-143-0) | [Sonido de notificación](#page-144-0) | [Sonido](#page-144-1)  [del sistema](#page-144-1) | [Sonido y vibración del sistema](#page-144-2) | [Dolby Atmos](#page-145-0) | [Ecualizador](#page-145-1) | [Opciones para el](#page-145-2)  [audio de audífonos](#page-145-2) | [Adapt sound](#page-146-0) | [Sonido de aplicación independiente](#page-146-1)

## <span id="page-141-2"></span>**Modo de sonido**

Puede cambiar el modo de sonido en el dispositivo sin usar las teclas de volumen.

- $\circ$  Desde Ajustes, pulse en  $\bullet$ ) Sonidos y vibración y después elija un modo:
	- Sonido: utilice los sonidos, vibraciones y niveles de volumen que haya elegido en los ajustes de sonido para notificaciones y alertas.
		- Vibrar mientras suena: además de timbrar cuando se recibe una llamada, el dispositivo puede vibrar.
	- Vibrar: use vibración sólo para notificaciones y alertas.
	- Silencio: asigne que el dispositivo no emita ningún sonido.
		- Silencio temporal: asigne un tiempo límite para silenciar el dispositivo.

 $\overrightarrow{X}$  CONSEJO Use el ajuste del modo de sonido en vez de las teclas de volumen para cambiar el modo de sonido sin perder sus niveles de sonido personalizados.

## **Silenciador rápido**

Silencie sonidos rápidamente con cubrir la pantalla o voltear el dispositivo.

O Desde Ajustes, pulse en **FI Funciones avanzadas** > Movimientos y gestos > Silenciador rápido y pulse en para activar.

## <span id="page-142-0"></span>**Vibraciones**

Puede controlar cómo y cuándo vibrará el dispositivo.

- 1. Desde Ajustes, pulse en **Sonidos y vibración**.
- 2. Pulse en opciones para personalizar:
	- Patrón de vibración: elija entre patrones de vibración predeterminados.
	- Intensidad de vibración: asigne los niveles de intensidad de la vibración para llamadas, notificaciones e interacciones táctiles con sólo desplazar los deslizadores.

## <span id="page-142-1"></span>**Volumen**

Asigne el nivel de volumen para tonos de llamada, notificaciones y otro contenido de audio.

 $\circ$  Desde Ajustes, pulse en  $\bullet$ ) Sonidos y vibración > Volumen y arrastre los deslizadores.

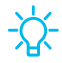

 $\overrightarrow{\mathcal{X}}$  CONSEJO También puede usar las teclas de volumen para ajustar el volumen. Deslice los controles de volumen para personalizar todas las opciones de volumen.

### **Uso de teclas de volumen para multimedia**

Asigne el valor predeterminado de la tecla de volumen para controlar el volumen del multimedia.

- 1. Desde Ajustes, pulse en  $\Box$ ) Sonidos y vibración > Volumen.
- 2. Pulse en Usar teclas de volumen para multimedia para habilitar esta característica.

### **Límite de volumen multimedia**

Limite la salida máxima de volumen del dispositivo al usar auriculares o altavoces Bluetooth (no se incluyen).

- 1. Desde Ajustes, pulse en  $\Box$ ) Sonidos y vibración > Volumen.
- 2. Pulse en Más opciones > Límite de volumen multimedia.
- 3. Pulse en para activar esta característica.
	- · Para asignar el volumen de salida máximo, desplace el deslizador de Límite personalizado.
	- Para requerir un PIN para hacer cambios al ajuste de volumen, pulse en PIN de límite de volumen.

## <span id="page-143-0"></span>**Tono de llamada**

Personalice el tono de llamada con elegir entre los sonidos predeterminados o añadir su propio tono.

- 1. Desde Ajustes, pulse en  $\Box$ ) Sonidos y vibración > Tono de llamada.
- 2. Pulse en un tono de llamada para escuchar una muestra y seleccionar el tono, o pulse en  $\frac{1}{\sqrt{2}}$  Añadir para usar un archivo de audio como tono de llamada.
## **Sonido de notificación**

Elija un sonido predeterminado para todas las alertas de notificaciones.

- 1. Desde Ajustes, pulse en  $\Box$ ) Sonidos y vibración > Sonido de notificación.
- 2. Pulse en un sonido para escuchar una muestra y seleccionar el sonido.
- $\frac{\partial \phi}{\partial x}$  CONSEJO También puede personalizar sonidos de notificaciones para que sean distintos para cada aplicación usando el menú de ajustes de aplicaciones.

### **Sonido del sistema**

Elija un tema de sonido que desea usar para interacciones táctiles, cargar, cambiar el modo de sonido y el teclado Samsung.

 $\circ$  Desde Ajustes, pulse en  $\bullet$ ) Sonidos y vibración > Sonido del sistema y elija una opción disponible.

# **Sonido y vibración del sistema**

Personalice los sonidos del dispositivo para cosas como pulsar en la pantalla y cargar el dispositivo.

 $\circ$  Desde Ajustes, pulse en  $\circ$ ) Sonidos y vibración > Sonido y vibración del sistema para ver las siguientes opciones:

#### Sonidos del sistema

- Interacciones táctiles: asigne que se reproduzcan tonos cuando se toque o se pulse en la pantalla al realizar selecciones.
- Bloqueo/desbloqueo de pantalla: reproduzca un sonido cuando bloquee o desbloquee la pantalla.
- Cargar: asigne que se reproduzca un sonido cuando se conecte un cargador.
- Teclado de marcación: reproduzca un tono al marcar números en el teclado de marcación.
- Teclado Samsung: reproduzca un sonido al escribir con el teclado Samsung.

Vibración del sistema

- Interacciones táctiles: vibrará al pulsar los botones de navegación o al tocar sin soltar elementos en la pantalla.
- Teclado Samsung: vibrará al escribir con el teclado Samsung.

### **Dolby Atmos**

Disfrute la calidad de Dolby Atmos al reproducir contenido que se mezcló específicamente para Atmos. Esta función puede estar disponible solamente con audífonos conectados.

- $\circ$  Desde Ajustes, pulse en  $\bullet$ ) Sonidos y vibración > Calidad y efectos de sonido para ver las siguientes opciones:
	- Dolby Atmos: disfrute de extraordinario audio que fluye a su alrededor.
	- Dolby Atmos para juegos: aplique Dolby Atmos optimizado para juegos.

### **Ecualizador**

Elija un audio predeterminado que está personalizado a diferentes géneros de música, o cambie manualmente los ajustes de audio.

- 1. Desde Ajustes, pulse en  $\Box$ ) Sonidos y vibración > Calidad y efectos de sonido.
- 2. Pulse en Ecualizador para elegir un género musical.

# **Opciones para el audio de audífonos**

Mejore la resolución del sonido de música y videos para lograr una experiencia de audio más claro. Estas funciones sólo están disponibles con audífonos conectados.

- © Desde Ajustes, pulse en () Sonidos y vibración > Calidad y efectos de sonido y pulse en una opción para activarla:
	- Optimizador UHQ: mejora la resolución de audio para obtener un sonido más nítido.

### **Adapt sound**

Personalice el sonido para cada oído y mejore su experiencia de audio.

- 1. Desde Ajustes, pulse en  $\Box$ ) Sonidos y vibración > Calidad y efectos de sonido > Adapt sound.
- 2. Pulse en el perfil de sonido que mejor se adapte a usted y pulse en **Ajustes** para personalizar.
- $\overrightarrow{\lambda}$  CONSEJO Pulse en Personalizar mi sonido para tomar una prueba auditiva y dejar que el dispositivo identifique el mejor sonido para usted.

# **Sonido de aplicación independiente**

Puede reproducir multimedia en un altavoz o en audífonos de forma separada al resto de los sonidos del dispositivo. Conéctese a un dispositivo Bluetooth para que esta opción esté disponible en el menú Dispositivo de audio.

- 1. Desde Ajustes, pulse en  $\Box$ ) Sonidos y vibración > Sonido de aplicación independiente.
- 2. Pulse en  $\Box$  Activar ahora para activar el sonido de aplicación independiente y después asigne las siguientes opciones:
	- Aplicación: elija una aplicación para reproducir su sonido en un dispositivo de audio separado.
	- Dispositivo de audio: elija el dispositivo de audio donde desea reproducir el sonido de la aplicación.

# **Notificaciones**

Puede priorizar y optimizar las alertas de aplicaciones con cambiar cuáles aplicaciones enviarán notificaciones y cómo le alertarán las notificaciones.

[Administración de notificaciones](#page-147-0) | [Personalización de notificaciones de aplicaciones](#page-148-0) | Alerta [inteligente](#page-148-1) | [Vista emergente inteligente](#page-148-2)

## <span id="page-147-0"></span>**Administración de notificaciones**

Puede configurar notificaciones de aplicaciones y servicios.

- O Desde Ajustes, pulse en Notificaciones.
	- Sugerir acciones y respuestas: reciba sugerencias aplicables para acciones a notificaciones y respuestas a mensajes.
	- Mostrar opción de aplazamiento: reciba una opción de aplazar una notificación para un momento futuro.
	- Globos de notificación de aplicaciones: identifique cuáles aplicaciones tienen notificaciones activas con globos que aparecen en sus iconos. Pulse para elegir si los globos notificarán o no el número de notificaciones no leídas.
	- Barra de estado: modifique cuántas notificaciones aparecerán en la barra de estado.
	- No molestar: bloquee sonidos y notificaciones mientras este modo esté activado. Especifique excepciones para personas, aplicaciones y alarmas.
	- Para bloquear notificaciones de una aplicación, pulse en  $\Box$  junto a la aplicación. Pulse en Ver todo para abrir la lista completa de aplicaciones.

### <span id="page-148-0"></span>**Personalización de notificaciones de aplicaciones**

Puede cambiar ajustes de notificación para cada aplicación.

- 1. Desde Ajustes, pulse en Notificaciones > Ver todo.
- 2. Pulse en una aplicación para ver las siguientes opciones:
	- Mostrar notificaciones: reciba notificaciones desde esta aplicación.
	- Categorías: configure opciones de notificación que sean específicas a esta aplicación.
	- Globos de notificación de aplicaciones: muestre un globo en el icono cuando haya notificaciones.

## <span id="page-148-1"></span>**Alerta inteligente**

Puede programar que el dispositivo le notifique sobre llamadas y mensajes perdidos con sólo vibrar cuando lo levante.

 $\circ$  Desde Ajustes, pulse en **Funciones avanzadas** > Movimientos y gestos > Alerta inteligente y pulse en  $\bigcirc$  para activar.

### <span id="page-148-2"></span>**Vista emergente inteligente**

Reciba notificaciones como iconos que puedan pulsarse y ampliarse a una vista emergente.

 $\circ$  Desde Ajustes, pulse en **F** Funciones avanzadas > Vista emergente inteligente y pulse en  $\bigcirc$  para activar.

# **Pantalla**

Puede configurar el brillo de la pantalla, el tiempo de espera de la pantalla, el tamaño de fuente y muchos otros ajustes de pantalla.

[Modo oscuro](#page-149-0) | [Brillo de la pantalla](#page-150-0) | [Fluidez de movimientos](#page-150-1) | [Filtro de luz azul](#page-150-2) | [Modo de](#page-151-0)  [pantalla](#page-151-0) | [Tamaño y estilo de fuente](#page-151-1) | [Zoom de pantalla](#page-151-2) | [Resolución de la pantalla](#page-151-3) | [Aplicaciones de pantalla completa](#page-152-0) | [Tiempo de espera de la pantalla](#page-152-1) | [Protección frente a](#page-152-2)  [toques accidentales](#page-152-2) | [Sensibilidad táctil](#page-152-3) | [Muestra de información de la carga](#page-152-4) | [Salvapantallas](#page-153-0) | [Reducción de animaciones](#page-153-1) | [Levantar para activar](#page-153-2) | [Pulsación doble para](#page-153-3)  [activar](#page-153-3) | [Fijación inteligente](#page-154-0) | [Modo de operación con una mano](#page-154-1)

### <span id="page-149-0"></span>**Modo oscuro**

El modo oscuro le permite cambiar a un tema más oscuro para mantener los ojos con comodidad durante la noche, oscureciendo pantallas y notificaciones blancas o brillantes.

- © Desde Ajustes, pulse en -v: Pantalla y seleccione una de las siguientes opciones:
	- Claro: aplique un tema de color claro al dispositivo (predeterminado).
	- Oscuro: aplique un tema de color oscuro al dispositivo.
	- Ajustes de modo oscuro: personalice cuándo y dónde se aplicará el modo oscuro.
		- Activar según programa: configure el modo oscuro en Del atardecer al amanecer o Programa personalizado.
		- Aplicar a fondo de pantalla: cuando esta opción está activa, aplique los ajustes del modo oscuro al fondo de pantalla.
		- Filtro de color adaptable: encienda el filtro de luz azul automáticamente entre el atardecer y el amanecer para reducir el cansancio ocular.

### <span id="page-150-0"></span>**Brillo de la pantalla**

Ajuste el brillo de la pantalla según las condiciones de iluminación o su preferencia personal.

- 1. Desde Ajustes, pulse en  $\frac{1}{2}$  Pantalla.
- 2. Para personalizar las opciones bajo Brillo:
	- Arrastre los deslizadores de Brillo para programar un nivel de brillo personalizado.
	- Pulse en Brillo adaptable para ajustar automáticamente el brillo de la pantalla en base a las condiciones de iluminación.

### <span id="page-150-1"></span>**Fluidez de movimientos**

Obtenga un desplazamiento más fluido y animaciones más realistas aumentando la frecuencia de actualización de la pantalla.

- 1. Desde Ajustes, pulse en  $\frac{1}{2}$ : Pantalla > Fluidez de movimientos.
- <span id="page-150-2"></span>2. Pulse en una opción y después pulse en Aplicar.

### **Filtro de luz azul**

El filtro de luz azul puede ayudarle a dormir mejor si usa el dispositivo durante la noche. Puede fijar un horario para activar y desactivar esta función.

- © Desde Ajustes, pulse en  $\frac{1}{2}$ : Pantalla > Filtro de luz azul y después elija una de las siguientes opciones:
	- Arrastre el deslizador de Opacidad para fijar la opacidad del filtro.
	- Pulse en Activar ahora para habilitar esta opción.
	- Pulse en Activar según programa para fijar un horario en el que el filtro de luz azul se activará. Puede elegir Del atardecer al amanecer o Programa personalizado.

### <span id="page-151-0"></span>**Modo de pantalla**

El dispositivo cuenta con varias opciones de modo de pantalla que pueden ajustar la calidad de la pantalla a situaciones distintas. Puede seleccionar el modo de acuerdo a su preferencia.

- 1. Desde Ajustes, pulse en  $\frac{1}{2}$ : Pantalla > Modo de pantalla.
- 2. Pulse en una opción para fijar un modo de pantalla distinto.

# <span id="page-151-1"></span>**Tamaño y estilo de fuente**

Puede cambiar el tamaño y estilo de fuente para personalizar el dispositivo.

- © Desde Ajustes, pulse en  $\frac{1}{2}$ : Pantalla > Tamaño y estilo de fuente para ver las siguientes opciones:
	- Pulse en Estilo de fuente para elegir un tipo de letra distinto.
		- Pulse en una fuente para seleccionarla o pulse en  $\blacktriangleright$  Descargar fuentes para añadir fuentes desde Galaxy Store.
	- Pulse en Fuente negrita para hacer que todas las letras aparezcan en negrita.
	- Arrastre el deslizador de Tamaño de fuente para ajustar el tamaño del texto.

## <span id="page-151-2"></span>**Zoom de pantalla**

Ajuste el nivel de acercamiento para aumentar o disminuir el tamaño del contenido en la pantalla.

- 1. Desde Ajustes, pulse en  $\frac{1}{2}$ : Pantalla > Zoom de pantalla.
- 2. Arrastre el deslizador Zoom de pantalla para ajustar el nivel de acercamiento.

# <span id="page-151-3"></span>**Resolución de la pantalla**

Puede disminuir la resolución de la pantalla para ahorrar energía de la batería o aumentarla para mejorar la calidad de imagen.

- 1. Desde Ajustes, pulse en  $\frac{1}{2}$ : Pantalla > Resolución de pantalla.
- 2. Pulse en la resolución que prefiera y después pulse en Aplicar.

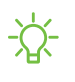

 $\overrightarrow{X}$  NOTA Es posible que algunas aplicaciones no apoyen ajustes de mayor o menor resolución de pantalla y quizás se cierren si cambia la resolución.

# <span id="page-152-0"></span>**Aplicaciones de pantalla completa**

Puede elegir cuáles aplicaciones quiere usar en la relación de aspecto de pantalla completa.

© Desde Ajustes, pulse en  $\frac{1}{2}$ : Pantalla > Aplicaciones de pantalla completa y pulse en aplicaciones para activar esta función.

## <span id="page-152-1"></span>**Tiempo de espera de la pantalla**

Puede programar que la pantalla se apague después de una cantidad de tiempo predeterminada.

© Desde Ajustes, pulse en  $\frac{1}{2}$ : Pantalla > Tiempo de espera de la pantalla y pulse en un límite de tiempo para programarlo.

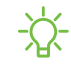

 $\frac{1}{2}$  NOTA La proyección prolongada de imágenes estáticas, excepto por Always On Display, puede resultar en el reflejo permanente de imágenes fantasmagóricas o menor calidad en las imágenes. Apague la pantalla cuando no la use.

## <span id="page-152-2"></span>**Protección frente a toques accidentales**

Evite que la pantalla detecte acciones de tacto mientras el dispositivo esté en un lugar oscuro, como en un bolsillo o una bolsa.

○ Desde Ajustes, pulse en  $\frac{1}{2}$ : Pantalla > Protección frente a toques accidentales para activar o desactivar la función.

# <span id="page-152-3"></span>**Sensibilidad táctil**

Aumente la sensibilidad táctil de la pantalla para usarla con protectores de pantalla.

© Desde Ajustes, pulse en - e Pantalla > Sensibilidad táctil para activar la función.

## <span id="page-152-4"></span>**Muestra de información de la carga**

Mientras la pantalla está apagada, se puede mostrar el nivel de carga de la batería y el tiempo estimado hasta que el dispositivo se cargue completamente.

© Desde Ajustes, pulse en - e Pantalla > Mostrar información de carga para activar la función.

### <span id="page-153-0"></span>**Salvapantallas**

Puede mostrar colores o fotos cuando la pantalla se apague o durante la carga.

- 1. Desde Ajustes, pulse en  $\frac{1}{2}$ . Pantalla > Salvapantallas.
- 2. Elija una de las siguientes opciones:
	- Ninguno: no muestre un salvapantallas.
	- Colores: pulse en el selector para mostrar una pantalla cambiante de colores.
	- Tabla de imagen: muestre fotos en una tabla de imágenes.
	- Marco de imagen: muestre fotos en un marco de imágenes.
	- Photos: muestre fotos desde su cuenta Google Photos.
- 3. Pulse en Vista previa para ver una demostración del salvapantallas seleccionado.

 $\overrightarrow{X}$  CONSEJO Pulse en Ajustes junto a una función para ver opciones adicionales.

# <span id="page-153-1"></span>**Reducción de animaciones**

Disminuya ciertos efectos de movimiento, como al abrir aplicaciones.

 $\circ$  Desde Ajustes, pulse en **FR** Funciones avanzadas > Reducir las animaciones para activar la función.

### <span id="page-153-2"></span>**Levantar para activar**

Encienda la pantalla con solo levantar el dispositivo.

O Desde Ajustes, pulse en **TT** Funciones avanzadas > Movimientos y gestos > Levantar para activar y pulse en para habilitar la opción.

### <span id="page-153-3"></span>**Pulsación doble para activar**

Encienda la pantalla con pulsar dos veces, en vez de usar la tecla lateral.

**Desde Ajustes, pulse en Franciones avanzadas > Movimientos y gestos > Pulsar** dos veces para activar para habilitar la opción.

# <span id="page-154-0"></span>**Fijación inteligente**

Fijación inteligente usa la cámara frontal para detectar su rostro para que la pantalla permanezca encendida mientras la ve.

 $\circ$  Desde Ajustes, pulse en **Funciones avanzadas** > Movimientos y gestos  $\rightarrow$  Fijación inteligente y pulse en para activar la función.

### <span id="page-154-1"></span>**Modo de operación con una mano**

Puede cambiar el diseño de la pantalla para que sea más fácil manipular el dispositivo con una mano.

- 1. Desde Ajustes, pulse en **FR** Funciones avanzadas > Modo de operación con una mano.
- 2. Pulse en Usar Operación con una mano para activar la característica y seleccionar una de las siguientes opciones:
	- Gesto: deslice hacia abajo en el centro del borde inferior de la pantalla.
	- Botón: pulse en  $\Box$  Inicio dos veces en sucesión rápida para reducir el tamaño de la pantalla.

# **Mantenimiento del dispositivo**

Vea el estado de la batería, el almacenamiento y la memoria del dispositivo. También puede optimizar automáticamente los recursos del sistema del dispositivo.

[Optimización rápida](#page-155-0) | [Batería](#page-155-1) | [Almacenamiento](#page-156-0) | [Tarjeta de memoria](#page-156-1) | [Memoria](#page-157-0) | [Opciones](#page-158-0)  [avanzadas](#page-158-0) | [Idioma y entrada](#page-159-0) | [Fecha y hora](#page-162-0) | [Solución de problemas](#page-162-1)

# <span id="page-155-0"></span>**Optimización rápida**

La característica de optimización rápida mejora el desempeño del dispositivo a través de las siguientes acciones:

- Identifica aplicaciones que usan una potencia excesiva de la batería y elimina elementos innecesarios de la memoria.
- Elimina archivos innecesarios y cierra aplicaciones que se ejecutan en segundo plano.
- Busca malware.

Para utilizar la característica de optimización rápida:

 $\circ$  Desde Ajustes, pulse en  $\odot$  Cuidado del dispositivo > Optimizar ahora.

### <span id="page-155-1"></span>**Batería**

Vea cómo se utiliza la energía de la batería para las diferentes actividades del dispositivo.

- $\circ$  Desde Ajustes, pulse en  $\odot$  Cuidado del dispositivo > Batería para ver opciones:
	- Uso de la batería: vea el uso de energía por cada aplicación y servicio.
	- Modo de batería: seleccione un modo de energía para prolongar la vida de la batería.
	- Administración de energía de aplicaciones: configure el uso de la batería para las aplicaciones que se usan con poca frecuencia.
	- Wireless PowerShare: active la carga inalámbrica de dispositivos compatibles con la batería de su dispositivo.
- Cargar: active las siguientes opciones para apoyar las capacidades de carga rápida:
	- Carga rápida
	- Carga superrápida
	- Carga inalámbrica rápida

### <span id="page-156-0"></span>**Almacenamiento**

Vea el almacenamiento y uso del dispositivo. También puede montar, desmontar o formatear una tarjeta de memoria opcional (no se incluye).

# <span id="page-156-1"></span>**Tarjeta de memoria**

Una vez que se instale una tarjeta de memoria microSD opcional (no se incluye) en el dispositivo, la tarjeta de memoria aparecerá en el ajuste Almacenamiento.

Para mayor información, consulte [Configuración del dispositivo](#page-8-0).

#### **Montaje de una tarjeta de memoria**

Cuando se instala una tarjeta de memoria, ésta se monta (se conecta al dispositivo) automáticamente y se prepara para su uso. Sin embargo, si desmonta la tarjeta de memoria sin sacarla del dispositivo, necesitará montarla para poder acceder a ella.

- 1. Desde Ajustes, pulse en  $\odot$  Cuidado del dispositivo > Almacenamiento > Avanzado.
- 2. Bajo Almacenamiento portátil, pulse en su tarjeta de memoria y después pulse en Montar.

#### **Extracción de una tarjeta de memoria**

Para evitar daños a la información almacenada en la tarjeta de memoria, desmonte la tarjeta antes de sacarla del dispositivo.

- 1. Desde Ajustes, pulse en  $\odot$  Cuidado del dispositivo > Almacenamiento > Avanzado.
- 2. Bajo Almacenamiento portátil, pulse en su tarjeta de memoria y después pulse en Desmontar.
- 3. Extraiga la tarjeta de memoria del dispositivo.

#### **Formateo de una tarjeta de memoria**

Al formatear una tarjeta de memoria, conviene hacer una copia de seguridad de sus archivos de música y de fotos que estén almacenados en la tarjeta, porque formatear la tarjeta de memoria eliminará TODOS los archivos guardados.

- 1. Desde Ajustes, pulse en  $\odot$  Cuidado del dispositivo > Almacenamiento > Avanzado.
- 2. Bajo Almacenamiento portátil, pulse en su tarjeta de memoria, pulse en Formatear y después siga las indicaciones.

### <span id="page-157-0"></span>**Memoria**

Verifique la cantidad de memoria disponible. Puede cerrar aplicaciones en segundo plano y reducir la cantidad de memoria que se está utilizando para así aumentar la velocidad del dispositivo.

- Desde Ajustes, pulse en  $\odot$  Cuidado del dispositivo > Memoria. Se mostrará la memoria usada y la disponible.
	- Pulse en Liberar para liberar tanta memoria como sea posible
	- Pulse en Ver más para ver la lista completa de aplicaciones y servicios que están usando memoria. Pulse en  $\vee$  para incluir o excluir estas aplicaciones y servicios.
	- Pulse en Aplicaciones no usadas recientemente para ver aplicaciones y servicios que están incluidos en este grupo. Pulse en  $\vee$  para incluir o excluir estas aplicaciones y servicios.
	- Pulse en Seleccionar aplicaciones para excluir para elegir aplicaciones que se excluirán al revisar el uso de memoria.

### <span id="page-158-0"></span>**Opciones avanzadas**

En el menú Avanzado encontrará otras características para el cuidado del dispositivo.

- $\circ$  Desde Ajustes, pulse en  $\odot$  Cuidado del dispositivo  $\circ$  Más opciones  $\circ$  Avanzado. Las siguientes opciones están disponibles:
	- Notificaciones: active o desactive notificaciones de Cuidado del dispositivo.
	- Optimización automática: automáticamente optimice el dispositivo todos los días.
		- Hora: elija una hora del día para optimizar el dispositivo.
		- Cerrar aplicaciones para liberar memoria: active para liberar memoria con cerrar aplicaciones que se están ejecutando en el fondo.
	- Reinicio automático: reinicie automáticamente el dispositivo en un itinerario personalizado.
		- Días: elija uno o más días para reiniciar el dispositivo.
		- Hora: elija una hora del día para reiniciar el dispositivo.
	- Optimizar ajustes: ahorre potencia de la batería con optimizar ajustes cuando no se esté usando el dispositivo.
		- Reducir brillo: reduzca el brillo.
		- Tiempo de espera de la pantalla: apague la pantalla después de 30 segundos de inactividad.
		- Volumen de elementos multimedia: limite el volumen de reproducción al 46%.

# <span id="page-159-0"></span>**Idioma y entrada**

Configure los ajustes de idioma y entrada del dispositivo.

#### **Cambio de idioma del dispositivo**

Puede añadir idiomas a la lista y organizarlos según su preferencia. Si una aplicación no apoya su idioma predeterminado, se mostrará el siguiente idioma que se apoya en la lista.

- 1. Desde Ajustes, pulse en **Administración general > Idioma y entrada > Idioma**.
- 2. Pulse en  **Añadir idioma** y seleccione un idioma en la lista.
- 3. Pulse en Definir como predeterminado para cambiar el idioma predeterminado.
	- Para cambiar a otro idioma en la lista, pulse en el idioma que desea al principio de la lista y después pulse en Aplicar.

#### **Teclado predeterminado**

Puede seleccionar un teclado predeterminado para los menús y teclados del dispositivo. En la tienda Google Play se pueden descargar teclados adicionales.

- 1. Desde Ajustes, pulse en **Administración general > Idioma y entrada**.
- 2. Pulse en Teclado en pantalla > Teclado predeterminado y seleccione un teclado.

#### **Dictado por voz de Google**

Dicte en vez de teclear sus entradas de texto utilizando Google Voice<sup>™</sup>.

- 1. Desde Ajustes, pulse en **Administración general > Idioma y entrada**.
- 2. Pulse en Teclado en pantalla > Dictado por voz de Google para personalizar ajustes.

#### **Administración de los teclados en pantalla**

Active o desactive los teclados en pantalla.

- 1. Desde Ajustes, pulse en **Administración general > Idioma y entrada**.
- 2. Pulse en Teclado en pantalla >  $+$  Administrar teclados.
- 3. Pulse en cada teclado para activarlo o desactivarlo.

#### **Mostrar botón del teclado**

Muestre un botón en la barra de navegación para cambiar rápidamente entre teclados.

- 1. Desde Ajustes, pulse en **Administración general > Idioma y entrada >** Teclado en pantalla.
- 2. Pulse en Mostrar botón del teclado para habilitar esta característica.

#### **Servicio de autorrellenado**

Ahorre tiempo al proporcionar información usando los servicios de autorrellenado.

- 1. Desde Ajustes, pulse en  $\frac{1}{\sqrt{2}}$  Administración general > Idioma y entrada.
- 2. Pulse en Servicio de autorrellenado y seleccione su servicio preferido.

#### **Texto a voz**

Configure las opciones de salida de texto a voz (TTS, por sus siglas en inglés). TTS se utiliza para varias características de accesibilidad, tal como Asistente de voz.

- $\circ$  Desde Ajustes, pulse en  $\rightarrow$  Administración general > Idioma y entrada > Texto a voz para ver opciones:
	- Motor preferido: elija el motor de texto a voz de Samsung o de Google. Pulse en **Ajustes** para ver opciones.
	- Idioma: seleccione un idioma para usarlo como predeterminado.
	- Velocidad de la voz: fije la velocidad a la que se pronunciará el texto.
	- Tono: fije el tono de la voz.
	- Reproducir: pulse para reproducir una demostración corta de la síntesis de la voz.
	- Restablecer: restablezca el tono y la velocidad de la voz.

#### **Velocidad del puntero**

Configure la velocidad del puntero para un ratón ("mouse") o panel táctil opcional (no se incluyen).

- 1. Desde Ajustes, pulse en **Administración general > Idioma y entrada**.
- 2. Bajo Velocidad del puntero, arrastre el deslizador hacia la derecha para aumentar la velocidad o hacia la izquierda para disminuirla.

#### **Botón principal del mouse**

Puede definir cuál botón del mouse prefiere como el principal.

- 1. Desde Ajustes, pulse en **Administración general > Idioma y entrada**.
- 2. Pulse en Botón principal del mouse y elija Izquierdo o Derecho.

#### Teclados físicos

Personalice opciones cuando tenga un teclado físico conectado al dispositivo (se vende por separado).

- 1. Desde Ajustes, pulse en **Administración general > Idioma y entrada**.
- 2. Pulse en Teclado físico y después seleccione una opción:
	- Mostrar teclado en pantalla: muestre el teclado en pantalla a la vez que se usa un teclado físico.
	- Atajos de teclado: se mostrarán explicaciones de los atajos del teclado en la pantalla.
	- Cambiar atajo de idioma: active o desactive atajos de teclado para idiomas en su teclado físico.

### <span id="page-162-0"></span>**Fecha y hora**

En forma predeterminada, el dispositivo recibe información de fecha y hora desde la red móvil. Afuera de la cobertura de red, puede asignar la fecha y hora manualmente.

- O Desde Ajustes, pulse en **Administración general > Fecha y hora**. Están disponibles las siguientes opciones:
	- Fecha y hora automática: reciba actualizaciones de fecha y hora desde su red móvil. Cuando Fecha y hora automática está desactivada, están disponibles las siguientes opciones:
		- Seleccionar zona horaria: elija una nueva zona horaria.
		- Definir fecha: escriba la fecha actual.
		- Definir hora: escriba la hora actual.
	- Usar formato de 24 horas: asigne el formato en el que se mostrará la hora.

# <span id="page-162-1"></span>**Solución de problemas**

Puede buscar actualizaciones de software y, si fuese necesario, restablecer los servicios en el dispositivo.

#### **Actualización de software**

Verifique e instale actualizaciones de software disponibles para el dispositivo.

- O Desde Ajustes, pulse en **O** Actualización de software para ver las siguientes opciones:
	- Descargar e instalar: busque actualizaciones de software e instale las que estén disponibles.
	- Última actualización: vea información acerca de la instalación del software actual.

#### **Restablecimiento**

Restablezca el dispositivo y los ajustes de la red. También puede restablecer el dispositivo a sus valores predeterminados.

#### Cómo restablecer ajustes

Puede restablecer el dispositivo a sus valores predeterminados, lo que restablece todo excepto los ajustes de seguridad, idioma y cuentas. Los datos personales no se afectan.

- 1. Desde Ajustes, pulse en **Administración general > Restablecer > Restablecer** ajustes.
- 2. Pulse en Restablecer ajustes y confirme cuando aparezca la indicación.

#### Cómo restablecer ajustes de red

Puede restablecer los ajustes de Wi-Fi, datos móviles y Bluetooth con Restablecer ajustes de red.

- 1. Desde Ajustes, pulse en **Administración general > Restablecer > Restablecer** ajustes de red.
- 2. Pulse en Restablecer ajustes y confirme cuando aparezca la indicación.

#### Cómo restablecer ajustes de accesibilidad

Puede restablecer los ajustes de accesibilidad del dispositivo. Los ajustes de accesibilidad en las aplicaciones descargadas y sus datos personales no se verán afectados.

- 1. Desde Ajustes, pulse en **Administración general > Restablecer > Restablecer** ajustes de accesibilidad.
- 2. Pulse en Restablecer ajustes y confirme cuando aparezca la indicación.

#### Reinicio automático

Optimice su dispositivo para que se reinicie automáticamente a horarios definidos. Todos los datos que no se hayan guardado se perderán cuando se reinicie el dispositivo.

- 1. Desde Ajustes, pulse en **Administración general > Restablecer > Reinicio** automático.
- 2. Pulse en para activar Reinicio automático y después configure los siguientes parámetros:
	- Días: seleccione el día de la semana en el que se reiniciará automáticamente el dispositivo.
	- Hora: asigne la hora del día en que se reiniciará el dispositivo.

#### **Cómo restablecer valores predeterminados**

Puede restablecer el dispositivo a sus valores predeterminados mediante la eliminación de todos los datos del dispositivo.

Esta acción borra de forma permanente TODOS los datos del dispositivo, incluyendo los ajustes de la cuenta de Google o de otras cuentas, los datos y ajustes del sistema y de aplicaciones, las aplicaciones descargadas, así como su música, fotos, videos y otros archivos. No se verá afectado ningún dato almacenado en una tarjeta SD externa.

Cuando se conecta a una cuenta de Google en el dispositivo, se activa la Protección en caso de un restablecimiento de fábrica (FRP). Esto protege el dispositivo en caso de pérdida o robo.

Si restablece el dispositivo a los valores predeterminados de fábrica con la función FRP activada, deberá introducir el nombre de usuario y la contraseña de una cuenta de Google registrada con el fin de obtener de nuevo acceso al dispositivo. No podrá acceder al dispositivo sin la información correcta.

 $\frac{\sqrt{2}}{\sqrt{2}}$  NOTA Si restablece la contraseña de su cuenta de Google, puede que se requieran 24 horas para que el restablecimiento de la contraseña se sincronice con todos los dispositivos registrados para la cuenta.

Antes de restablecer el dispositivo:

- 1. Verifique que la información que desea conservar se haya transferido al área de almacenamiento.
- 2. Conéctese a su cuenta de Google y confirme su nombre de usuario y contraseña.

Para restablecer el dispositivo:

- 1. Desde Ajustes, pulse en **Administración general > Restablecer > Restablecer** valores predeterminados.
- 2. Pulse en Restablecer y siga las indicaciones para realizar el restablecimiento.
- 3. Cuando el dispositivo se reinicie, siga las indicaciones para configurar el dispositivo.

#### Protección en caso de un restablecimiento de fábrica

Cuando se conecta a una cuenta de Google en el dispositivo, se activa la Protección en caso de un restablecimiento de fábrica (FRP). FRP impide que otras personas utilicen el dispositivo si se restablecen los valores de fábrica sin su permiso. Por ejemplo, si se le pierde o le roban el dispositivo y se aplica un restablecimiento de datos a valores de fábrica, sólo alguien que tenga el nombre de usuario y contraseña de su cuenta de Google podrá usar el dispositivo.

Después de realizar un restablecimiento de datos a valores de fábrica, si no tiene el nombre de usuario y contraseña de su cuenta de Google, no podrá tener acceso al dispositivo.

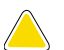

PRECAUCIÓN Antes de enviar el dispositivo a Samsung o de llevarlo a un centro de servicio autorizado por Samsung, elimine su cuenta de Google y después restablezca el dispositivo a los valores de fábrica. Para mayor información, visite samsung.com/us/support/frp.

#### Activación de la protección en caso de un restablecimiento de fábrica

Cuando se añade una cuenta de Google al dispositivo, se activa automáticamente la característica de seguridad FRP.

Desactivación de la protección en caso de un restablecimiento de fábrica Para desactivar FRP, elimine todas las cuentas de Google del dispositivo.

- 1. Desde Ajustes, pulse en  $\triangle$  Cuentas y respaldo > Cuentas > [Cuenta de Google].
- 2. Pulse en Eliminar cuenta.

#### **Recopilación de diagnósticos**

Recopile datos de diagnóstico para la solución de problemas.

- © Desde Ajustes, pulse en Administración general > Restablecer > Recopilar diagnósticos. Puede elegir entre las siguientes opciones disponibles:
	- Diagnostics (Diagnóstico): ayude a T-Mobile a solucionar problemas con su dispositivo.
	- Issue assist (Asistente de problemas): optimice la conectividad mediante Wi-Fi y diagnostique problemas con la red.
	- Personalized offers (Ofertas personalizadas): recibirá ofertas de T-Mobile que mejorarán su experiencia.

# **Bloqueo y seguridad**

Puede asegurar el dispositivo y proteger sus datos con programar un bloqueo de pantalla.

[Tipos de bloqueo de pantalla](#page-167-0) | [Google Play Protect](#page-169-0) | [Localización de mi móvil](#page-169-1) | Actualización [de seguridad](#page-170-0) | [Samsung Pass](#page-170-1) | [Samsung Blockchain Keystore](#page-170-2) | [Instalación de](#page-170-3) aplicaciones [desconocidas](#page-170-3) | [Carpeta segura](#page-171-0) | [Wi-Fi segura](#page-171-1) | [Encriptar o desencriptar](#page-171-2) la tarjeta de [memoria](#page-171-2) | Contraseña para el restablecimiento de datos d[e fábrica](#page-172-0) | [Configuración de](#page-172-2) [bloqueo de tarjeta SIM](#page-172-0) | [Visualización de contraseñas](#page-172-1) | Administración del dispositivo | [Almacenamiento de credenciales](#page-173-0) | [Ajustes de seguridad avanzados](#page-173-1) | [Ubicación](#page-174-0) | [Administrador de permisos](#page-175-0) | [Envío de datos de diagnóstico](#page-176-0)

## <span id="page-167-0"></span>**Tipos de bloqueo de pantalla**

Puede elegir entre los siguientes tipos de bloqueo de pantalla que ofrecen seguridad alta, media o nada de seguridad: Deslizar, Patrón, PIN, Contraseña o Ninguno.

 $\frac{\partial \phi}{\partial \lambda}$  NOTA Los bloqueos biométricos también están disponibles para proteger acceso al dispositivo y a datos confidenciales en el dispositivo. Para mayor información, consulte [Seguridad biométrica](#page-37-0).

#### <span id="page-167-1"></span>**Asignación de un bloqueo de seguridad**

Se recomienda que proteja el dispositivo usando un bloqueo de pantalla seguro (Patrón, PIN o Contraseña). Esto es necesario para configurar y activar los bloqueos biométricos.

- 1. Desde Ajustes, pulse en  $\blacksquare$  Pantalla de bloqueo > Tipo de bloqueo de pantalla y pulse en un bloqueo de pantalla seguro (Patrón, PIN o Contraseña).
- 2. Pulse en para activar la visualización de notificaciones en la pantalla de bloqueo. Las siguientes opciones estarán disponibles:
	- Estilo de vista: muestre detalles de notificación o escóndalos y muestre solo un icono.
	- Ocultar contenido: no muestre notificaciones en el panel de notificaciones.
	- Notificaciones para mostrar: seleccione cuáles notificaciones desea mostrar en la pantalla de bloqueo.
- Mostrar en Always On Display: muestre notificaciones en la pantalla Always on Display.
- 3. Cuando termine, pulse en Realizado.
- 4. Configure las siguientes opciones de bloqueo:
	- Smart Lock: desbloquee el dispositivo automáticamente cuando se detecten ubicaciones u otros dispositivos de confianza. Para esta característica se requiere un bloqueo de pantalla seguro.
	- Ajustes de bloqueo seguro: personalice sus ajustes de bloqueo seguro. Para esta característica se requiere un bloqueo de pantalla seguro.
	- Always On Display: active la pantalla Always On Display. Para mayor información, consulte [Always On Display](#page-36-0).

#### **Reloj e información**

Puede configurar funciones que aparecen en la pantalla de bloqueo, como el reloj y otra información útil.

- **Desde Ajustes, pulse en Pantalla de bloqueo** para ver las siguientes opciones:
	- Servicios de fondos de pantalla: active funciones adicionales como una página guía y Pantalla de bloqueo dinámica.
	- Estilo de reloj: asigne el tipo y color de reloj en la pantalla de bloqueo y en la pantalla Always On Display.
	- Reloj de roaming: cambie a relojes digitales que muestren las zonas horarias local y de base cuando esté en roaming.
	- FaceWidgets: active widgets en la pantalla de bloqueo y en la pantalla Always On Display para tener acceso rápido a información útil.
	- Información de contacto: muestre su información de contacto, como su número de teléfono o una dirección de correo.
	- Notificaciones: seleccione las notificaciones que se mostrarán en la pantalla de bloqueo y en la pantalla Always On Display.
	- Atajos: seleccione las aplicaciones que se abrirán desde la pantalla de bloqueo.
	- Acerca de la pantalla de bloqueo: actualice el software de la pantalla de bloqueo.

## <span id="page-169-0"></span>**Google Play Protect**

Puede configurar Google Play Protect para revisar con frecuencia sus aplicaciones y el dispositivo para detectar riesgos y amenazas de seguridad.

- $\circ$  Desde Ajustes, pulse en Datos biométricos y seguridad > Google Play Protect.
	- Se buscan actualizaciones de manera automática.

# <span id="page-169-1"></span>**Localización de mi móvil**

Puede proteger su dispositivo en caso de que lo pierda o se lo roben, mediante el bloqueo y rastreo en línea del dispositivo, así como la eliminación de datos de forma remota. Se requiere una cuenta Samsung y el servicio de ubicación de Google debe estar activado para poder usar Localizar mi móvil. Para mayor información, visite samsung.com/us/support/owners/app/find-my-mobile.

#### **Activación de Localizar mi móvil**

Antes de poder usar la función Localizar mi móvil, debe activarla y personalizar las opciones. Para tener acceso a su dispositivo en forma remota, visite findmymobile.samsung.com.

- 1. Desde Ajustes, pulse en **Datos biométricos y seguridad** > Localizar mi móvil.
- 2. Pulse en para activar Localizar mi móvil e inicie sesión en su cuenta Samsung. Las siguientes opciones están disponibles:
	- Desbloqueo remoto: permita que Samsung guarde su PIN, patrón o contraseña, permitiéndole así desbloquear y controlar el dispositivo de manera remota.
	- Enviar última ubicación: permita que el dispositivo envíe su última ubicación al servidor de Localizar mi móvil cuando la carga de batería restante baje más allá de cierto nivel.

### <span id="page-170-0"></span>**Actualización de seguridad**

Puede revisar fácilmente la fecha de la última actualización de software de seguridad instalada e informarse si hay actualizaciones más recientes disponibles.

 $\circ$  Desde Ajustes, pulse en **Datos biométricos y seguridad > Actualización de** seguridad para ver la última actualización de seguridad instalada y revisar si hay disponible una actualización más reciente.

### <span id="page-170-1"></span>**Samsung Pass**

Use Samsung Pass para tener acceso a sus servicios favoritos con datos biométricos. Debe conectarse a su cuenta Samsung para usar Samsung Pass.

Visite samsung.com/us/support/owners/app/samsung-pass para mayor información.

- 1. Desde Ajustes, pulse en Datos biométricos y seguridad > Samsung Pass.
- <span id="page-170-2"></span>2. Conéctese a su cuenta Samsung y añada sus datos biométricos.

### **Samsung Blockchain Keystore**

Administre su clave privada para cadena de bloques.

- 1. Desde Ajustes, pulse en **Datos biométricos y seguridad** > Samsung Blockchain Keystore.
- 2. Siga las indicaciones para importar o configurar una nueva cartera de criptomonedas.

## <span id="page-170-3"></span>**Instalación de aplicaciones desconocidas**

Puede permitir la instalación de aplicaciones de terceros desconocidos desde ciertas aplicaciones y fuentes.

- 1. Desde Ajustes, pulse en **Datos biométricos y seguridad** > Instalar aplicaciones desconocidas.
- 2. Pulse en una aplicación o fuente y después pulse en Permitir desde esta fuente.
- $\overrightarrow{X}$  CONSEJO Instalar aplicaciones de terceros desconocidos podría hacer que su dispositivo y datos personales sean más vulnerables a riesgos de seguridad.

# <span id="page-171-0"></span>**Carpeta segura**

Puede crear una carpeta segura en el dispositivo para proteger contenido privado y aplicaciones contra alguien que pudiera usar su dispositivo. Debe iniciar una sesión en su cuenta Samsung para poder utilizar Carpeta segura.

 $\circ$  Desde Ajustes, pulse en **Datos biométricos y seguridad > Carpeta segura** y siga las indicaciones para asegurar contenido en el dispositivo.

### <span id="page-171-1"></span>**Wi-Fi segura**

Obtenga protección de privacidad adicional mientras usa redes Wi-Fi no seguras. Debe iniciar una sesión en su cuenta Samsung para configurar y usar Wi-Fi Segura.

**Desde Ajustes, pulse en Datos biométricos y seguridad > Wi-Fi segura** y siga las indicaciones para configurar protección de privacidad.

## <span id="page-171-2"></span>**Encriptar o desencriptar la tarjeta de memoria**

Puede encriptar su tarjeta de memoria opcional (no se incluye) para proteger sus datos. Esto sólo permite que la información en la tarjeta SD sea accesible desde su dispositivo con una contraseña.

- 1. Desde Ajustes, pulse en **Datos biométricos y seguridad** > Encriptar o desencriptar la tarjeta de memoria.
- 2. Pulse en Encriptar tarjeta de memoria y siga las indicaciones para encriptar todos los datos en la tarjeta de memoria.
- $\overrightarrow{X}$  NOTA Si se realiza un restablecimiento de los valores predeterminados en el dispositivo, éste ya no podrá acceder a una tarjeta de memoria encriptada. Antes de iniciar un restablecimiento de los valores predeterminados, asegúrese de desencriptar primero la tarjeta de memoria instalada.

#### **Cómo desencriptar la tarjeta de memoria**

Puede desencriptar una tarjeta de memoria opcional (no se incluye) si se encriptó en este dispositivo. Quizás desee desencriptar la tarjeta de memoria si planea usarla con otro dispositivo o antes de realizar un restablecimiento de valores predeterminados de fábrica.

- 1. Desde Ajustes, pulse en **Datos biométricos y seguridad** > Encriptar o desencriptar la tarjeta de memoria.
- 2. Pulse en Desencriptar tarjeta y siga las indicaciones para desencriptar todos los datos en la tarjeta de memoria.

# <span id="page-172-0"></span>**Configuración de bloqueo de tarjeta SIM**

Puede configurar un PIN para asegurar la tarjeta SIM, lo que impide el uso no autorizado de su tarjeta SIM si alguien intenta usarla en otro dispositivo.

- $\circ$  Desde Ajustes, pulse en Datos biométricos y seguridad > Otros ajustes de seguridad > Definir bloqueo de tarjeta SIM y siga las indicaciones.
	- Pulse en Bloquear tarjeta SIM para activar la función.
	- Pulse en Cambiar PIN de tarjeta SIM para crear un PIN distinto.

# <span id="page-172-1"></span>**Visualización de contraseñas**

Puede hacer que los caracteres se muestren brevemente en los campos de contraseña conforme los escribe.

O Desde Ajustes, pulse en **Datos biométricos y seguridad > Otros ajustes de** seguridad > Hacer visible las contraseñas para activar la función.

## <span id="page-172-2"></span>**Administración del dispositivo**

Puede autorizar funciones y aplicaciones de seguridad (como Localizar mi móvil) para tener acceso administrativo al dispositivo.

- 1. Desde Ajustes, pulse en **Datos biométricos y seguridad > Otros ajustes de** seguridad > Aplicaciones de administración del dispositivo.
- 2. Pulse en una opción para activarla como administrador del dispositivo.

### <span id="page-173-0"></span>**Almacenamiento de credenciales**

Puede administrar los certificados de seguridad de confianza instalados en el dispositivo, los cuales verifican la identidad de los servidores para realizar conexiones seguras.

- $\circ$  Desde Ajustes, pulse en Datos biométricos y seguridad > Otros ajustes de seguridad para ver las siguientes opciones:
	- Tipo de almacenamiento: seleccione una ubicación de almacenamiento para el contenido de credenciales.
	- Ver certificados de seguridad: muestre los certificados en la memoria ROM del dispositivo y otros certificados que haya instalado.
	- Certificados de usuario: vea los certificados de usuario que identifica su dispositivo.
	- Instalar desde almacenamiento: instale un nuevo certificado desde el almacenamiento.
	- Eliminar credenciales: elimine contenido de credenciales del dispositivo y restablezca la contraseña.

### <span id="page-173-1"></span>**Ajustes de seguridad avanzados**

Puede usar estas opciones para configurar ajustes de seguridad avanzados con el fin de proteger mejor el dispositivo.

- **O** Desde Ajustes, pulse en **Datos biométricos y seguridad > Otros ajustes de** seguridad para ver las siguientes opciones:
	- Agentes de confianza: permita que los dispositivos de confianza desempeñen ciertas acciones cuando estén conectados.
		- Esta opción sólo aparece cuando una pantalla de bloqueo está activada. Para obtener más información, consulte [Asignación de un bloqueo de](#page-167-1)  [seguridad](#page-167-1).
	- Anclar ventanas: ancle una aplicación en la pantalla del dispositivo, lo que impide el acceso a otras funciones en el dispositivo.
	- Políticas de seguridad: mantenga su dispositivo protegido con buscar actualizaciones de seguridad.

#### Ajustes

# <span id="page-174-0"></span>**Ubicación**

Los servicios de ubicación usan una combinación de GPS, red móvil y Wi-Fi para determinar la ubicación de su servicio.

- 1. Desde Ajustes, pulse en O Ubicación.
- 2. Pulse en para activar los servicios de ubicación.

 $\frac{1}{2}$  CONSEJO Algunas aplicaciones requieren que haya servicios de ubicación activados para obtener plena funcionalidad.

#### **Permisos de aplicaciones**

Configure permisos para aplicaciones que desean acceder a información de su ubicación.

- 1. Desde Ajustes, pulse en O Ubicación > Permisos de aplicación.
- 2. Pulse en una aplicación y seleccione a cuál de los siguientes permisos de ubicación se otorgará:
	- Permitir todo el tiempo
	- Permitir solo con la app en uso
	- Rechazar

#### **Mejorar la precisión**

Active otras herramientas de escaneo de ubicación.

- 1. Desde Ajustes, pulse en O Ubicación > Mejorar la precisión.
- 2. Pulse en el método de conexión que se añadirá o eliminará de los servicios de ubicación:
	- Búsqueda con Wi-Fi: permita que las aplicaciones y los servicios busquen redes Wi-Fi automáticamente, incluso cuando Wi-Fi esté desactivado.
	- Búsqueda con Bluetooth: permita que las aplicaciones busquen y se conecten a dispositivos cercanos automáticamente a través de Bluetooth, incluso cuando Bluetooth esté desactivado.

#### **Solicitudes de ubicación reciente**

Vea una lista de aplicaciones que hayan solicitado su ubicación.

- 1. Desde Ajustes, pulse en O Ubicación.
- 2. Pulse en para activar los servicios de ubicación.
- 3. Pulse en una entrada bajo Solicitudes de ubicación reciente para ver los ajustes de la aplicación.

#### **Servicios de ubicación**

Los servicios de ubicación almacenan y utilizan los datos de ubicación más recientes de su dispositivo. Ciertas aplicaciones pueden usar estos datos para mejorar los resultados de búsqueda basándose en lugares que haya visitado.

- 1. Desde Ajustes, pulse en O Ubicación.
- 2. Pulse en una entrada bajo Servicios de ubicación para ver cómo se usa la información de su ubicación.

### <span id="page-175-0"></span>**Administrador de permisos**

Las aplicaciones podrían acceder a funciones de su dispositivo que usted permita (como la cámara, el micrófono o la ubicación) cuando se ejecuten en segundo plano, no solo cuando use la aplicación. Puede configurar que el dispositivo le notifique cuando esto suceda.

- 1. Desde Ajustes, pulse en  $\epsilon$  Privacidad > Administrador de permisos.
- 2. Pulse en una categoría, después pulse en una aplicación para seleccionar sobre cuáles permisos desea recibir notificación con pulsar en Permitir o Rechazar.
- $\frac{\partial \dot{x}}{\partial x}$  NOTA Al usar una aplicación o servicio por primera vez que quiere acceder a ciertas funciones de su dispositivo, un cuadro de diálogo pregunta si desea permitir dicho acceso. Puede elegir entre Permitir todo el tiempo, Permitir solo con la app en uso o Rechazar para cada tipo de acceso solicitado.

### <span id="page-176-0"></span>**Envío de datos de diagnóstico**

Envíe información de diagnóstico sobre su dispositivo a Samsung cuando tenga problemas técnicos.

- 1. Desde Ajustes, pulse en **P** Privacidad > Enviar datos de diagnóstico.
- 2. Lea y acepte la información de consentimiento para activar esta función.

# **Cuentas**

Puede conectarse y administrar sus cuentas, incluyendo su cuenta de Google, cuenta Samsung, correo electrónico y cuentas de redes sociales.

[Samsung Cloud](#page-176-1) | [Adición de una cuenta](#page-177-0) | [Ajustes de las cuentas](#page-177-1) | [Eliminación de una](#page-177-2)  [cuenta](#page-177-2) | [Copiar y restaurar](#page-178-0) | [Ajustes de Google](#page-179-0)

# <span id="page-176-1"></span>**Samsung Cloud**

Puede mantener sus datos seguros mediante las copias de seguridad y la restauración del dispositivo. También puede sincronizar datos desde múltiples dispositivos. Para mayor información, visite samsung.com/us/support/owners/app/samsung-cloud.

- 1. Desde Ajustes, pulse en  $\blacktriangleright$  Cuentas y respaldo > Samsung Cloud.
	- Si no se ha añadido una cuenta Samsung, las pantallas explican cómo crear o conectarse a su cuenta.
- 2. Una vez que se configure una cuenta Samsung, podrá ver y administrar elementos guardados en la nube de Samsung.

### <span id="page-177-0"></span>**Adición de una cuenta**

Puede añadir y sincronizar todas sus cuentas de correo electrónico, de redes sociales, así como las de compartir fotos y videos.

- 1. Desde Ajustes, pulse en  $\triangle$  Cuentas y respaldo > Cuentas >  $\triangle$  Añadir cuenta.
- 2. Pulse en uno de los tipos de cuentas.
- 3. Siga las indicaciones para introducir su información de acceso y configurar la cuenta.
	- Pulse en Sincronizar datos automáticamente para permitir las actualizaciones automáticas en sus cuentas.

### <span id="page-177-1"></span>**Ajustes de las cuentas**

Cada cuenta tiene sus propios ajustes personalizados. Puede configurar ajustes comunes para todas las cuentas del mismo tipo. Los ajustes de las cuentas y las características disponibles varían entre los tipos de cuentas.

- 1. Desde Ajustes, pulse en  $\triangle$  Cuentas y respaldo > Cuentas.
- 2. Pulse en Sincronizar cuenta para configurar los ajustes de sincronización de esa cuenta.
- 3. Pulse en otras opciones disponibles para el tipo de cuenta.

## <span id="page-177-2"></span>**Eliminación de una cuenta**

Puede eliminar cuentas del dispositivo.

- 1. Desde Ajustes, pulse en  $\triangle$  Cuentas y respaldo > Cuentas.
- 2. Pulse en la cuenta y después pulse en Eliminar cuenta.

### <span id="page-178-0"></span>**Copiar y restaurar**

Puede configurar el dispositivo para que respalde datos en sus cuentas personales.

#### **Cuenta Samsung**

Puede activar el restablecimiento de su información en la cuenta Samsung.

- $\circ$  Desde Ajustes, pulse en  $\circ$  Cuentas y respaldo > Copiar y restaurar para ver opciones:
	- Hacer copia de seguridad de los datos: configure su cuenta Samsung para hacer copia de seguridad de los datos.
	- Restaurar datos: utilice su cuenta Samsung para restaurar los datos contenidos en la copia de seguridad.

#### **Cuenta de Google**

Puede activar el restablecimiento de su información en su cuenta de Google.

- $\circ$  Desde Ajustes, pulse en  $\circ$  Cuentas y respaldo > Copiar y restaurar para ver opciones:
	- Copia de seguridad de mis datos: active el respaldo de datos de aplicación, contraseñas Wi-Fi y otros ajustes de los servidores de Google.
	- Cuenta de copia de seguridad: seleccione una cuenta de Google para utilizarla como su cuenta de copia de seguridad.
	- Restauración automática: active la restauración automática de ajustes de los servidores de Google.

#### **Transferencia de almacenamiento externo**

Puede respaldar sus datos a una tarjeta SD o a un dispositivo de almacenamiento USB, o restablecer la copia de datos usando Smart Switch. Para obtener más información, consulte [Transferencia de datos desde un dispositivo antiguo](#page-13-0).

 $\circ$  Desde Ajustes, pulse en  $\circ$  Cuentas y respaldo > Copiar y restaurar > Transferencia externa.

# <span id="page-179-0"></span>**Ajustes de Google**

Puede configurar los ajustes de Google del dispositivo. Las opciones disponibles dependen de su cuenta de Google.

O Desde Ajustes, pulse en Google y seleccione una opción para personalizarla.

# **Accesibilidad**

Hay ajustes de accesibilidad para personas que necesiten ayuda para ver, escuchar u operar el dispositivo. Los servicios de accesibilidad son características especiales que se ofrecen con el fin de facilitar el uso del dispositivo para todo mundo. Para mayor información sobre accesibilidad para productos de Samsung, comuníquese con nosotros en accessibility@sea.samsung.com.

[Lector de pantalla](#page-179-1) | [Mejoras de la visibilidad](#page-180-0) | [Mejoras para la audición](#page-181-0) | [Interacción y](#page-182-0)  [habilidad](#page-182-0) | [Ajustes avanzados](#page-184-0) | [Servicios instalados](#page-185-0) | [Acerca de accesibilidad](#page-186-0)

### <span id="page-179-1"></span>**Lector de pantalla**

Use controles y ajustes especiales que le permitan navegar sin necesidad de ver la pantalla.

- © Desde Ajustes, pulse en  $\stackrel{\bullet}{\bullet}$  Accesibilidad > Lector de pantalla y pulse en una opción:
	- Asistente de voz: escuche las acciones en voz alta al usar el dispositivo, como al tocar, seleccionar o activar.
	- Tutorial: aprenda cómo usar Asistente de voz.
	- Ajustes: configure Asistente de voz para ayudarle mejor.
# **Mejoras de la visibilidad**

Puede configurar las características de accesibilidad para que le ayuden con los aspectos visuales del dispositivo.

#### **Colores y nitidez**

Puede ajustar los colores y contraste de texto y otros elementos de la pantalla para una mejor visualización.

- O Desde Ajustes, pulse en  $\bigstar$  Accesibilidad > Mejoras de la visibilidad y pulse en una opción:
	- Tema con contraste alto: ajuste colores y fuentes de pantalla para aumentar el contraste y hacer que sea más fácil ver.
	- Fuentes de contraste alto: ajuste el color y el delineado de las fuentes para que contrasten más con el fondo.
	- Teclado de contraste alto: modifique el tamaño del teclado Samsung y cambie los colores para aumentar el contraste entre las teclas y el fondo.
	- Mostrar formas de botones: muestre botones con fondos sombreados para que contrasten mejor con el fondo de pantalla.
	- Inversión de colores: invierta la visualización de los colores de texto blanco sobre fondo negro a texto negro sobre fondo blanco.
	- Ajuste del color: ajuste el color de la pantalla si se le dificulta ver ciertos colores.
	- Lentes de color: ajuste los colores de la pantalla si tiene dificultad al leer el texto.
	- Eliminar animaciones: elimine ciertos efectos de pantalla si es sensible al movimiento.

#### **Tamaño y zoom**

Puede aumentar el tamaño de los elementos de pantalla apoyados y crear atajos para las opciones de accesibilidad en el dispositivo.

- $\circ$  Desde Ajustes, pulse en  $\bigstar$  Accesibilidad > Mejoras de la visibilidad y pulse en una opción:
	- Ventana de aumento: amplifique el contenido que se muestra en la pantalla.
	- Ampliación: use movimientos exagerados como triple pulsación, juntar o separar los dedos dos veces y arrastrar dos dedos sobre la pantalla.
	- Puntero de mouse/panel táctil grande: use un puntero más grande para un mouse o panel táctil conectado (no se incluyen los accesorios).
	- Tamaño y estilo de fuente: configure las fuentes de la pantalla.
	- Zoom de pantalla: configure el nivel de zoom de la pantalla.

# **Mejoras para la audición**

Puede configurar funciones de accesibilidad para que le ayuden con los aspectos auditivos del dispositivo.

#### **Sonidos**

Puede ajustar la calidad de audio al usar aparatos auditivos o audífonos.

- $\circ$  Desde Ajustes, pulse en  $\bigstar$  Accesibilidad > Mejoras para la audición y pulse en una opción:
	- Mensajes de texto en tiempo real: active la llamada de texto en tiempo real (RTT).
	- Uso con aparatos auditivos: mejore la calidad del sonido de los aparatos auditivos.
	- Amplificar sonido ambiental: active esta función y conecte audífonos al dispositivo para amplificar los sonidos de las conversaciones.
	- Adapt Sound: personalice el sonido para cada oído y mejore su experiencia de audio Consulte [Adapt sound](#page-146-0).
	- Balance izquierdo/derecho: use el deslizador para ajustar el balance izquierdo y derecho al escuchar audio en estéreo.
- Audio mono: cambie el audio de estéreo a mono al usar un audífono.
- Silenciar todos los sonidos: desactive todas las notificaciones y el audio con el fin de ofrecer privacidad.

#### **Visualización de texto**

Puede ver subtítulos al disfrutar multimedia.

- $\circ$  Desde Ajustes, pulse en  $\bigstar$  Accesibilidad > Mejoras para la audición y pulse en una opción:
	- Transcripción instantánea: use el micrófono para grabar voz y convertirla a texto.
	- Subtitulado instantáneo: convierta automáticamente voz en subtítulos al reproducir multimedia en su dispositivo.
	- Ajustes de subtítulos: configure los servicios de subtítulos.
	- Detectores de sonido: reciba alertas cuando detecte el llanto de un bebé o el sonido de un timbre de puerta.

# **Interacción y habilidad**

Puede configurar las opciones de accesibilidad para ayudar con la destreza limitada al interactuar con el dispositivo.

#### **Entrada alterna**

Puede controlar el dispositivo usando diferentes tipos de entradas y controles.

- $\circ$  Desde Ajustes, pulse en  $\bigstar$  Accesibilidad > Interacción y habilidad y pulse en una opción:
	- Interruptor universal: controle el dispositivo con interruptores personalizados.
	- Menú de asistencia: mejore la accesibilidad del dispositivo para usuarios con destreza reducida.

#### **Interacciones**

Puede simplificar los movimientos necesarios para contestar llamadas telefónicas o responder a notificaciones y alarmas.

- $\circ$  Desde Ajustes, pulse en  $\bigstar$  Accesibilidad > Interacción y habilidad y pulse en una opción:
	- Responder/Finalizar llamadas:
		- Leer nombres en voz alta: escuche los nombres en voz alta de quienes llaman cuando usa Bluetooth o audífonos (no se incluyen).
		- Responder automáticamente: conteste llamadas después de un tiempo establecido cuando usa Bluetooth o audífonos (no se incluyen).
		- Subir volumen para responder: use las teclas de volumen para contestar llamadas.
		- Tecla lateral termina llamada: finalice llamadas con presionar la tecla lateral.
	- Control de interacción: personalice áreas de interacciones de la pantalla, las teclas físicas y el teclado.

### **Ajustes táctiles**

Puede ajustar la pantalla para que sea menos sensible a pulsaciones y toques.

- $\circ$  Desde Ajustes, pulse en  $\bigstar$  Accesibilidad > Interacción y habilidad y pulse en una opción:
	- Retraso de pulsar y mantener pulsado: seleccione un intervalo de tiempo para esta acción.
	- Duración de pulsación: determine por cuánto tiempo se debe sostener una interacción para que se reconozca como una pulsación.
	- Ignorar pulsaciones repetidas: determine un tiempo de duración en el que se ignorarán las pulsaciones repetidas.

#### **Mouse y teclado físico**

Configure ajustes para un mouse y un teclado físico conectados.

- © Desde Ajustes, pulse en  $\stackrel{\bullet}{\bullet}$  Accesibilidad > Interacción y habilidad y pulse en una opción:
	- Clic al parar puntero: haga clic automáticamente en un elemento después de que el apuntador se detenga sobre el mismo.
	- Teclas especiales: cuando presiona una tecla modificadora como Shift, Ctrl o Alt, la tecla permanece presionada, lo que le permite ingresar atajos del teclado con presionar una sola tecla a la vez.
	- Teclas lentas: asigne por cuánto tiempo se debe sostener una tecla antes de reconocerse como una pulsación, lo que ayuda a evitar pulsaciones de tecla accidentales.
	- Teclas de repetición accidental: asigne por cuánto tiempo esperar antes de aceptar una segunda pulsación de la misma tecla, lo que ayuda a evitar el pulsar accidentalmente la misma tecla varias veces.

# **Ajustes avanzados**

Puede personalizar servicios y opciones de accesibilidad adicionales para el dispositivo.

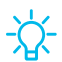

 $\frac{1}{2}$  CONSEJO En la tienda Google Play se pueden descargar aplicaciones de accesibilidad adicionales.

### **Acceso directo**

- $\circ$  Desde Ajustes, pulse en  $\bigstar$  Accesibilidad > Ajustes avanzados y pulse en una opción:
	- Teclas lateral y subir volumen: configure que los ajustes de Accesibilidad seleccionados se abran con presionar rápidamente y al mismo tiempo las teclas lateral y subir volumen. Pulse en para activar la función, y después pulse en cualquiera de las funciones de Accesibilidad en la lista para activar o abrir el menú de la función.
- Teclas de subir y bajar volumen: configure que servicios seleccionados se activen cuando presione sin soltar las teclas de subir y bajar volumen por tres segundos.
	- Servicio seleccionado: elija un servicio que desea abrir con esta combinación de teclas.
	- Permitir en pantalla de bloqueo: permita que esta combinación de teclas se active incluso cuando la pantalla esté bloqueada.

#### **Notificaciones**

- $\circ$  Desde Ajustes, pulse en  $\bigstar$  Accesibilidad > Ajustes avanzados y pulse en una opción:
	- Notificación por flash: active el parpadeo de la luz de la cámara o la pantalla cuando reciba notificaciones o al sonar una alarma.
	- Recordatorios de notificaciones: determine recordatorios periódicos para notificaciones no leídas.
	- Tiempo para realizar una acción: elija por cuánto tiempo mostrar mensajes que le solicitan tomar acción, pero solo están visibles temporalmente (como notificaciones).
	- Etiqueta de voz: escriba grabaciones de voz en etiquetas NFC (no se incluyen) para que le proporcionen información sobre objetos o ubicaciones cuando se acerque a estos.
	- Bixby Vision para accesibilidad: añada modos para que se lea el texto en voz alta, se describan escenas, se detecten colores y mucho más.

## **Servicios instalados**

Puede instalar servicios de asistencia adicionales para el dispositivo.

 $\circ$  Desde Ajustes, pulse en  $\bigstar$  Accesibilidad > Servicios instalados.

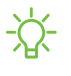

 $\overrightarrow{\lambda}$  NOTA Los servicios de accesibilidad adicionales se enlistan y configuran aquí después de instalarlos.

## **Acerca de accesibilidad**

En Ajustes encontrará información legal y sobre licencia acerca del software actual de Accesibilidad.

- © Desde Ajustes, pulse en  $\bigstar$  Accesibilidad > Acerca de accesibilidad. La siguiente información está disponible:
	- Versión: vea la versión actual del software de Accesibilidad.
	- Información legal: vea información legal para ciertas funciones de Accesibilidad.
	- Licencias de código abierto: vea información para las licencias de código abierto que se usan para Accesibilidad.

# **Otros ajustes**

Configure funciones en el dispositivo que facilitan su uso.

[Consejos y ayuda](#page-186-0) | [Dual Messenger](#page-186-1) | [Acerca del teléfono](#page-187-0) | [Más información](#page-188-0) | [Información](#page-189-0)  [legal](#page-189-0)

# <span id="page-186-0"></span>**Consejos y ayuda**

Vea consejos y técnicas, así como el Manual del usuario para el dispositivo.

 $\circ$  Desde Ajustes, pulse en **Consejos y ayuda**.

# <span id="page-186-1"></span>**Dual Messenger**

Use dos cuentas independientes para la misma aplicación.

- 1. Desde Ajustes, pulse en Funciones avanzadas > Dual Messenger.
- 2. Pulse en junto a las aplicaciones compatibles para activar la función en cada aplicación.
	- Para seleccionar cuáles contactos tienen acceso a la aplicación secundaria de mensajería, pulse en Usar lista de contactos separada.

# <span id="page-187-0"></span>**Acerca del teléfono**

Vea información sobre el dispositivo, incluyendo el estado actual, información legal, versiones de hardware y software, y más.

- 1. Desde Ajustes, pulse en **Acerca del teléfono** y después vea su número de teléfono, número de modelo, número de serie e información de IMEI.
- 2. Pulse en elementos adicionales para ver más información acerca del dispositivo.
- $\frac{1}{2}$  CONSEJO Puede ver la identificación FCC del dispositivo en Acerca del teléfono > Estado.

# <span id="page-188-0"></span>**Más información**

**Videos**

samsung.com/us/support/videos

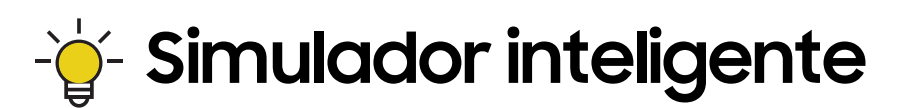

samsungsimulator.com

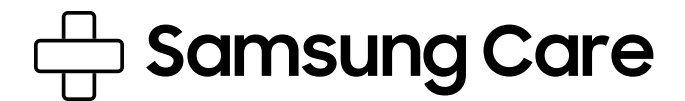

samsung.com/us/support

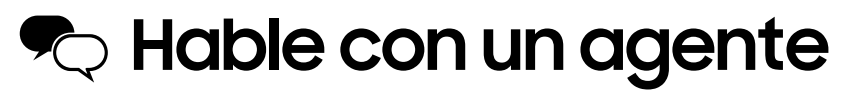

Contáctenos por Facebook Messenger

Encuéntrenos en Facebook

Síganos en Twitter

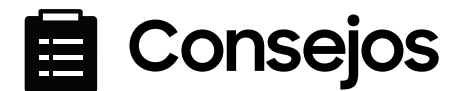

samsung.com/us/support/tips

# <span id="page-189-0"></span>**Información legal**

#### LEA ESTA INFORMACIÓN ANTES DE USAR EL DISPOSITIVO MÓVIL.

Acuerdo de arbitraje: Este producto está sujeto a un acuerdo de arbitraje vinculante entre usted y SAMSUNG ELECTRONICS AMERICA, INC. ("Samsung"). Puede optar por excluirse del acuerdo dentro de los 30 días calendarios después de la compra del primer consumidor enviando un correo electrónico a optout@sea.samsung.com o llamando al 1-800-SAMSUNG (726-7864) y proporcionando la información correspondiente.

El Acuerdo de arbitraje, Garantía limitada estándar por un año, Acuerdo de licencia del usuario final (EULA) e Información de salud y seguridad completos para su dispositivo están disponibles en línea:

Teléfono:

- Inglés: samsung.com/us/Legal/Phone-HSGuide
- Español: samsung.com/us/Legal/Phone-HSGuide-SP

Esta información también se puede encontrar en el dispositivo, en la sección "Acerca del dispositivo" o "Acerca del teléfono" o "Acerca de la tableta", por ejemplo:

- Ajustes > Acerca del teléfono o Acerca del dispositivo o Acerca de la tableta > Información legal > Samsung legal
- O bien, busque "Legal".

Si su dispositivo requirió aprobación de la Comisión Federal de Comunicaciones (FCC), puede ver la certificación de la FCC con sólo abrir Ajustes > Acerca del teléfono o Acerca del dispositivo o Acerca de la tableta > Estado.

# **Samsung Knox**

Samsung Knox es la plataforma de seguridad de Samsung y es una marca para un dispositivo Samsung sometido a prueba de seguridad teniendo en mente el uso empresarial. Se podría requerir una cuota de licencia adicional. Para más información sobre Knox, consulte: samsung.com/us/knox.

# **Mantenimiento de resistencia al agua y polvo**

PRECAUCIÓN Para evitar una descarga eléctrica y daños al dispositivo, no cargue el dispositivo mientras está mojado o en un área donde pudiese mojarse. No toque el dispositivo, cargador o cordones con las manos mojadas mientras se carga.

El dispositivo no es inmune a daños causados por agua y polvo bajo ninguna circunstancia. Es importante que todos los compartimientos estén cerrados herméticamente.

Siga estos consejos cuidadosamente para evitar daños al dispositivo y mantener la capacidad de resistencia al agua y al polvo:

- La categoría de resistencia al agua se asigna en base a la clasificación IP68, la cual somete el dispositivo a prueba de inmersión a más de 1.5 metros de profundidad o lo mantiene sumergido por más de 30 minutos. Si el dispositivo se expone a agua dulce, séquelo completamente con un paño suave y limpio; si se expone a líquido que no sea agua dulce, enjuáguelo con agua dulce y séquelo como se indica.
- Cualquier dispositivo que use compartimientos o puertos de acceso que puedan abrirse, deben sellarse o cerrarse herméticamente para evitar que el líquido entre al sistema.
- Si el dispositivo se ha sumergido en agua o si el micrófono o altavoz está mojado, es posible que el sonido no se escuche claramente durante una llamada. Después de limpiar el dispositivo con un pañuelo seco, séquelo detenidamente antes de usarlo.
- No exponga el dispositivo a agua a alta presión.
- Si el dispositivo se cae o recibe un impacto, puede que se dañen sus características de resistencia al agua y al polvo.

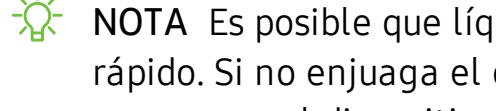

 $\frac{\partial^2}{\partial t}$  NOTA Es posible que líquidos distintos al agua dulce entren al dispositivo más rápido. Si no enjuaga el dispositivo con agua dulce según se indica, esto puede causar que el dispositivo tenga problemas con su funcionamiento o apariencia.

# **Restricción de acceso de los niños a su dispositivo móvil**

Su dispositivo no es un juguete. No permita que niños menores de 3 años jueguen con el dispositivo porque podrían lastimarse a sí mismos o a otras personas, o podrían dañar el dispositivo. Si los padres deciden permitir que niños de 3 años o mayores usen el dispositivo, deben asegurar que estén bien supervisados para proteger contra lesiones o daños y contra el uso de servicios que pueden incrementar los costos de datos o de otro tipo.

Los ajustes de controles parentales deben activarse para asegurar que los niños no tengan acceso a servicios o contenido no aprobado por los padres. Revise este dispositivo con frecuencia para asegurar que funcione apropiadamente y que es seguro para que lo usen los niños.

Samsung Electronics America, Inc.

Dirección:

85 Challenger Road Ridgefield Park New Jersey 07660

Teléfono: 1-800-SAMSUNG (726-7864)

Internet: samsung.com

©2020 Samsung Electronics America, Inc. Samsung, Samsung Galaxy, Multi Window, Samsung Health, Samsung Pay y Smart Switch son marcas comerciales de Samsung Electronics Co., Ltd.

Otras marcas son propiedad de sus respectivos dueños.

Fabricado bajo licencia de Dolby Laboratories. Dolby, Dolby Atmos y el símbolo de doble D son marcas registradas de Dolby Laboratories.

HE HEVE NOVANCE

Algunos archivos de multimedia (audio/video) contienen tecnología de administración de derechos digitales (Digital Rights Management, o DRM) para verificar que usted tiene el derecho a usar los archivos. Es posible que las aplicaciones precargadas en su dispositivo no sean compatibles con los archivos protegidos con DRM.

Las imágenes en pantalla son simulaciones. La apariencia del dispositivo puede variar.

La capacidad disponible real de la memoria interna es menor que la capacidad especificada porque el sistema operativo y las aplicaciones predeterminadas ocupan parte de la memoria. La capacidad disponible puede cambiar cuando actualiza el dispositivo.

Consulte con su proveedor de servicio para verificar los servicios/características admisibles.